# BEST-P コージェネレーションシステム 操作マニュアル

2024 年 1 月

<更新履歴>

2011 年 9 月版

・初版

2015 年 12 月版

- ・コージェネレーションシステムのテンプレートを 2012 年版に置き換え
- ・発電機台数を増やす方法、発電方式の変更方法についての説明を追加

2017 年 11 月版

- ・コージェネレーションシステムのテンプレートを 2016 年版に置き換え (一部の操作方法を変更)
- ・各モジュールについての説明を追加

2020 年 8 月版

・放熱用熱交換器の熱源制御の設定を「冷房」モードから「暖房」モードに変更(BEST 専門版のアップデートに伴う変更)

2024 年 1 月版

- ・BEST 専門版 2310 に合わせてプログラム画面を更新
- ・コージェネレーションシステムのテンプレート 2022 年版(テンプレート名称の先頭に 「tm22」が付くもの)に置き換え
- ・2022 年版のコージェネレーションテンプレートに合わせて、マニュアル内容を更新 (2022 年版コージェネレーションテンプレートでは、各排熱利用優先順位において、 冷暖房、給湯、暖房のすべての用途を選択できるように拡張された)
- ・境界条件データの利用方法を追加

# H. CGS 操作マニュアル

## **BEST-P**

### The BEST Program

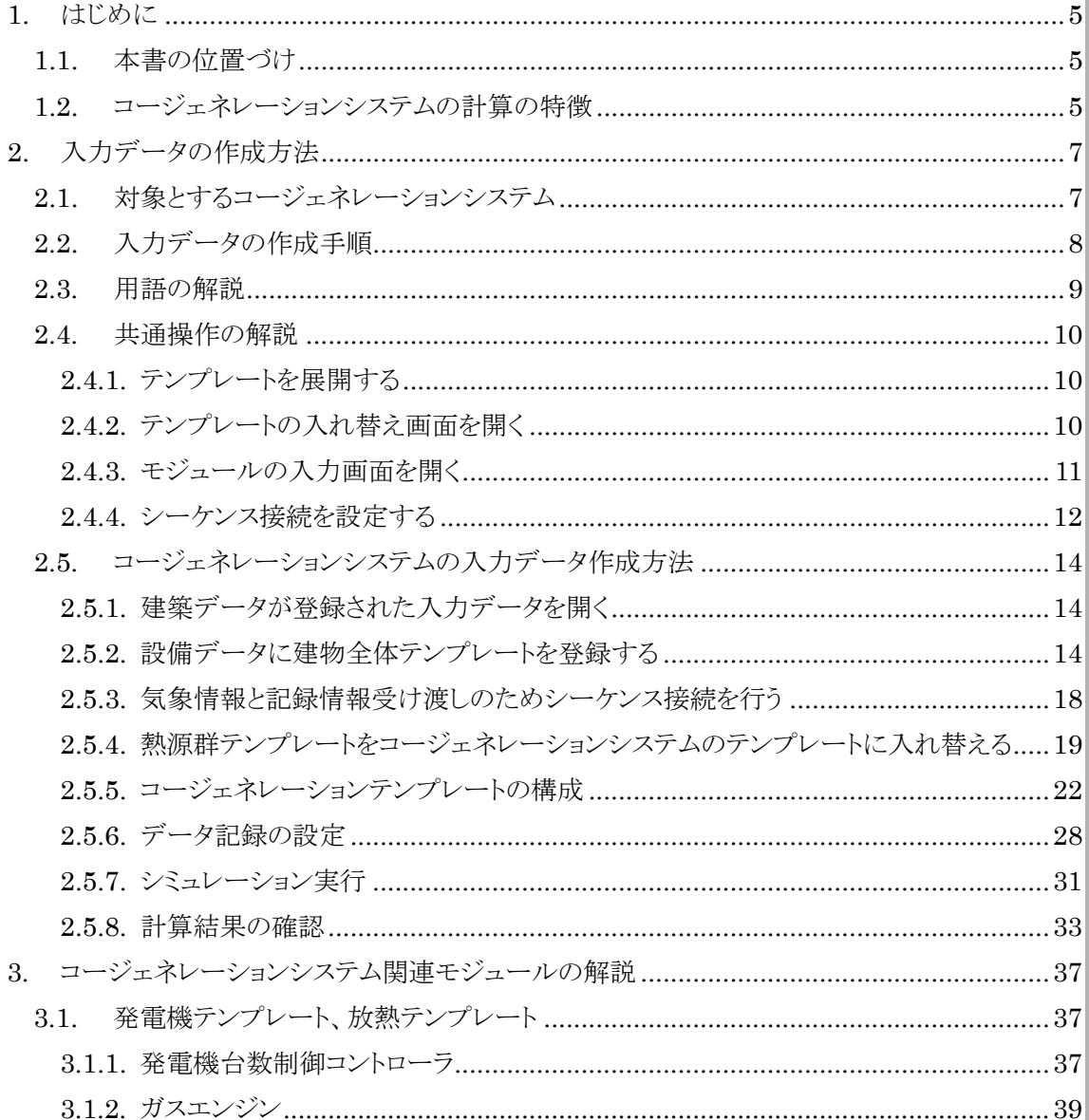

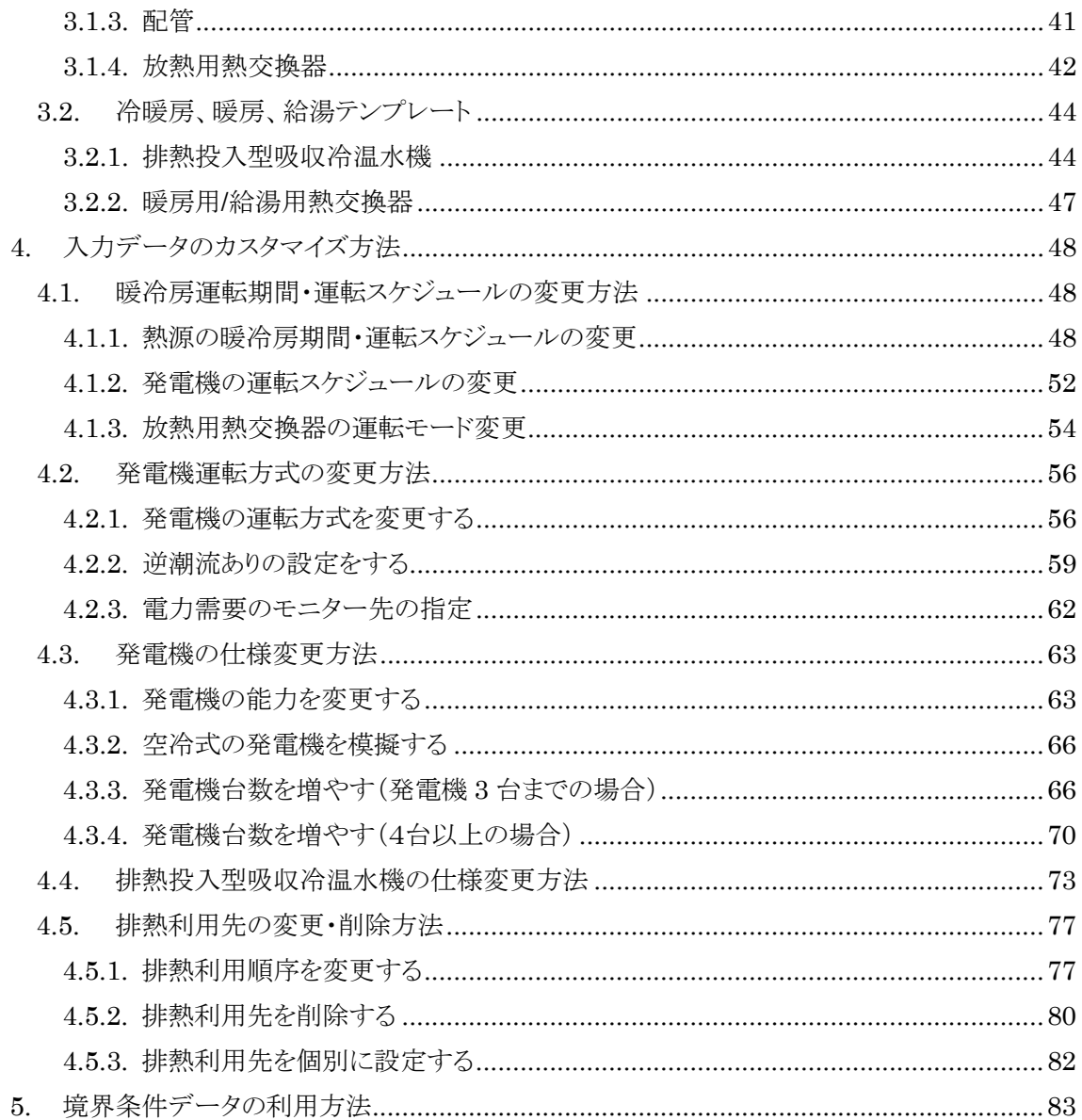

#### <span id="page-4-0"></span>1. はじめに

#### <span id="page-4-1"></span>11 本書の位置づけ

コージェネレーションシステム操作マニュアルは、The BEST Program(以下、「BEST」)全体のユーザ ーズマニュアルである「BEST-P 操作マニュアル」を補完するもので、主にコージェネレーションシステム に関連する部分についての解説書です。

第 2 章では、中央熱源方式の入力データを基にして、コージェネレーションシステムの入力データの 作成方法から、計算実行、結果の表示までの一連の操作の流れについて解説します。ただし中央熱源 方式の入力データ作成方法は本マニュアルでは明記していないため、「空調設備操作マニュアル」等の マニュアルをご参照ください。

第 3 章では、発電機や排熱投入型吸収冷温水機の仕様の変更方法、排熱利用先の変更方法など、 入力データを実際の物件に合わせてカスタマイズする方法について解説します。

#### <span id="page-4-2"></span>12 コージェネレーションシステムの計算の特徴

コージェネレーションシステムの計算の特徴は、以下の通りです。

①負荷計算や他の設備計算との連成したシミュレーションが可能

空調設備、電気設備、衛生設備などの他の設備の計算と連成し、時々刻々と変化する熱需要、およ び電力需要に応じたコージェネレーションシステムのシミュレーションが可能です。

②様々なコージェネレーションシステム関連設備の計算が可能

表 [1.2.1](#page-4-3) に示すように、コージェネレーションシステムでよく利用されている様々な発電設備、排熱利 用設備などの関連設備のシミュレーションが可能です。排熱の媒体は、温水媒体および蒸気媒体の計 算が可能です。ただし、蒸気媒体の計算については、テンプレートが未整備のため、本マニュアルには 記載されておりません。

<span id="page-4-3"></span>

| 分類     | 温水媒体          | 蒸気媒体            |
|--------|---------------|-----------------|
| 発電設備   | ガスエンジン(温水取出し) | ガスエンジン(蒸気・温水取出] |
|        | 燃料電池 (PEFC)   |                 |
| 排熱利用設備 | 排熱投入型吸収冷温水機   | 蒸気焚吸収冷凍機        |
|        | 水•水熱交換器       | 排熱投入型蒸気吸収冷凍機    |
|        | デシカント空調機      | 蒸気·水熱交換器        |
| その他設備  | 予熱槽           | 還水槽             |
|        | 太陽熱集熱器        | 蒸気ボイラ&蒸気ヘッダー    |

表 1.2.1 BEST で計算可能なコージェネレーションシステム関連設備

#### ③排熱利用先を自由に変更可能

コージェネレーションシステムの排熱の利用先として冷房、暖房、給湯が選択でき、排熱利用順序も 自由に設定できます。基本的な排熱利用先の組合せに応じた「排熱利用先」テンプレートが用意されて いるので、テンプレートを入れ替えることで排熱利用先の変更が可能です。

④様々な発電機の運転方法に対応

発電制御方式は電主熱従運転、熱主電従運転、発電出力一定運転から選択でき、逆潮流あり、なし の設定も可能です。また、発電機の台数制御にも対応しております。

⑤太陽熱利用やデマンドレスポンス(DR)にも対応

BEST では、発電機からの温水と、太陽熱集熱器からの温水を連携した計算も可能です。また、電力 需要が逼迫する時間帯に需要家側の電力使用を抑制するデマンドレスポンス(DR)にも対応しているの で、最新の電力制御をシミュレーションで再現することができます。

#### <span id="page-6-0"></span>2. 入力データの作成方法

#### <span id="page-6-1"></span>2.1. 対象とするコージェネレーションシステム

コージェネレーションステムは熱電需要に応じて制御されることから、各種需要量との連成シミュレ ーションが必要となります。BEST では図 [2.1.1](#page-6-2) に示すようなコージェネレーションシステムのシミュレー ションを行うことができます。

図 [2.1.1](#page-6-2) に示したシステムは、ガスエンジン、排熱投入型吸収冷温機、冷却塔、熱交換器などから構 成されています。ガスエンジンから出た排熱を、まず排熱投入型吸収冷温水機の加熱源として利用した 後、熱交換器を介して給湯、暖房に利用するシステムです。BEST で扱うコージェネレーションシステム はこのシステム構成を基本としますが、ガスエンジン台数の増減、排熱利用順序の変更や排熱利用先 の削除を行うことも可能です。

本マニュアルでは、すでに接続が完了している中央熱源方式のテンプレートをコージェネレーション システムに入れ替えるという方法により、コージェネレーションシステムのシミュレーションを行う手順を解 説します。

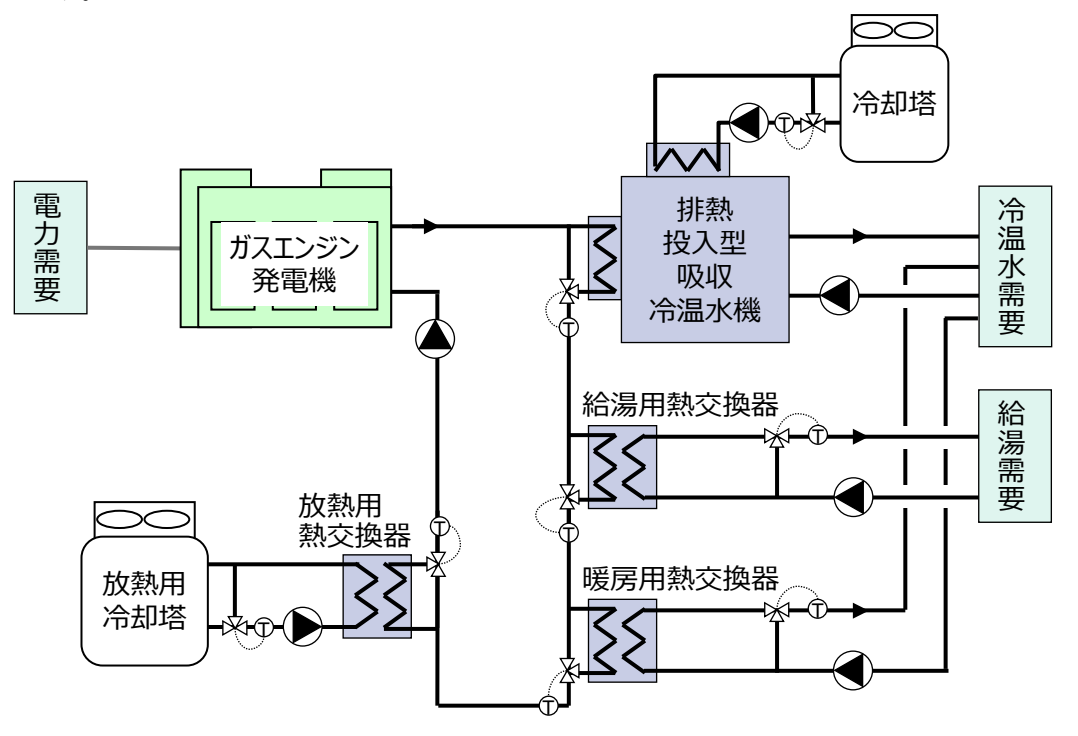

<span id="page-6-2"></span>図 2.1.1 コージェネレーションシステム図

#### <span id="page-7-0"></span>2.2. 入力データの作成手順

コージェネレーションシステムの入力データの作成手順を図 [2.2.1](#page-7-1) に示します。本マニュアルで[は図](#page-7-1) [2.2.1](#page-7-1) の手順に沿って解説を行います。まず建築データが登録された入力データを開き、設備データに 建物全体テンプレートを登録します。建物全体テンプレートの熱源群テンプレートをコージェネレーショ ンシステムのテンプレートに入れ替えることで、コージェネレーションシステムの入力データを作成しま す。なお図 [2.2.1](#page-7-1) の手順のうち「⑤コージェネレーションシステムの仕様に合わせて入力データを修正 する」については、「[4.](#page-47-0)[入力データのカスタマイズ方法」](#page-47-0)で詳しく解説していますので、そちらをご参照く ださい。

本マニュアルでは、コージェネレーションシステム以外の設備(排熱投入型吸収冷温水機以外の熱 源、ポンプ、冷却塔、空調機等)については解説を行いません。これらの設備については、他の BEST 専門版マニュアルをご参照ください。

● 【参考】BEST-P 専門版マニュアル

https://www.ibec.or.jp/best/tec\_info.html#manual

<span id="page-7-1"></span>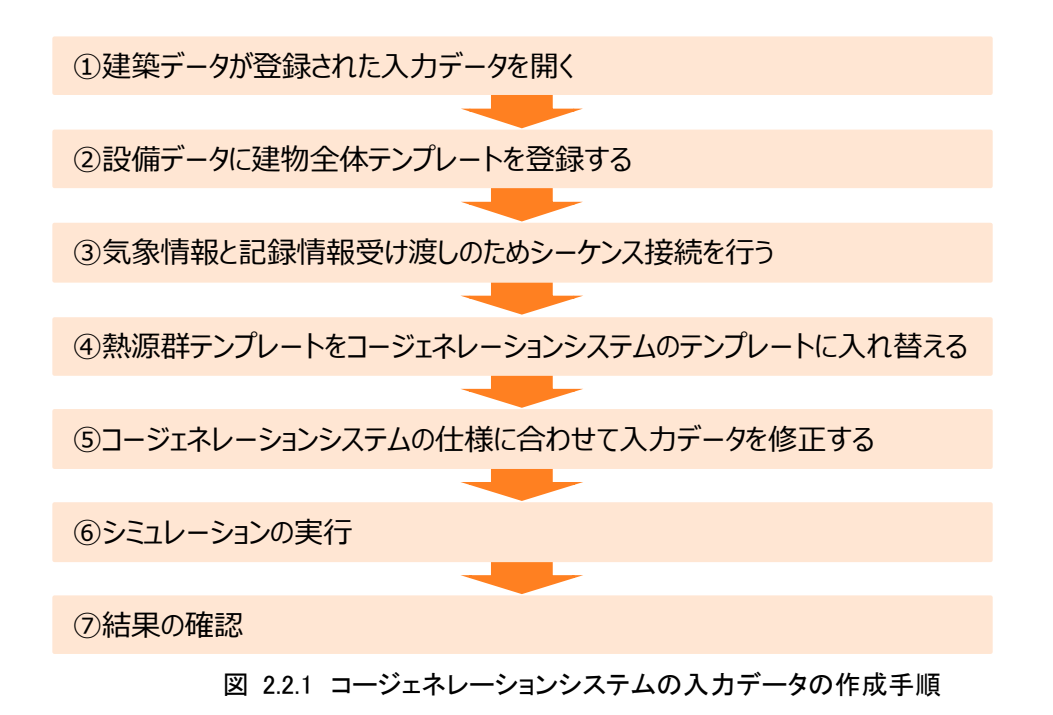

#### <span id="page-8-0"></span>2.3. 用語の解説

本マニュアル内で使用している用語について簡単に解説します。各用語の詳細については BEST-P 専門版マニュアルの「BEST 用語集」をご参照ください。

**● 【参考】BEST-P 専門版マニュアル BEST 用語集** 

https://www.ibec.or.jp/best/tec\_info.html#manual

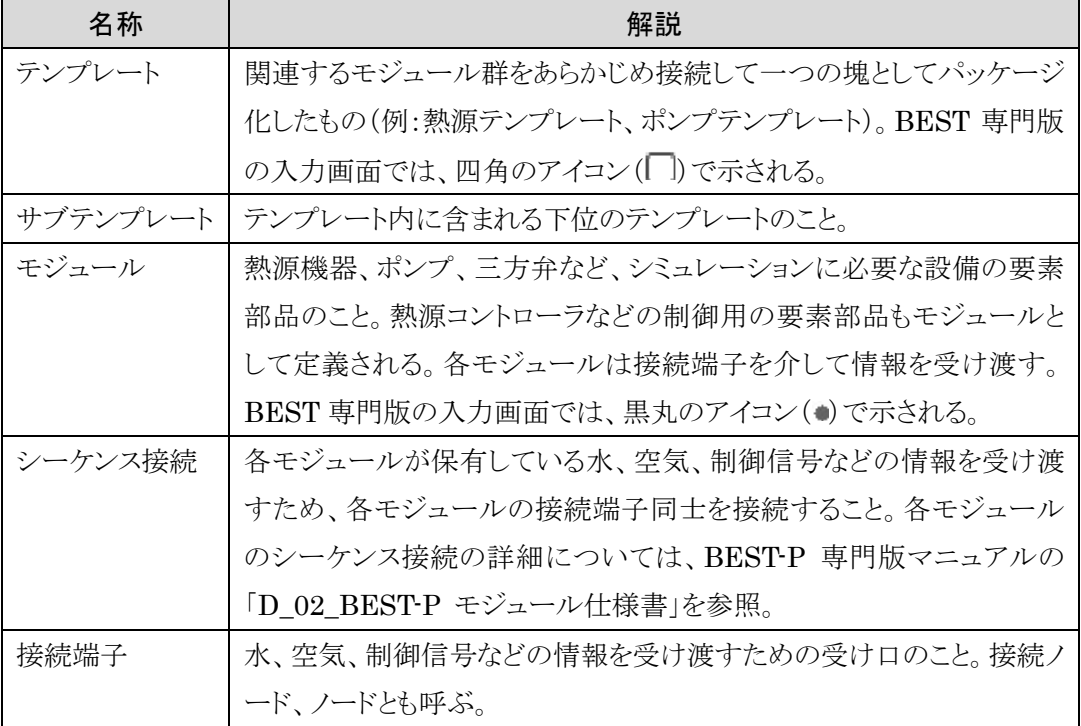

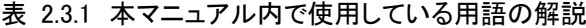

#### <span id="page-9-0"></span>2.4. 共通操作の解説

本マニュアルにおいて頻繁に行う共通操作の操作方法について解説します。入力データの良い込 みや保存、シミュレーション実行、グラフ表示などの方法、BEST の画面構成についての解説は、BEST-P 専門版マニュアルの「B 共通操作マニュアル」をご参照ください。

 【参考】BEST-P 専門版マニュアル B\_共通操作マニュアル https://www.ibec.or.jp/best/tec\_info.html#manual

#### <span id="page-9-1"></span>2.4.1. テンプレートを展開する

テンプレートは四角のアイコン(い)で示され、初期状態では閉じた状態になっています。フォルダア イコン横のプラスのマーク(m)をクリックすると、テンプレートを展開することができます。

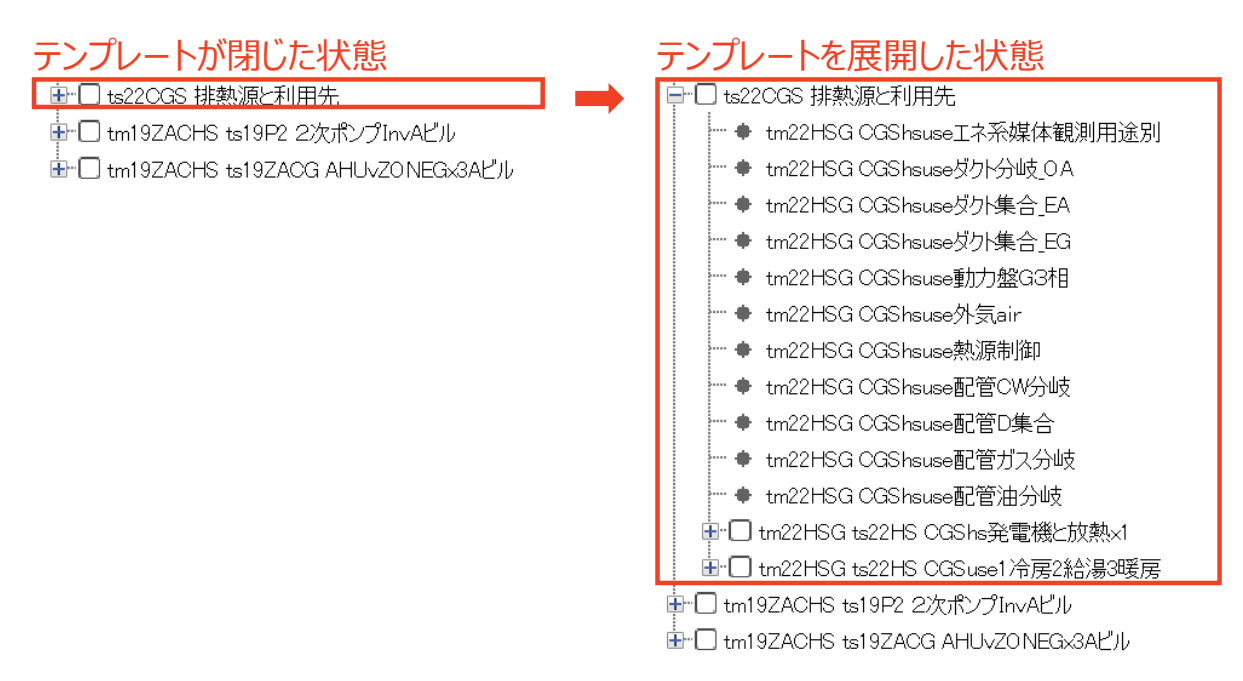

図 2.4.1 テンプレートの展開

#### <span id="page-9-2"></span>2.4.2. テンプレートの入れ替え画面を開く

テンプレートは別の種類のものに入れ替えることができます。テンプレート入れ替え画面は以下の方 法で開くことができます。テンプレートの具体的な入れ替え方法は、後述の「[2.5.](#page-13-0) [コージェネレーション](#page-13-0) [システムの入力データ作成方法」](#page-13-0)などをご参照ください。

- 1) テンプレートを選択した状態で右クリックし、表示されるメニューから「プロパティ(スペック)」を 選択する。または、テンプレートをダブルクリックする。
- 2) テンプレート入れ替え画面が表示されるので、「テンプレート入替」ボタンから入れ替えるテンプ レートを選択する。

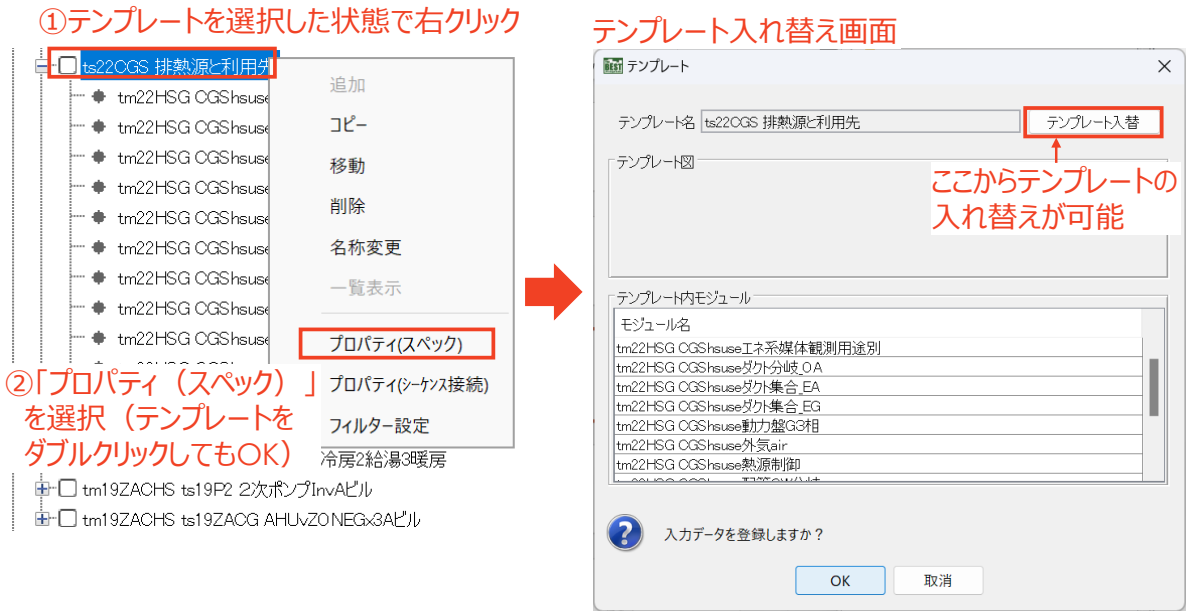

図 2.4.2 テンプレート入れ替えを開く

#### <span id="page-10-0"></span>2.4.3. モジュールの入力画面を開く

モジュールは黒丸のアイコン(\*)で示されています。モジュールを選択した状態で右クリックし、表示 されるメニューから「プロパティ(スペック)」を選択するか、モジュールをダブルクリックすると入力画面を 開くことができます。

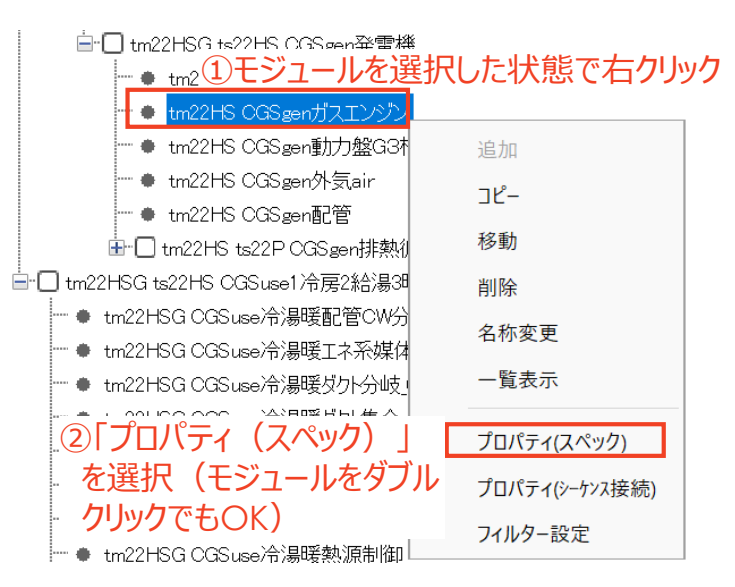

図 2.4.3 モジュールの入力画面を開く

#### <span id="page-11-0"></span>2.4.4. シーケンス接続を設定する

以下の方法でシーケンス接続を設定することができます。

1) テンプレートまたはモジュールを選択した状態で右クリックし、表示されるメニューから「プロパ ティ(シーケンス接続)」を選択する。

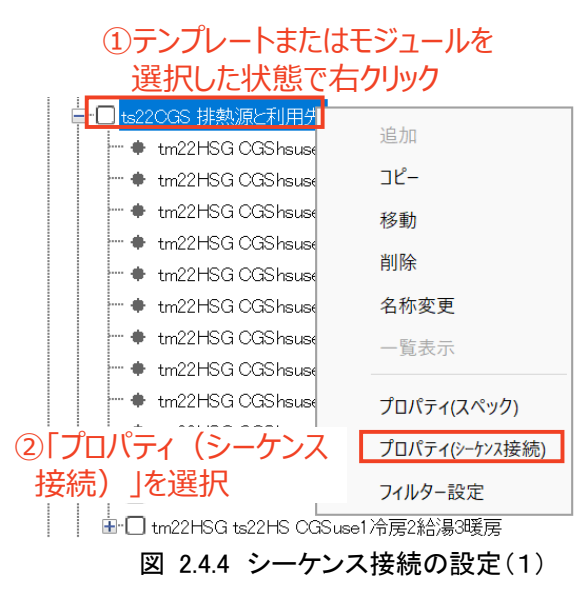

2) シーケンス接続の画面が表示される。「接続端子一覧」から接続元の端子を選択すると、左下 の「接続情報編集」に接続可能な端子の一覧が表示されるので、接続先の端子を選択し、「接 続」をクリックする。

| <b>MSI</b> 接続情報 |                                                                |           |                    |                    |                 | $\times$ |
|-----------------|----------------------------------------------------------------|-----------|--------------------|--------------------|-----------------|----------|
|                 | 名称 ts22OGS 排熱源と利用先                                             |           |                    |                    |                 |          |
| 接続情報            |                                                                |           |                    |                    |                 |          |
|                 | 接続端子一覧                                                         |           |                    |                    |                 |          |
|                 | 接続端子名                                                          | 接続機器数     | ノード区分              | 媒体区分               | InOut区分         |          |
|                 |                                                                |           | 状態                 | double值            | 観測              |          |
|                 | ①接続元の端子名を選択                                                    |           | 状態                 | double值            | 観測              |          |
|                 | L0 valInDemandele                                              | Ю         | 状態                 | double值            | 入口              |          |
|                 | L0 valTOutDemandele<br>L0 valInCapCtrl                         | 11<br>l0. | 状態<br>状態           | double值<br>double値 | <b>HO</b><br>入口 | ■        |
|                 | L0 valTOutCapCtrl                                              | lo.       | 状態                 | double值            | 出口              |          |
|                 | ※接続端子名を選択し編集を行ってください                                           |           |                    |                    |                 |          |
|                 |                                                                |           |                    |                    |                 |          |
|                 | 接続情報編集                                                         |           | ②接続可能な端子名の一覧が表示される |                    |                 |          |
|                 | $\bigcirc$ 同一フォルダ $\bigcirc$ 全フォルダ                             |           | ので、接続先の端子名を選択      |                    |                 |          |
|                 | 由 Im19ZACHS 熱源制御                                               |           | フォルダ               | 機器名                | 接続端子名           |          |
|                 | 由 Ttm19ZACHS 熱量計wat用                                           |           |                    |                    |                 |          |
|                 | 由 Im19ZACHS ts19P2 2次ポンプIr<br>EF The tm19ZACHS ts19ZACG AHUvZ( |           |                    |                    |                 |          |
|                 | <sup>---</sup> ♦ L0_valTOut                                    |           |                    |                    |                 |          |
|                 | m ♦ L0_valTObs v                                               |           |                    |                    |                 |          |
|                 | <sup>"</sup> O L0_valTOutDemandele                             |           | ③「接続」をクリック         |                    |                 |          |
|                 | - # L0 valTOutCapCtrl                                          |           | 接続<br>切断           |                    |                 |          |
|                 |                                                                |           |                    |                    |                 |          |
|                 |                                                                |           |                    |                    |                 |          |
|                 |                                                                |           |                    |                    |                 |          |
|                 | 入力データを登録しますか?                                                  |           |                    |                    |                 |          |
|                 |                                                                |           |                    |                    |                 |          |
|                 |                                                                |           | 取消<br>OK           |                    |                 |          |
|                 |                                                                |           |                    |                    |                 |          |

図 2.4.5 シーケンス接続の設定(2)

3) 接続先が設定されたことを確認し、「OK」をクリックします。

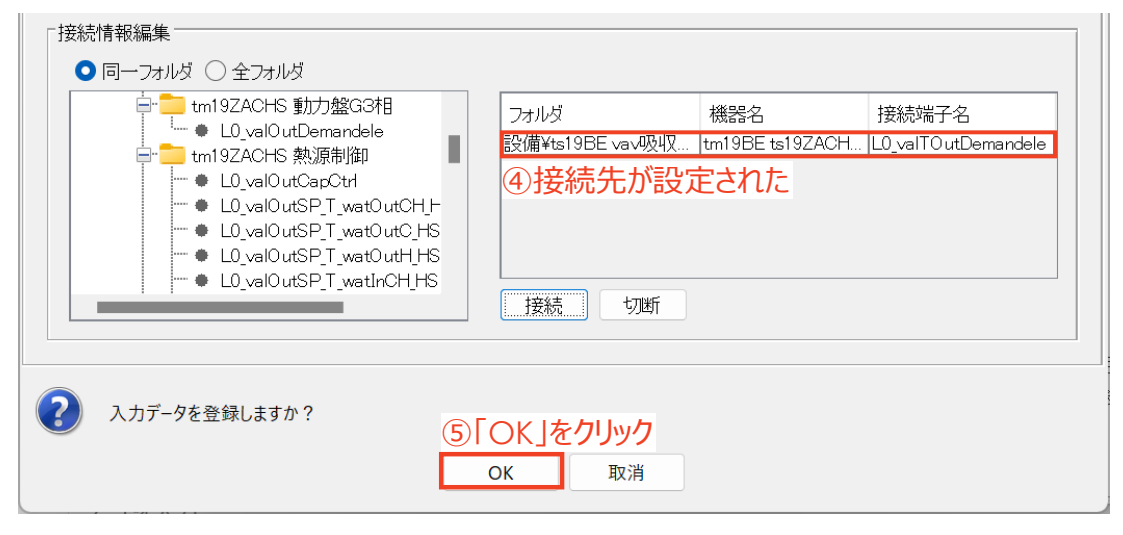

図 2.4.6 シーケンス接続の設定(3)

#### <span id="page-13-0"></span>2.5. コージェネレーションシステムの入力データ作成方法

入力データの作成手順に従って、コージェネレーションシステムの入力データ作成方法について解 説します。

#### <span id="page-13-1"></span>2.5.1. 建築データが登録された入力データを開く

まず、別途作成した建築データが登録された入力データを開きます。[ファイル]-[物件データ取込] から、別途作成した入力データを選択し、「実行」をクリックします。入力データが開いたら、念のため別 名で保存します。[ファイル]-[物件データ出力]から、元の入力データとは別の名称で保存しておきま す。

#### <span id="page-13-2"></span>2.5.2. 設備データに建物全体テンプレートを登録する

1) ワークスペースの「設備」タブを選択する。

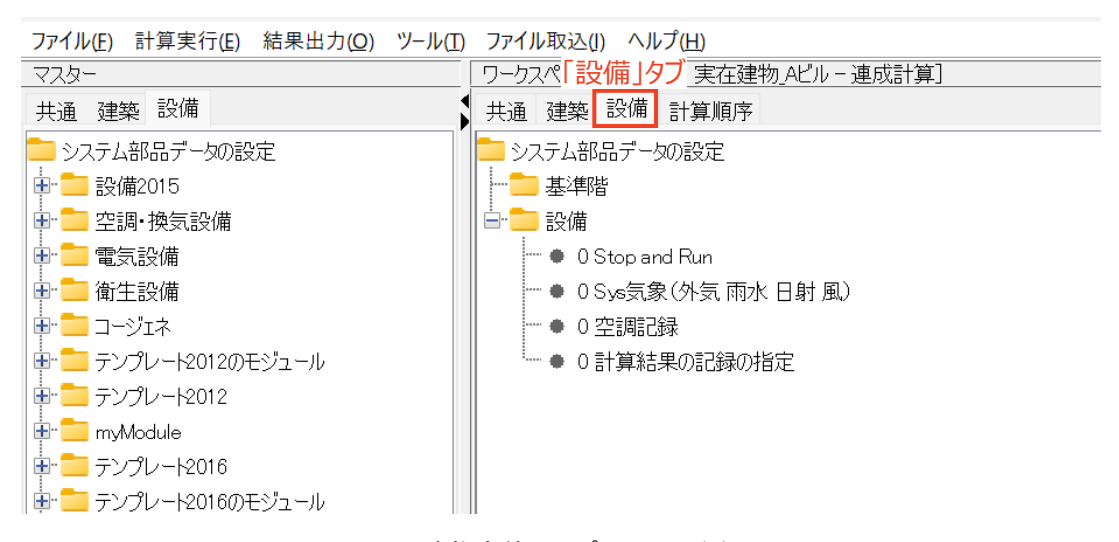

図 2.5.1 建物全体テンプレートの登録(1)

2) 「設備」フォルダを選択した状態で、マスターの「設備」タブから建物全体テンプレートを ダブルクリックする。

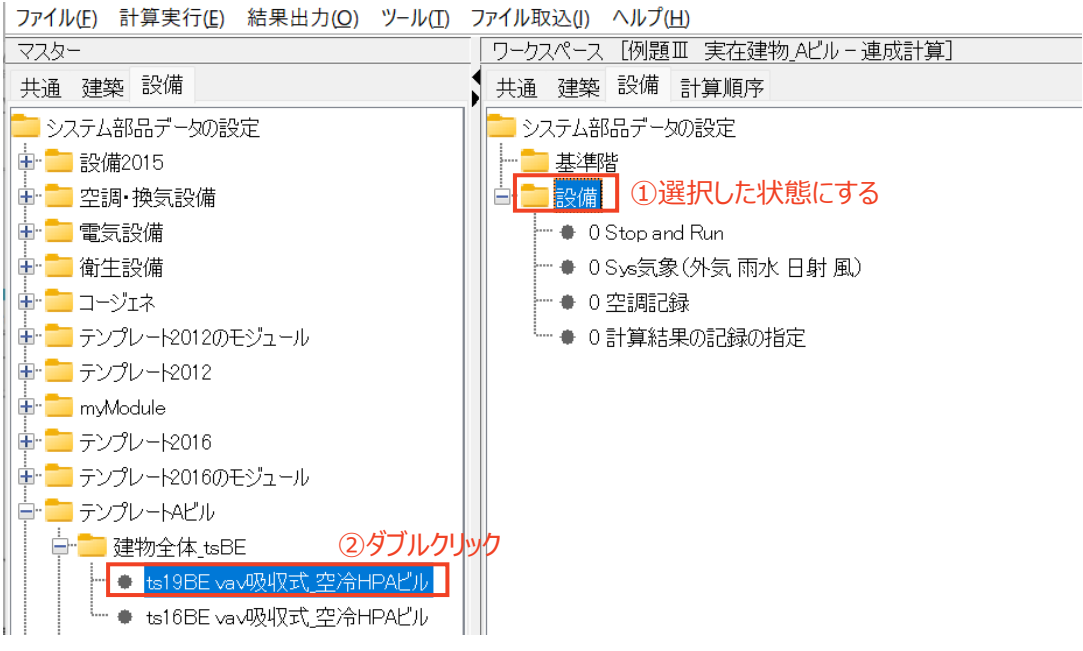

図 2.5.2 建物全体テンプレートの登録(2)

- 3) テンプレートの入れ替え画面が表示されるので、そのまま「OK」をクリックする。
- 4) 建物全体テンプレートが登録される。

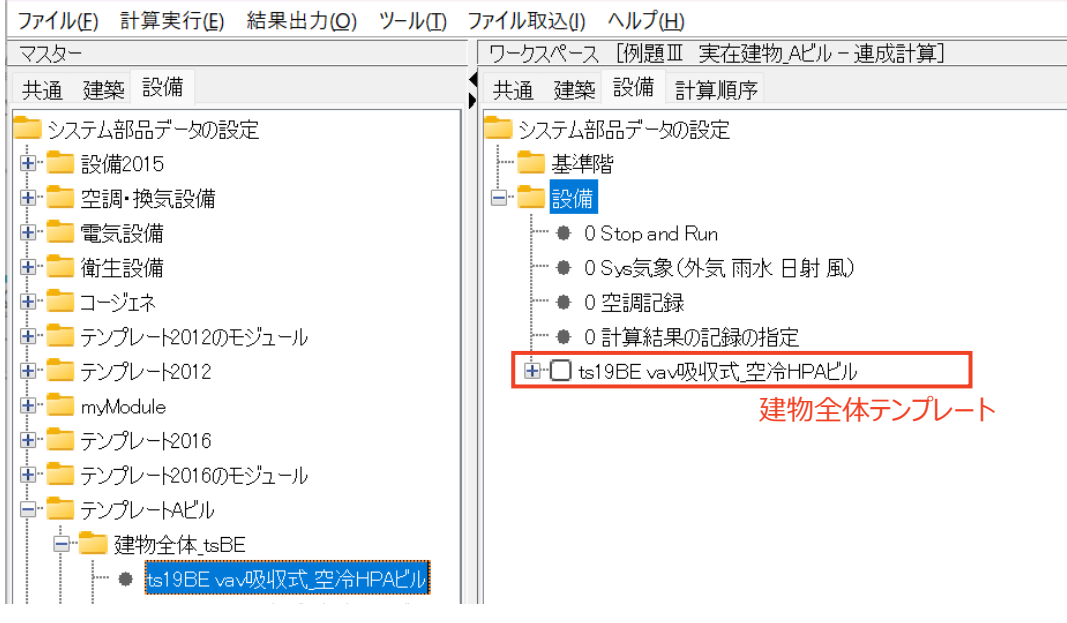

図 2.5.3 建物全体テンプレートの登録(3)

建物全体テンプレートは、空調、衛生、換気、電気、昇降機の 5 種類のサブテンプレートと、消費エ ネルギーを集計するモジュール等で構成されています。

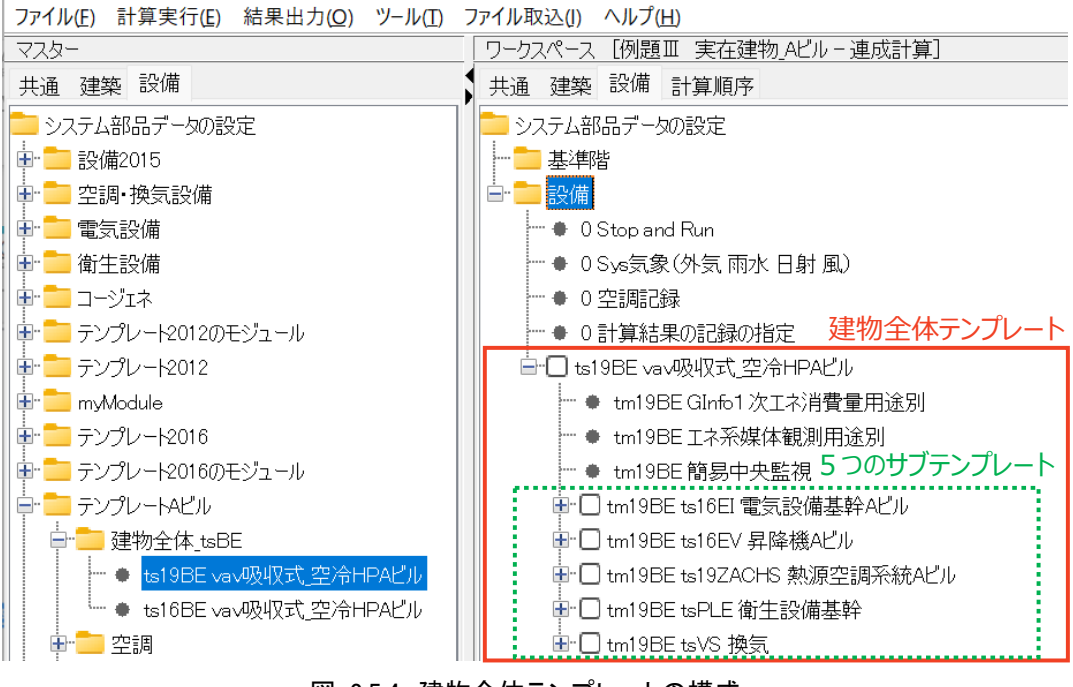

図 2.5.4 建物全体テンプレートの構成

なお、この建物全体テンプレートでは、ある事務所ビル(A ビル)のシミュレーションモデルが入力され ています。熱源部分をコージェネレーションシステムに変更する前の A ビルシミュレーションモデルの建 物概要を表 [2.5.1](#page-15-0)、断面図と基準階平面図を図 [2.5.5](#page-16-0) に示します。

なお本マニュアルでは、建築、中央熱源の空調(二次側含む)の入力データの作成方法については 解説しておりません。それらの情報については、建築操作マニュアルや空調設備操作マニュアルなどの 各種マニュアル等をご参照ください。

<span id="page-15-0"></span>

| 建物概要 | 建設地/建物用途 | 東京都/事務所                                                                                       |
|------|----------|-----------------------------------------------------------------------------------------------|
|      | 建築面積     | $1,497.75 \text{ m}^2$                                                                        |
|      | 延床面積     | $20,580.88$ m <sup>2</sup>                                                                    |
|      | 階数       | 地上14階、地下1階                                                                                    |
| 空調設備 | 熱源設備     | 吸収式冷温水発生機 (ベース機) ×1台<br>冷却能力: 1407kW、加熱能力 1178kW<br>電動空冷HPチラー×1台<br>冷却能力: 935kW、加熱能力 990kW    |
|      | 空調方式     | 各階空調機+VAV ユニット方式<br>インテリア系統 (AHU1) ×1 台/階<br>東ペリメータ系統 (AHU2) ×1 台/階<br>西ペリメータ系統 (AHU3) ×1 台/階 |

表 2.5.1 A ビルの建物概要(コージェネレーションシステムへの変更前)

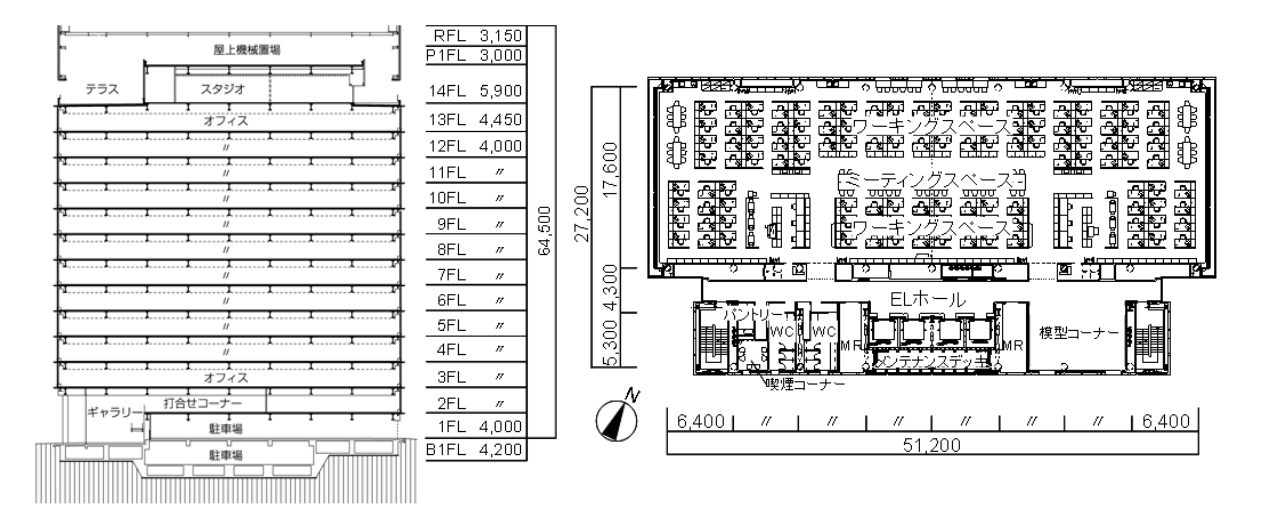

<span id="page-16-0"></span>図 2.5.5 A ビルの断面図(左)と基準階平面図(右)

#### <span id="page-17-0"></span>2.5.3. 気象情報と記録情報受け渡しのためシーケンス接続を行う

建物全体テンプレート内の各テンプレートやモジュールは、必要な情報を受け渡すためのシーケンス 接続が行われた状態になっています。ただし、ワークスペース内の既存のモジュールやテンプレートと の接続は行われていないので、気象情報と記録情報を受け渡すため、シーケンス接続を行います。

図 [2.5.6](#page-17-1) に示す「Sys 気象」モジュール、「空調記録」モジュールをそれぞれ右クリックし、表示されるメ ニューから「プロパティ(シーケンス接続)」を選択すると、シーケンス接続の画面が表示されます。詳しい 設定方法は「[2.4.4](#page-11-0) [シーケンス接続を設定する」](#page-11-0)をご参照ください。

ここでは、各モジュールについて、表 [2.5.2](#page-17-2)、表 [2.5.3](#page-17-3) に示すように各モジュールの接続端子(ノード) を接続します。

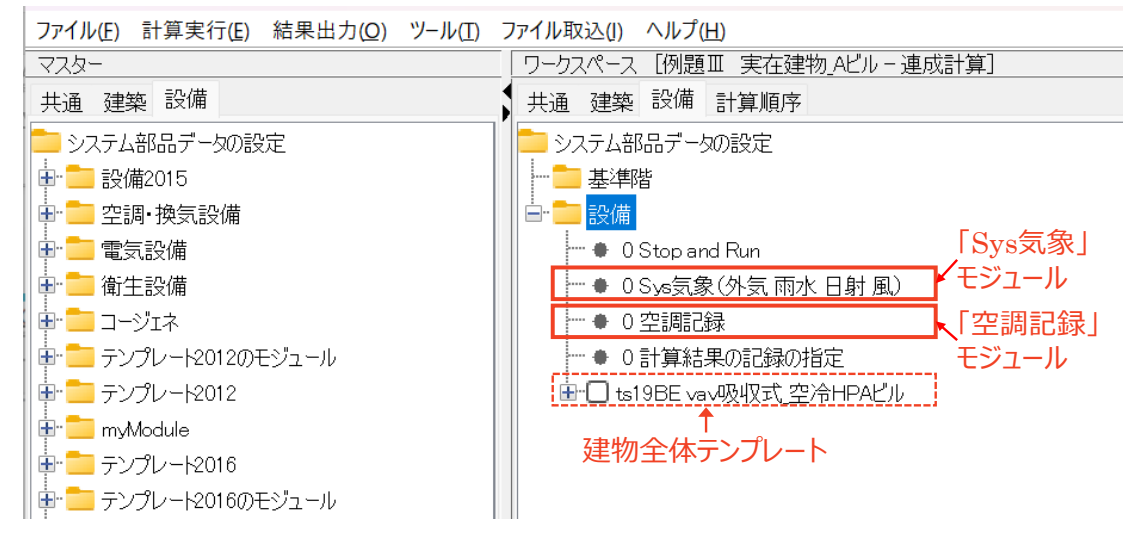

図 2.5.6 気象情報と記録情報受け渡しのためシーケンス接続

<span id="page-17-2"></span><span id="page-17-1"></span>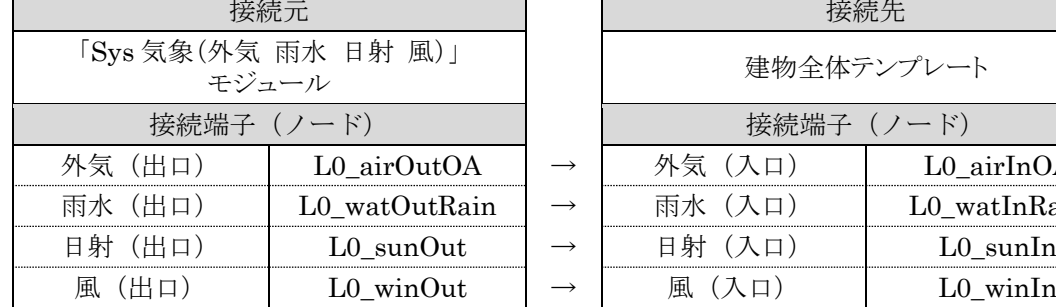

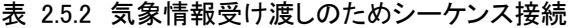

| 接続元                           |               | 妾続先        |               |  |
|-------------------------------|---------------|------------|---------------|--|
| 「Sys 気象(外気 雨水 日射 風)」<br>モジュール |               | 建物全体テンプレート |               |  |
| 接続端子 (ノード)                    |               | 接続端子 (ノード) |               |  |
| 外気(出口)                        | L0 airOutOA   | 外気(入口)     | L0 airInOA    |  |
| 雨水(出口)                        | L0 watOutRain | 雨水(入口)     | L0 watInRain  |  |
| 日射 (出口)                       | $L0$ sunOut   | 日射 (入口)    | $L0$ sun $In$ |  |
| ΉΠ<br>風                       | $L0$ winOut   |            | $L0$ win $In$ |  |

表 2.5.3 記録情報受け渡しのためシーケンス接続

<span id="page-17-3"></span>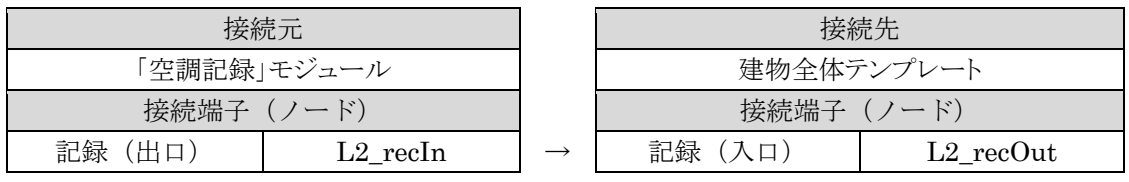

#### <span id="page-18-0"></span>2.5.4. 熱源群テンプレートをコージェネレーションシステムのテンプレートに入れ替える

1) 建物全体テンプレート→空調サブテンプレートの順に展開し、熱源テンプレート(ここでは、 「tm16ZACHS ts16HSG 吸収式 空冷 HPA ビル」テンプレート)を選択する。

ファイル(E) 計算実行(E) 結果出力(Q) ツール(I) ファイル取込(I) ヘルプ(H)

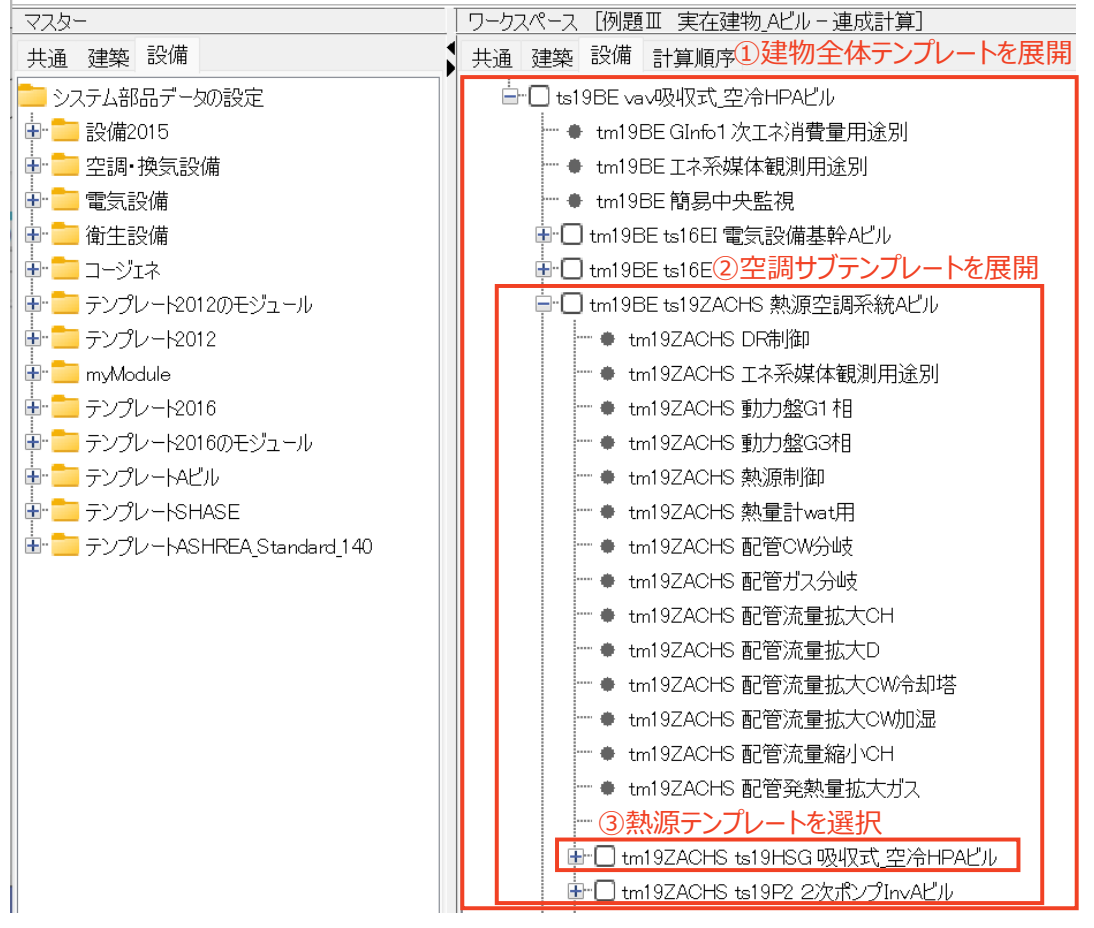

図 2.5.7 熱源群テンプレートを入れ替える(1)

- 2) 熱源テンプレートを右クリックして、「プロパティ(スペック)」を選択からテンプレート入れ替え画 面を開き、「テンプレート入替」をクリックする。
- 3) テンプレート選択画面で、入替可能テンプレートの一覧からコージェネレーションシステムのテ ンプレート(ここでは、「ts22CGS 排熱源と利用先」)を選択し、「決定」をクリックする。

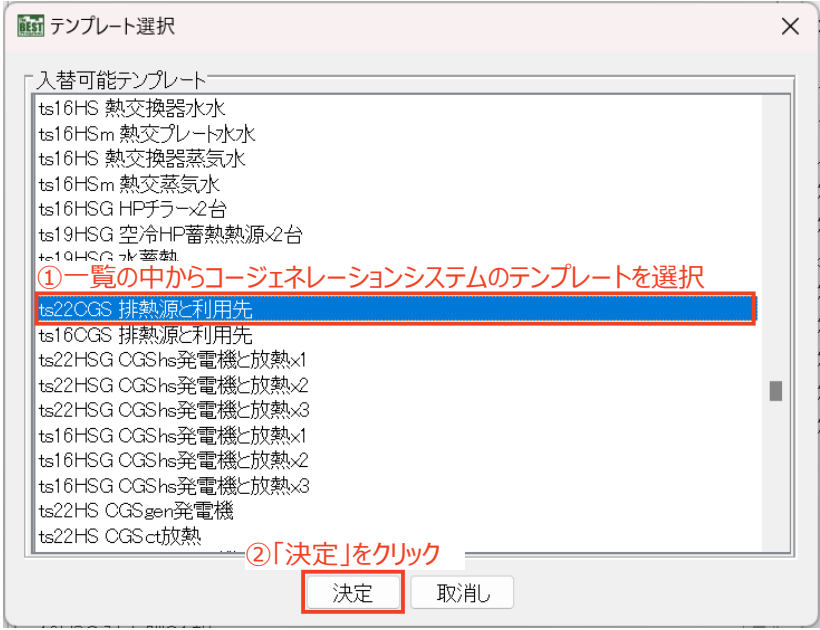

図 2.5.8 熱源群テンプレートを入れ替える(2)

4) テンプレート入れ替え画面に戻り、「OK」をクリックする。

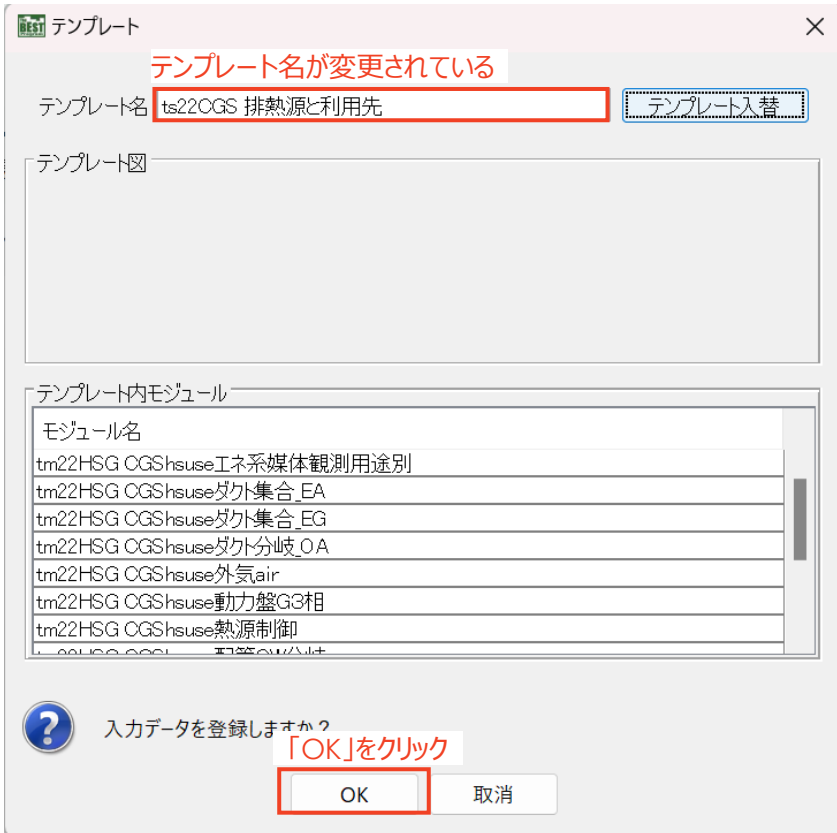

図 2.5.9 熱源群テンプレートを入れ替える(3)

5) 熱源テンプレートがコージェネレーションテンプレートに変更されたことを確認する。

| ファイル(F) 計算実行(E) 結果出力(O) ツール(T) ファイル取込(I) ヘルプ(H) |                                    |
|-------------------------------------------------|------------------------------------|
| マスター                                            | ワークスペース [例題Ⅲ 実在建物 Aビル - 連成計算]      |
| 共通 建築 設備                                        | 共通 建築 設備 計算順序<br>建物全体テンプレート        |
| システム部品データの設定                                    | 白 □ ts19BE vav吸収式_空冷HPAビル          |
| 由 3%備2015                                       | ├- ● tm19BE GInfo1次工ネ消費量用途別        |
| 由 - 空調 換気設備                                     | ├─ ● tm19BEエネ系媒体観測用途別              |
| 由 雷気設備                                          | ├─ ● tm19BE簡易中央監視                  |
|                                                 | 由 □ tm19BE ts16EI 電気設備基幹Aビル        |
| 由■コージェネ                                         | 車 □ tm19BE ts16EV 昇降機AI空調サブテンプレート  |
| 由 ■ テンプレート2012のモジュール                            | 白 □ tm19BE ts19ZACHS 熱源空調系統Aビル     |
| 由 コ テンプレート2012                                  | ├─ ● tm19ZACHS DR制御                |
| E <sup>-</sup> mvModule                         | ├─ ● tm19ZACHS 工ネ系媒体観測用途別          |
| 由 コ テンプレート2016                                  | ├─ ● tm19ZACHS 動力盤G1相              |
| 由 ランプレート2016のモジュール                              | ├─ ● tm19ZACHS 動力盤G3相              |
| 由· ニ テンプレートAビル                                  | ├─ ● tm19ZACHS 熱源制御                |
| 中 ■ テンプレートSHASE                                 | ├─ ● tm19ZACHS 熱量計wat用             |
| 由· ファンプレートASHREA_Standard_140                   | ├─ ● tm19ZACHS 配管CW分岐              |
|                                                 | ├─ ● tm19ZACHS 配管ガス分岐              |
|                                                 | ├─ ● tm19ZACHS 配管流量拡大CH            |
|                                                 | ├─ ● tm19ZACHS 配管流量拡大D             |
|                                                 | ├─ ● tm19ZACHS 配管流量拡大CW令却塔         |
|                                                 | … ● tm19ZACHS 配管流量拡大CW加湿           |
|                                                 | ├─ ● tm19ZACHS 配管流量縮小CH            |
|                                                 | ├- ● tm19ZACHS 配管発熱量拡大ガス           |
|                                                 | ジェネレーションテンプレートに変更された               |
|                                                 | ts22CGS 排熱源と利用先                    |
|                                                 | ⊞Holl tm19ZACHS ts19P2 2次ポンプInvAビル |

図 2.5.10 熱源群テンプレートを入れ替える(4)

#### <span id="page-21-0"></span>2.5.5. コージェネレーションテンプレートの構成

コージェネレーションテンプレートは、排熱を作る側「排熱温水源」サブテンプレートと、排熱を消費す る側の「排熱利用先(冷房、給湯、暖房)」テンプレートの 2 つのサブテンプレートで構成されています。 コージェネレーションテンプレートを展開した様子を図 [2.5.11](#page-22-0) に示します。

「排熱温水源」サブテンプレートには、発電機系統と余剰排熱の放熱系統の各テンプレートがセットに なった「発電機と放熱」サブテンプレートがあります。一方、「排熱利用先(冷暖房、給湯、暖房)」テンプ レートには排熱用途としての冷暖房系統、暖房系統、給湯系統のそれぞれのテンプレートが含まれてい ます。冷暖房、給湯、暖房のテンプレートに付けられた「CGSuse1」、「CGSuse2」、「CGSuse3」は、排熱利 用の優先順位を示しています。排熱利用先の変更方法は「[4.5.](#page-76-0) [排熱利用先の変更・削除方法」](#page-76-0)をご参 照ください。

なお、このマニュアルでは、2022 年版のコージェネレーションテンプレート(テンプレート名称の先頭 に「tm22」が付くもの)を対象として説明します。テンプレート入替画面では、似た名称のテンプレートも 合わせて表示されますが、互換性を保つための古いバージョンのテンプレートです。

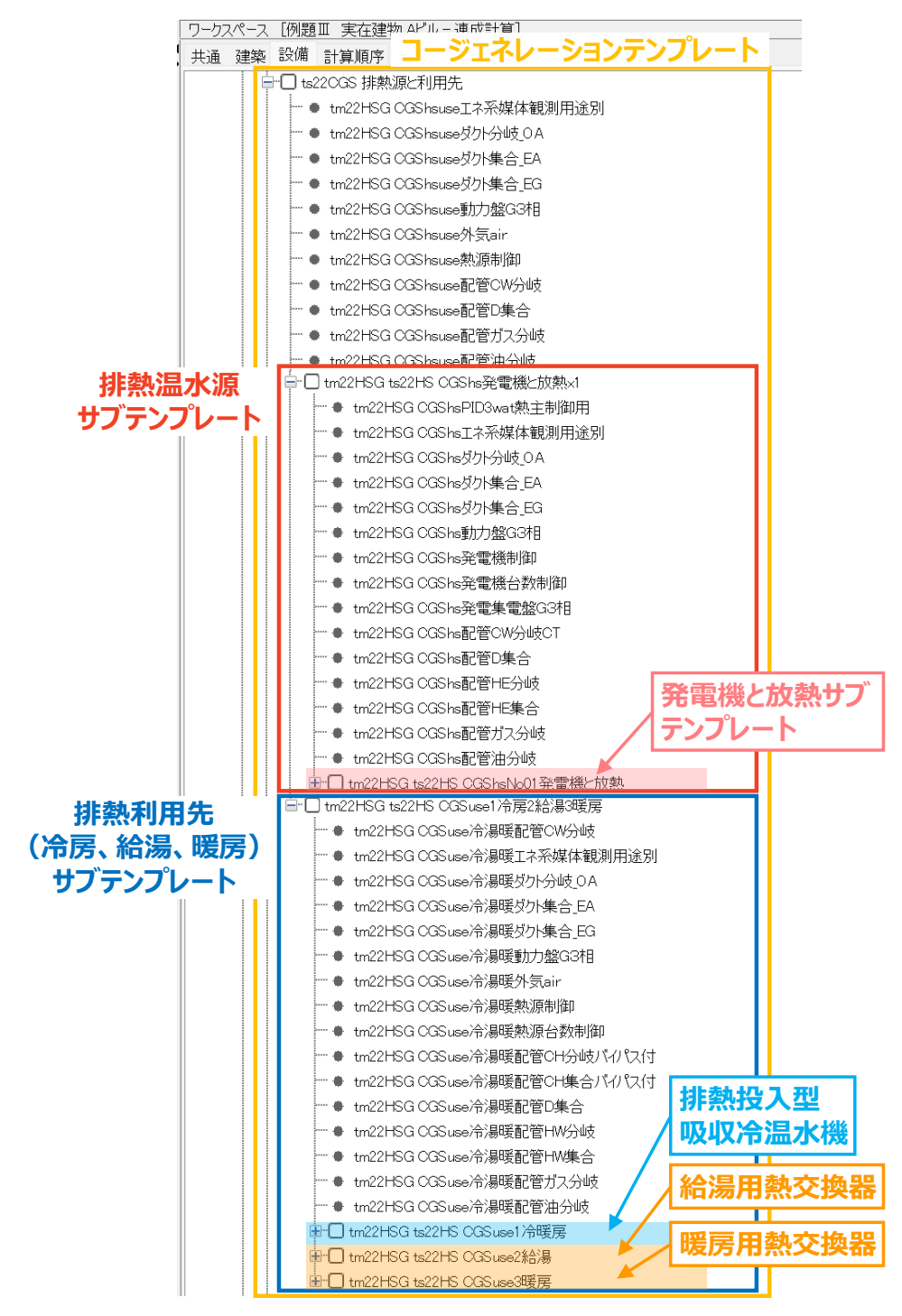

図 2.5.11 コージェネレーションテンプレートを展開した様子

<span id="page-22-0"></span>図 [2.5.12](#page-23-0) にデフォルトのコージェネレーションテンプレートのシステム構成を示します。「排熱温水 源」サブテンプレート内には「発電機と放熱」サブテンプレートがあり、さらにその中に発電機テンプレー ト(ガスエンジン発電機)と放熱テンプレート(余剰排熱放熱用冷却塔)があります。「排熱利用先(冷暖 房、給湯、暖房)」サブテンプレートは冷暖房テンプレート(排熱投入型吸収冷温水機)、給湯テンプレー ト(給湯用熱交換器)、暖房テンプレート(暖房用熱交換器)から構成されています。なお排熱投入型吸 収冷温水機は冷房時のみ排熱を利用し、暖房時はガス焚きで温水を供給するモデルです。

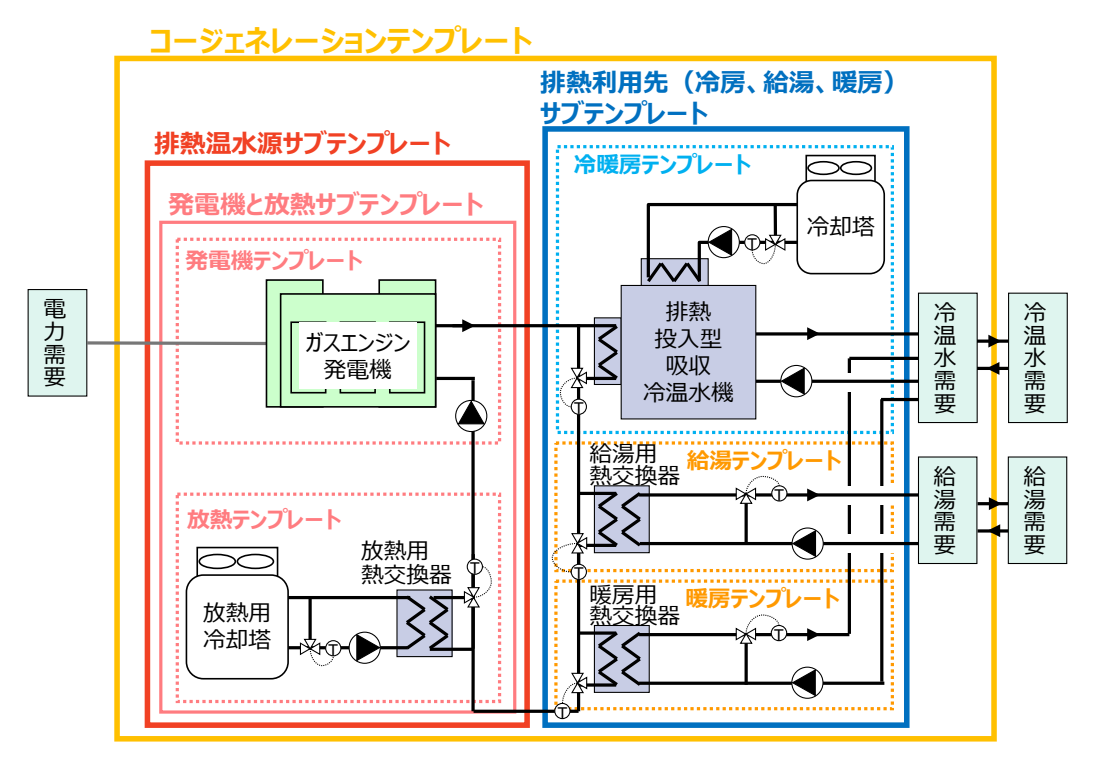

<span id="page-23-0"></span>図 2.5.12 コージェネレーションテンプレートのシステム構成

#### 1) 排熱温水源(発電機と放熱)サブテンプレートの構成

排熱温水源(発電機と放熱)サブテンプレートを展開すると、発電機と放熱用冷却塔がセットになった 発電機と放熱サブテンプレートがあり、さらにその中に放熱テンプレートと発電機テンプレートがありま す。放熱テンプレートの中には、放熱用冷却塔や放熱用熱交換器と、その関連モジュールがあります。 放熱ポンプはサブテンプレートになっています。発電機テンプレートの中には、ガスエンジン発電機とそ の関連モジュールがあります。排熱循環ポンプはサブテンプレートになっています。

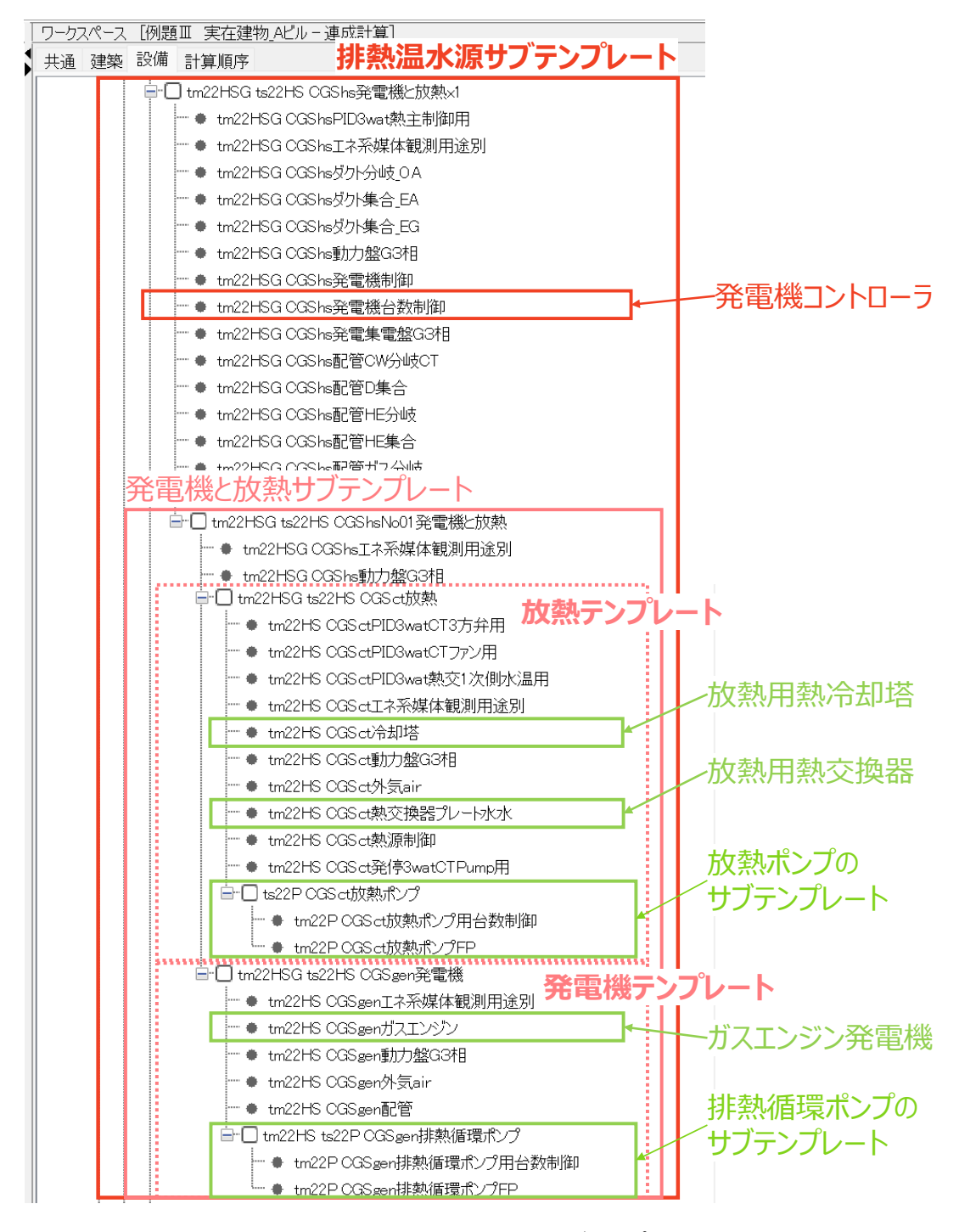

図 2.5.13 排熱温水源(発電機と放熱)サブテンプレートの構成

#### 2) 排熱利用先(冷房、給湯、暖房)サブテンプレートの構成

排熱利用先(冷房、給湯、暖房)サブテンプレートを展開すると、冷暖房、給湯、暖房の各テンプレー トがあります。

冷暖房サブテンプレートの中には、排熱投入型吸収冷温水機およびその関連モジュールがありま す。排熱投入型吸収冷温水機と一次ポンプ、冷却水ポンプはサブテンプレートになっています。

給湯、暖房の各テンプレートの中には、給湯用、暖房用の熱交換器およびその関連モジュールがあ ります。熱交換器と一次ポンプはサブテンプレートになっています。

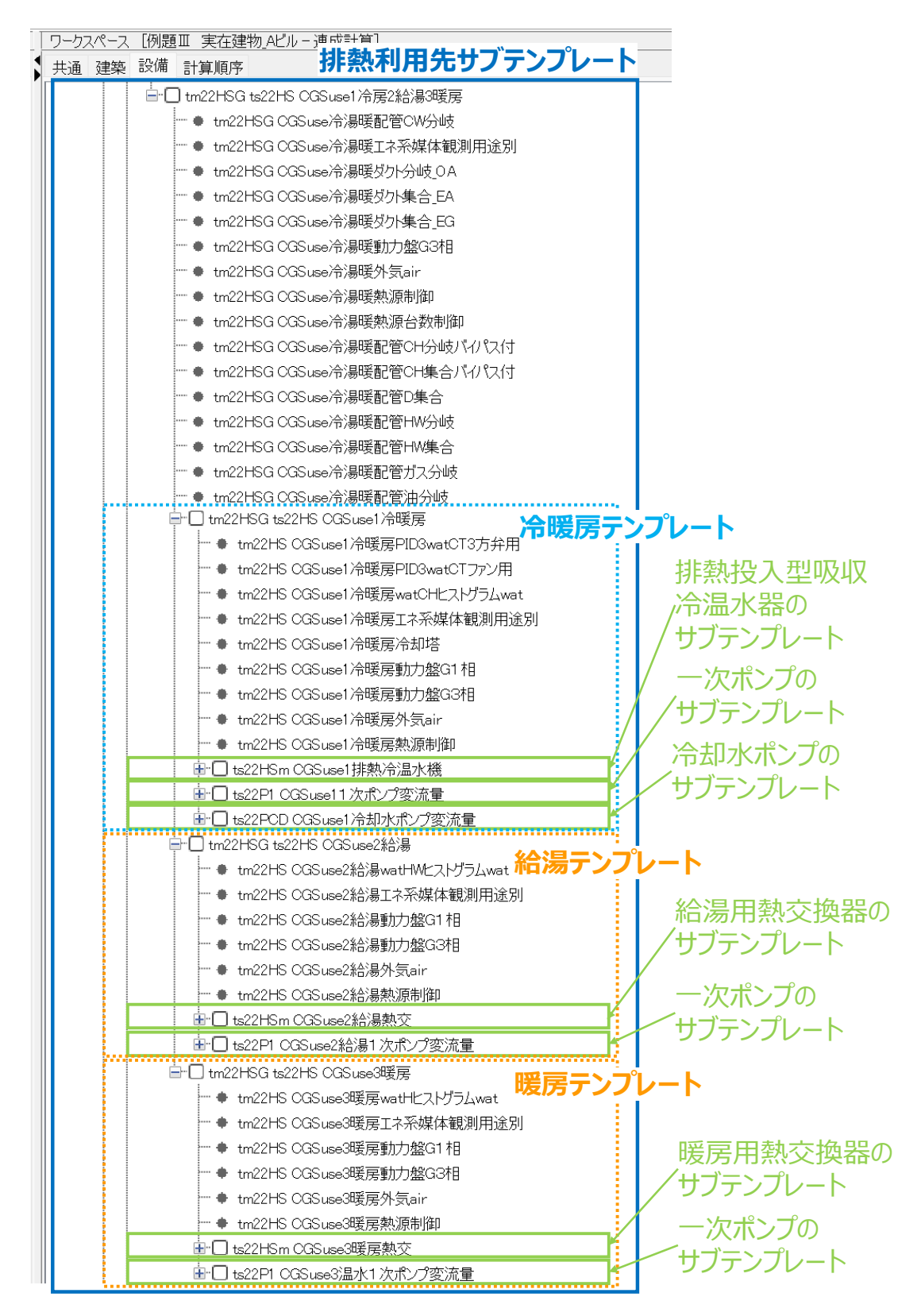

図 2.5.14 排熱利用先(冷房、給湯、暖房)サブテンプレートの構成

#### <span id="page-27-0"></span>2.5.6. データ記録の設定

シミュレーションを実行する前に、計算結果を出力できるように設定します。

1) 建物全体テンプレートの直下にある1次エネルギー消費量モジュールの入力画面を開く。

月積算の一次エネルギー消費量の計算結果が出力できるように設定します。

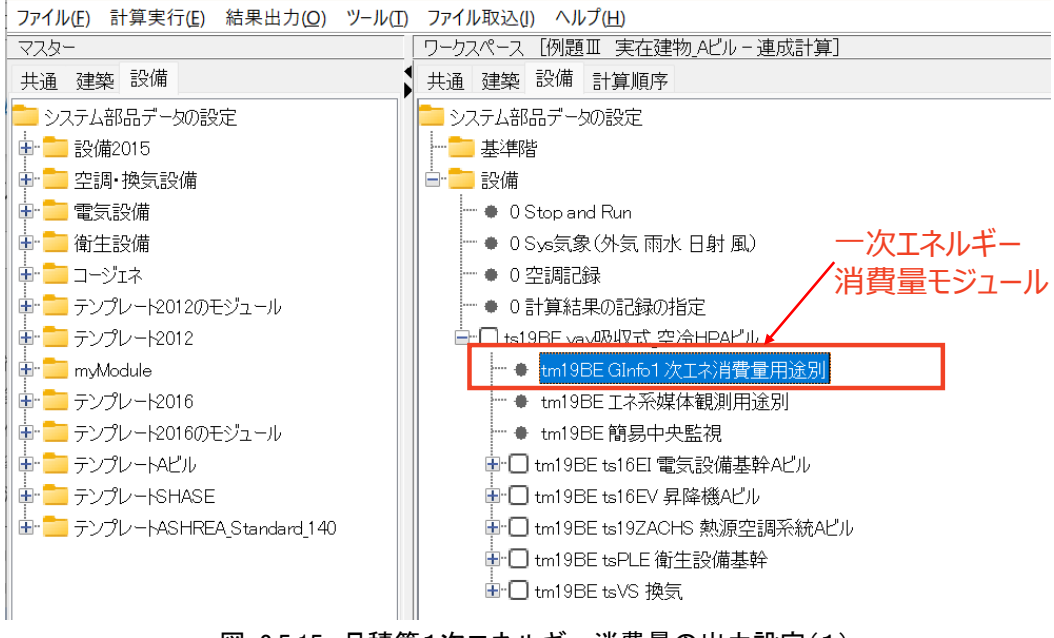

図 2.5.15 月積算1次エネルギー消費量の出力設定(1)

#### 2) 1次エネルギー消費量モジュール入力画面で、以下の設定を行う。

- ① 「記録・グラフ表示」の部分の「表示する」にチェックを入れる
- ② 「積算期間」で「3\_月積算」を選択する
- ③ 計算結果を CSV ファイルに出力したい場合は、「記録を有効とする」にチェックを入れる
- ④ 「OK」をクリックしてウィンドウを閉じる

一次エネルギー換算値はこの画面で設定できますが、二次エネルギーから一次エネルギーへの換 算係数を入力します。単位は[J/Ws]です。

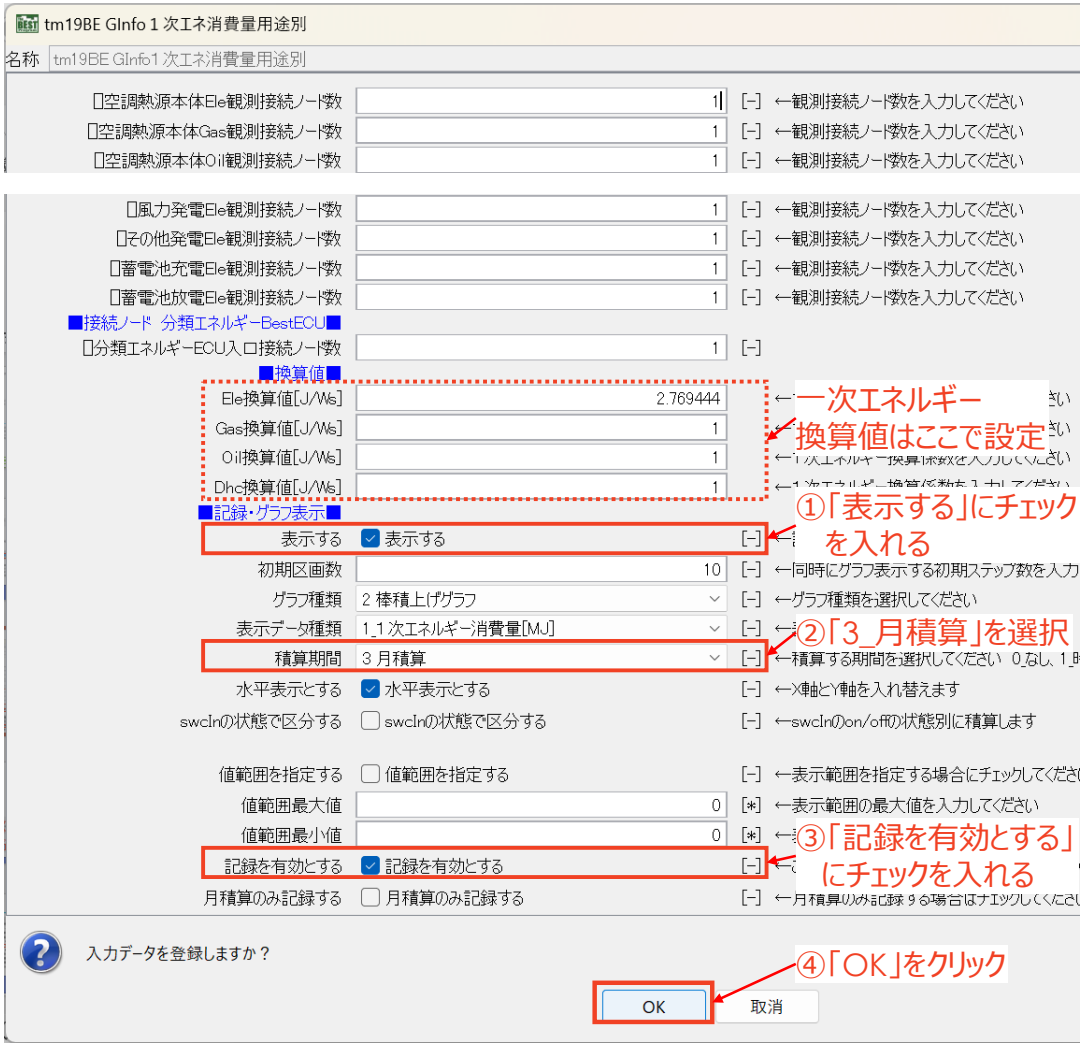

図 2.5.16 月積算1次エネルギー消費量の出力設定(2)

3) コージェネレーションシステムの計算結果を確認するため、主なモジュールの計算結果を CSV ファイルに出力するように設定する。

コージェネレーションシステムの計算結果を確認するために、発電機ガスエンジン、排熱投入型吸収 冷温水機、暖房用熱交換器などの主なモジュールの計算結果も CSV ファイルに出力するように設定し ます。該当するモジュールの場所を表 [2.5.4](#page-29-0) に示します。ここに示したものは一例ですが、お好きなモ ジュールについても同じように設定すれば、計算結果を出力することができます。

<span id="page-29-0"></span>

| サブテンプレート1            | サブテンプレート2            | サブテンプレート3 | モジュール名      |
|----------------------|----------------------|-----------|-------------|
| 排熱温水源                | 発電機と放熱用冷却塔           | 発電機テンプレート | ガスエンジン      |
| (発電機と放熱)<br>サブテンプレート | がセットになったサブ<br>テンプレート | 放熱テンプレート  | 熱交換器        |
| 排熱利用先 (冷房、給湯、暖房)     |                      | 冷暖房テンプレート | 排熱投入型吸収冷温水機 |
| サブテンプレート             |                      | 給湯テンプレート  | 熱交換器(給湯用)   |
|                      |                      | 暖房テンプレート  | 熱交換器 (暖房用)  |

表 2.5.4 計算結果を CSV ファイルに出力するモジュールの例

計算結果出力の設定方法は、該当するモジュールを開き、「記録を有効とする」にチェックを入れま す。もし、計算中にグラフを表示したい場合は、「グラフを表示する」にもチェックを入れます。ただし、計 算中にグラフを表示しすぎると計算時間が遅くなったり、場合によっては計算ができなくなったりすること もあるので注意してください。入力画面例を図 [2.5.17](#page-29-1) に示します。

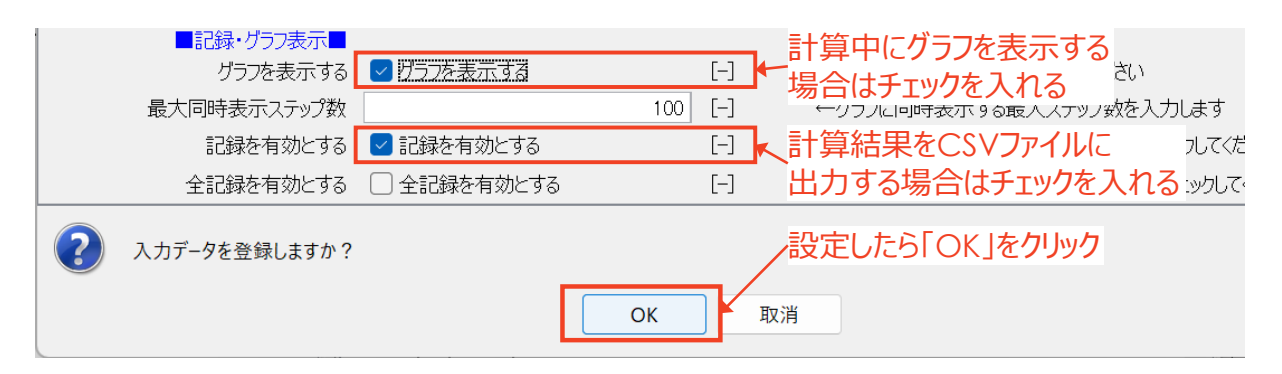

#### 図 2.5.17 データ記録の入力画面の例

#### <span id="page-29-1"></span>【 注 】

同一名称のモジュールがある場合、どちらか一方の計算結果しか記録されません。 シミュレーションの実行前に、モジュールを右クリックして表示されるメニューから 「名称変更」を選択し、モジュール名称を変更してください。

#### <span id="page-30-0"></span>2.5.7. シミュレーション実行

1) 「共通」タブにある年間設備連成計算の計算内容モジュールの入力画面を開く。

シミュレーションを行う期間を確認します。

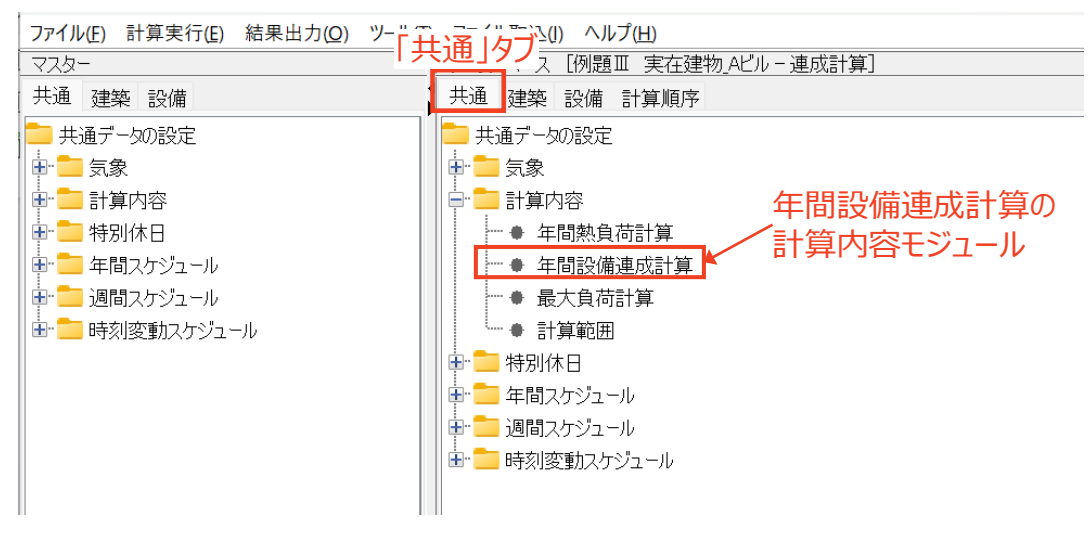

図 2.5.18 計算範囲の設定方法(1)

#### 2) 本計算開始日と終了日、と助走計算日数を設定し、「OK」をクリックする。

ここでは、年間シミュレーションが行えるように、本計算開始日を「1/1」、計算終了日を「12/31」に設 定します。また、助走計算日数を「20 日」に設定します。

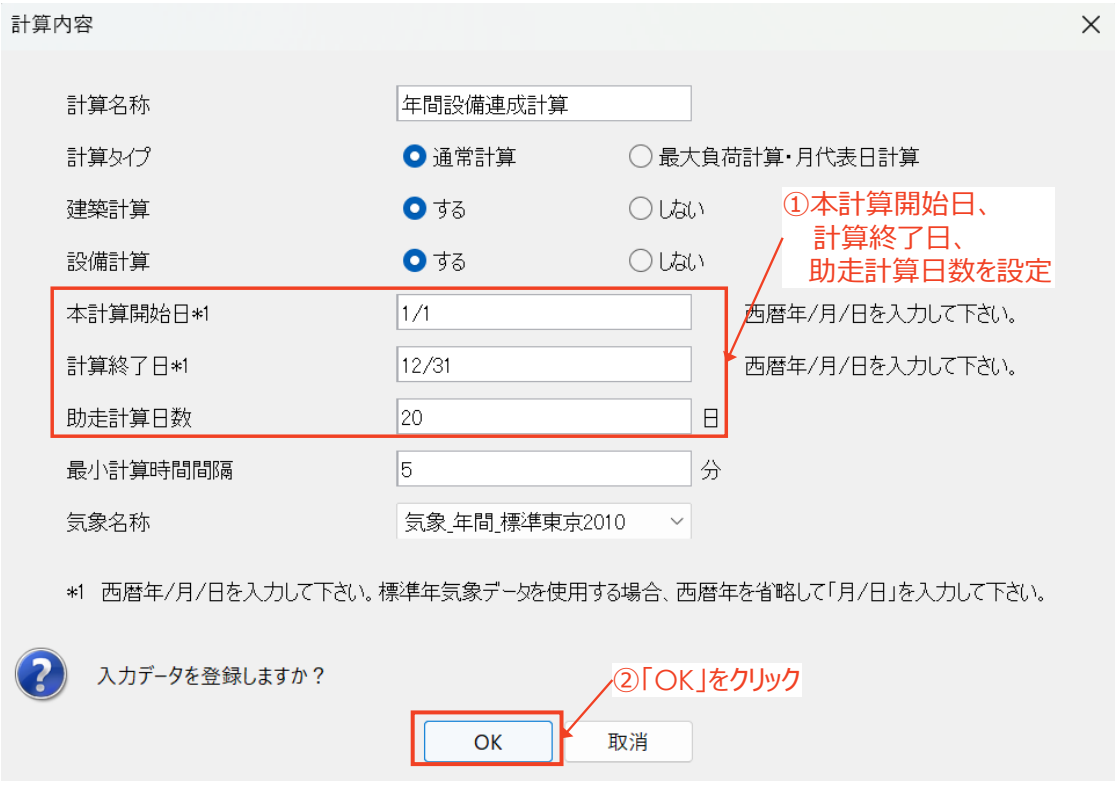

図 2.5.19 計算範囲の設定方法(2)

3) 画面上部のメニューから「計算実行」を選択し、「シミュレーション実行」をクリックする。

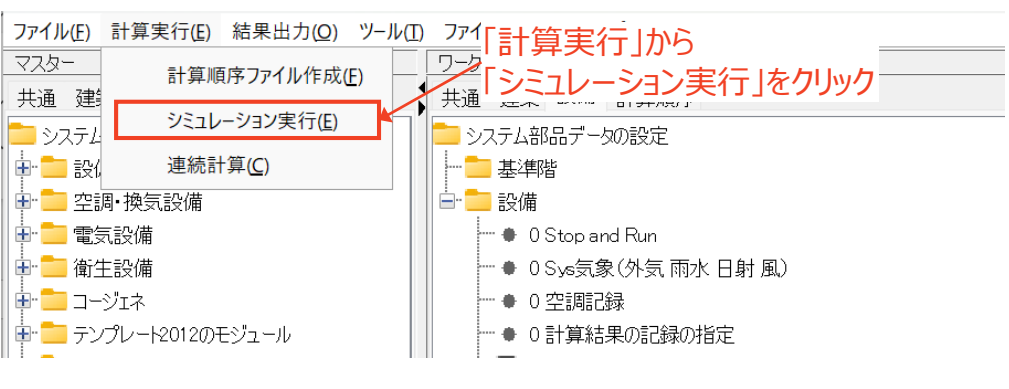

図 2.5.20 計算の実行方法(1)

#### 4) 以下の設定を行い、「OK」をクリックすると計算が開始される。

- ① 「計算内容」で「年間設備連成計算」を選択する
- ② 「計算順序」で「デフォルト計算順序」を選択する

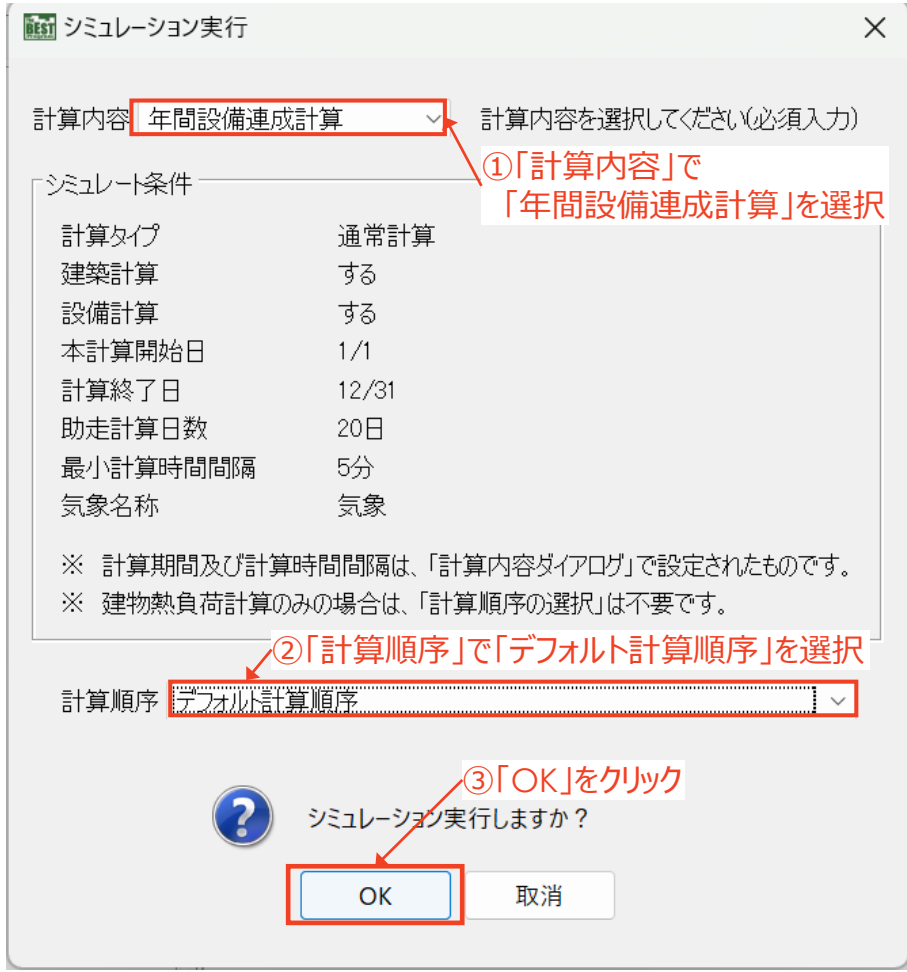

図 2.5.21 計算の実行方法(2)

#### 5) 計算が終了したら、「計算停止再開パネル」と「シミュレーション進捗状況パネル」を閉じる。

計算実行中は、計算停止再開パネルとシミュレーションの進捗状況を示すパネル、およびグラフ表示 の設定をしたモジュールのグラフが表示されます。計算中に表示されたグラフも、画面右上の「×」をクリ ックして閉じます。

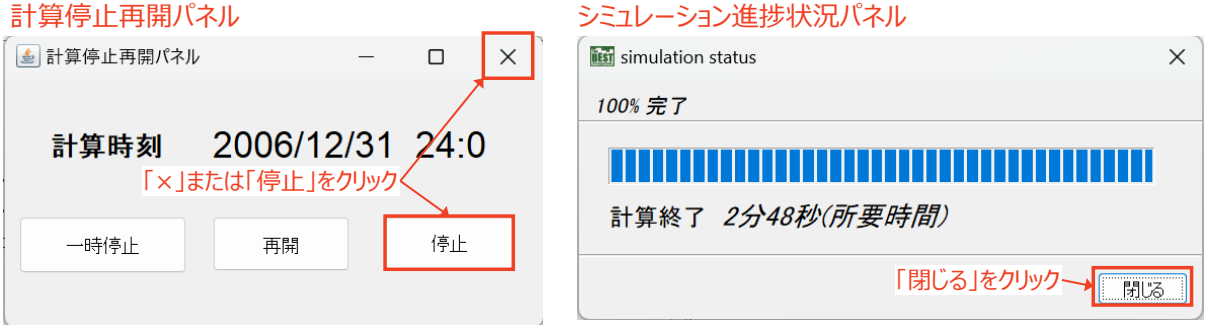

図 2.5.22 計算停止再開パネルとシミュレーション進捗状況パネル

#### <span id="page-32-0"></span>2.5.8. 計算結果の確認

シミュレーションの計算結果の種類と内容は、表 [2.5.5](#page-32-1) に示す通りです。計算結果の CSV ファイルは 以下のフォルダに保存されていますが、任意の場所に保存することも可能です。ファイル名に 「best\_result」が入っているものが設備の計算結果です。

計算結果ファイルの場所:

(略)¥BEST-P¥work¥Files\_ObjectInfo¥Object001¥Result

<span id="page-32-1"></span>

| 結果ファイル名           | 内容                |
|-------------------|-------------------|
| bestBuilU.csv     | 建築計算・計算間隔集計結果ファイル |
| bestBuilH.csv     | 建築計算・時刻集計結果ファイル   |
| bestBuilM.csv     | 建築計算・月集計結果ファイル    |
| best result.csv   | 設備計算・集計前結果ファイル    |
| best result U.csv | 設備計算・計算間隔集計結果ファイル |

表 2.5.5 結果ファイルの種類と内容

#### 【 注 】

入力データを保存する前に、上記フォルダ内の計算結果ファイルを削除しましょう。 計算結果ファイルが残ったまま保存すると、入力データのサイズが大きくなってしまいます。

画面上部のメニュー「結果出力」から、表 [2.5.6](#page-33-0) に示す 5 つ方法で計算結果を確認することができま す。ここでは、設備の計算結果を集計する「結果集計」を使用してエネルギー消費量等の集計を行う方 法について説明します。グラフを表示して計算結果を確認する方法については、「(BEST-P)プログラム マニュアル」の「B\_共通操作マニュアル」をご参照ください。

**● 【参考】(BEST-P**)プログラムマニュアル B 共通操作マニュアル

http://www.ibec.or.jp/best/program/pdf/manual/B\_020\_BEST\_common\_20170823.pdf

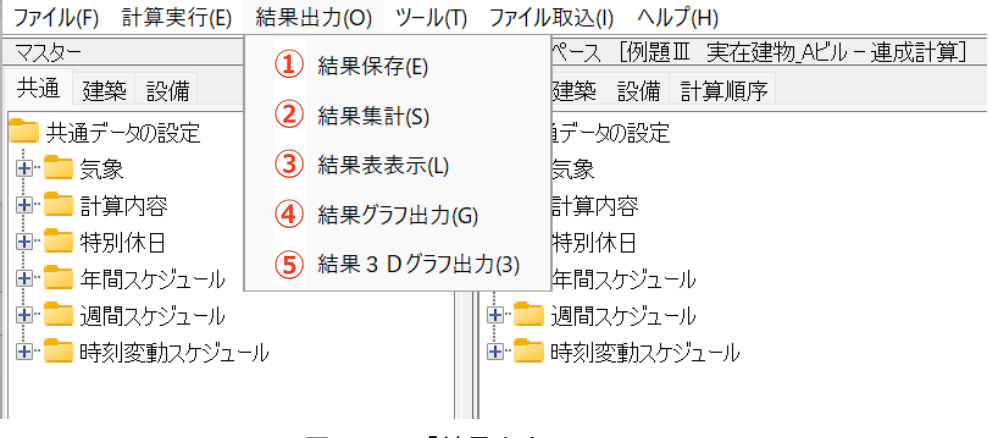

図 2.5.23 「結果出力」メニュー

表 2.5.6 「結果出力」メニューから選択できる項目

<span id="page-33-0"></span>

| 項目名         | 内容                               |
|-------------|----------------------------------|
| 結果の保存       | 計算結果の CSV ファイルを任意の場所に保存します       |
| 結果集計        | 設備の計算結果を時刻別、月別、年別など任意の集計単位で集計します |
| 結果表表示       | 計算結果を帳票形式で確認します                  |
| 結果グラフ出力     | 計算結果を使って 2D グラフを描画します            |
| 結果 3D グラフ出力 | 計算結果を使って3Dグラフを描画します              |

1) 画面上部のメニューから「結果出力」を選択し、「結果集計」をクリックする。

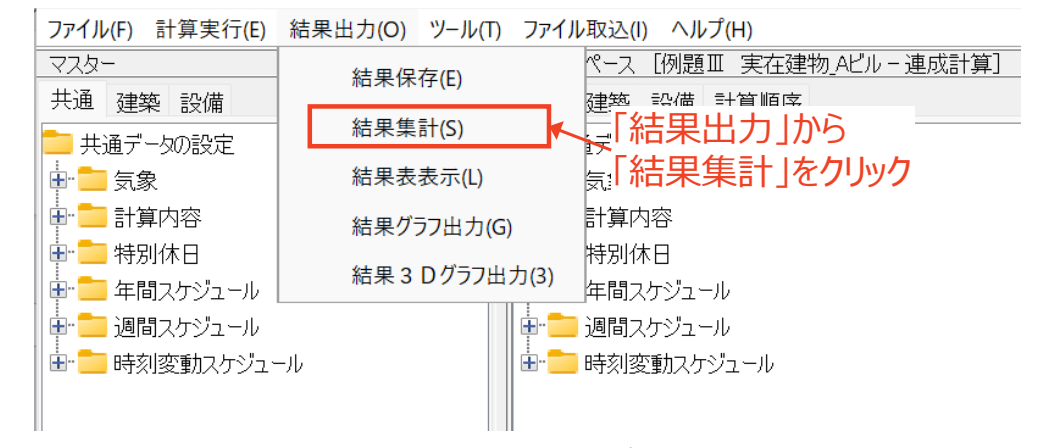

図 2.5.24 「結果集計」を使用したエネルギー消費量の集計(1)

#### 2) 結果集計画面で、以下の設定を行い、「実行」をクリックする。

- ① 「結果名称」に任意のファイル名称を入力する
- ② 「集計単位」で「時」、「日」、「月」、「年」から任意の集計単位を選択する
- ③ 集計したい項目(エネルギー消費量等の集計を行う場合は単位が W の項目)を選択する ※Shift キーを押しながらの連続選択、Ctrl キーを押しながらの複数選択も可能
- ④ 画面下部分で「選択行」をチェックする
- ⑤ エネルギー消費量等の集計を行う場合は、処理種別では「時間積分値」、単位は「MJ」また は「GJ」を選択する
- ⑥ 「選択」をチェックして「反映」をクリックすると、選択した項目の処理種別、単位が変わる
- ⑦ 「実行」をクリックすると、集計処理が実行される

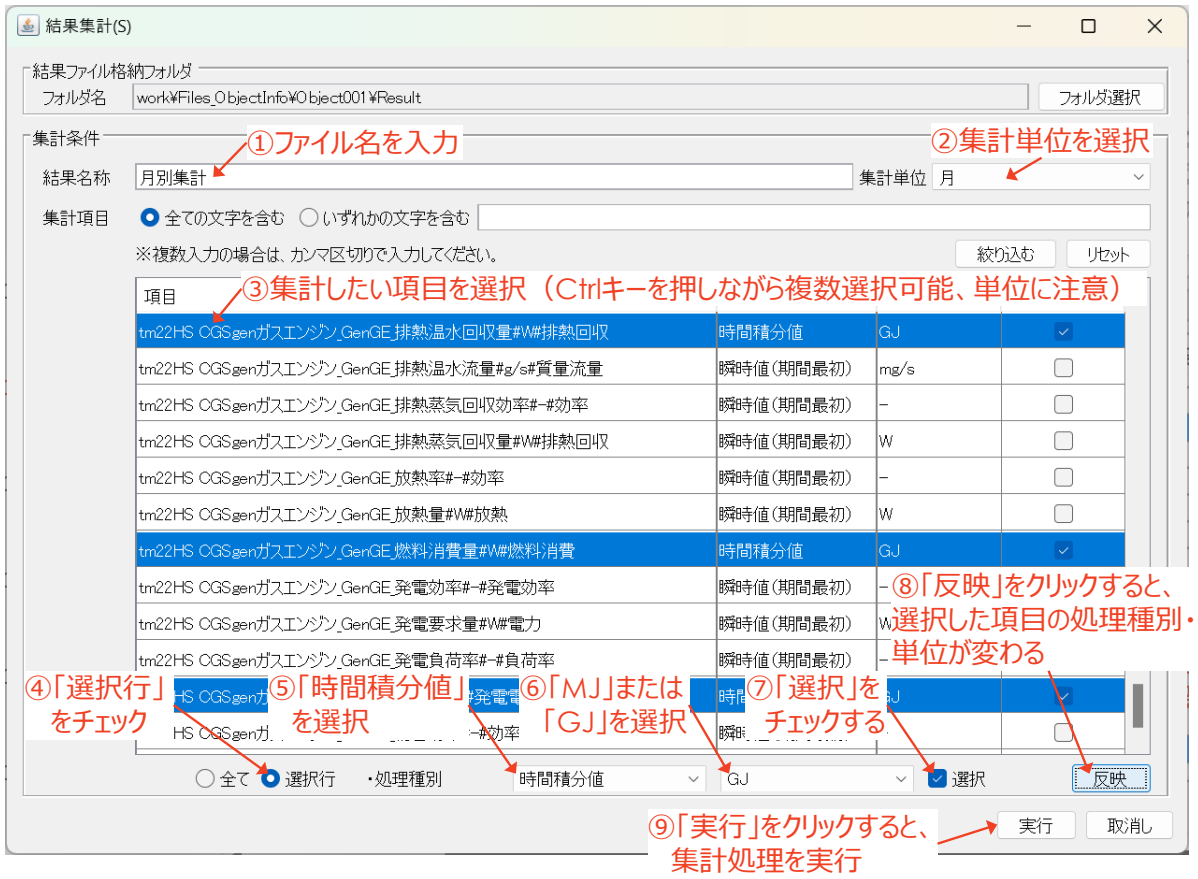

図 2.5.25 「結果集計」を使用したエネルギー消費量の集計(2)

#### 3) 集計結果の CSV ファイルが計算結果と同じフォルダに出力される。

画面上部メニューの「結果の保存」から任意の場所に保存することもできます。

#### 【 注 】

「結果集計」で単位「MJ」や「GJ」で集計したものは、二次エネルギー消費量です。 電力の一次エネルギー消費量の評価を行う場合は、別途一次エネルギー消費量に 換算する必要があります。 <例>電力の一次エネルギー換算係数が 9,760 [kJ/kWh]の場合、

電力消費量(二次)[MJ]×(9,760/3,600)=電力消費量(一次)[MJ]

#### 4) 結果ファイルが表示されない場合は、以下の点を確認する。

① 「計算結果の記録の指定」は有効になっているか?(図 [2.5.26](#page-35-0)) 「計算結果の記録の指定」モジュールを開き、記録したい項目にチェックが入っているか確 認してください。

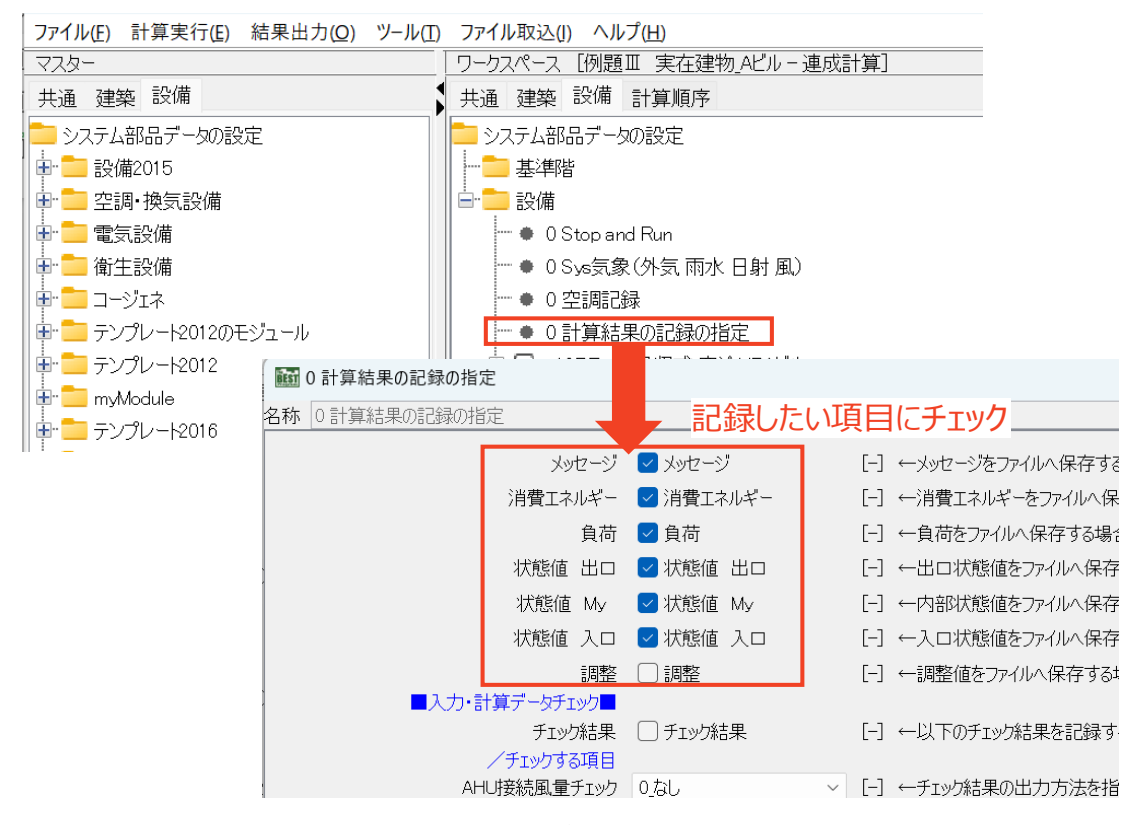

図 2.5.26 結果ファイルが表示されない場合(1)

<span id="page-35-0"></span>② 記録したいモジュールの記録は有効となっているか?(図 [2.5.27](#page-35-1)) 記録したいモジュールの入力画面を開き、「記録を有効とする」にチェックが入っているか確

認してください。 ■記録・グラフ表示■ ガラフを表示する ■ ガラフを表示する  $[-]$ ←グラフを表示するときはチェックし 最大同時表示ステップ数  $100$   $[-]$ ←グラフに同時表示する最大ステ 記録を有効とする 2 記録を有効とする  $\left[ -\right]$ ←このモジュールの記録を有効とす  $\boxed{[-]}$ 全記録を有効とする □ 全記録を有効とする ←このモジュールの全記録を有効と 「記録を有効とする」にチェック入力データを登録しますか?  $\alpha$ 取消

<span id="page-35-1"></span>図 2.5.27 結果ファイルが表示されない場合(2)
# 3. コージェネレーションシステム関連モジュールの解説

本章では、コージェネレーションシステム固有の主要モジュールの入力画面を示し、主な設定項目の 入力方法について解説します。

## 3.1. 発雷機テンプレート、放熱テンプレート

## 3.1.1. 発電機台数制御コントローラ

発電機台数制御コントローラは、コージェネレーションシステムの制御方式に応じて発電目標量を算 出し、制御対象の発電機に制御信号を送る機能を持ったモジュールです。このモジュールでは、発電 機の運転制御方式や運転スケジュール等を設定します。主な設定項目は表 [3.1.1](#page-37-0) に示す通りです。

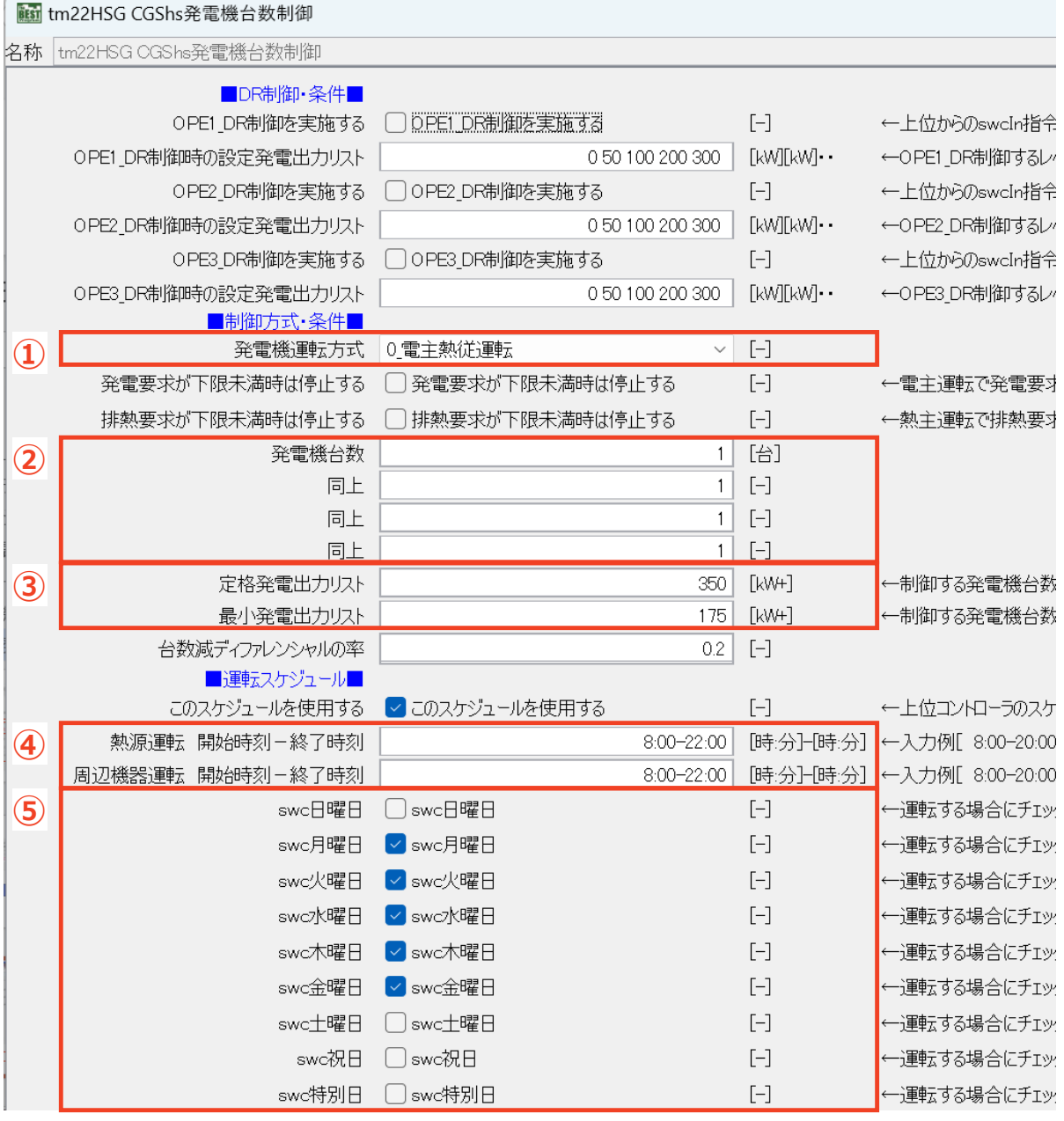

図 3.1.1 発電機コントローラの入力画面

<span id="page-37-0"></span>

| No.            | 項目名                      | 内容                                                                                                    |
|----------------|--------------------------|----------------------------------------------------------------------------------------------------|
| $\mathcal{L}$  | 発電機運転方式                  | 発電機運転方式を「電主熱従運転」、「熱主電従運転」、「発電出<br>力一定運転」から選択します。(⇒4.2.1 参照)                                                                                                    |
| $^{\circledR}$ | 発電機台数                    | 発電機の台数を入力します。                                                                                                    |
| $\circled{3}$  | 定格発電出力リスト、<br>最小発電出力リスト  | 制御対象の発電機の定格発電出力、最小発電出力のリストを入<br>力します。単位は kW です。発電機が複数ある場合、「 +」(半<br>角のスペースと半角の+の2文字)で区切って入力します。<br>※ 定格発電出力リストと最小発電出力リストは、左端に入力<br>されたものから優先運転することになるので、入力順序に<br>は注意してください。 |
| $\circled{4}$  | 熱源運転 周辺機器運転<br>開始時刻-終了時刻 | ガスエンジンと周辺機器の運転開始時刻と終了時刻を入力し<br>ます。運転しない場合は「0:00-0:00」、24 時間運転の場合は<br>「0:00-24:00」と入力します。                                                                                    |
| (5)            | 運転する曜日                   | 運転する曜日のチェックボックスにチェックを入れます。                                                                                                    |

表 3.1.1 発電機コントローラの主な設定項目

## 3.1.2. ガスエンジン

ガスエンジンは、発電機台数制御コントローラから送られる発電目標量に応じて発電し、発電量に応 じてガス消費量と排熱回収量を計算するモジュールです。主な設定項目は表 [3.1.2](#page-39-0) に示す通りです。

【注 】本モジュールは、蒸気・温水取出し型のガスエンジンにも対応可能のため、

蒸気回収効率、冷却水放熱率が入力できるようになっています。

温水取出型のガスエンジンの場合は、これらの項目を 0 として計算してください。

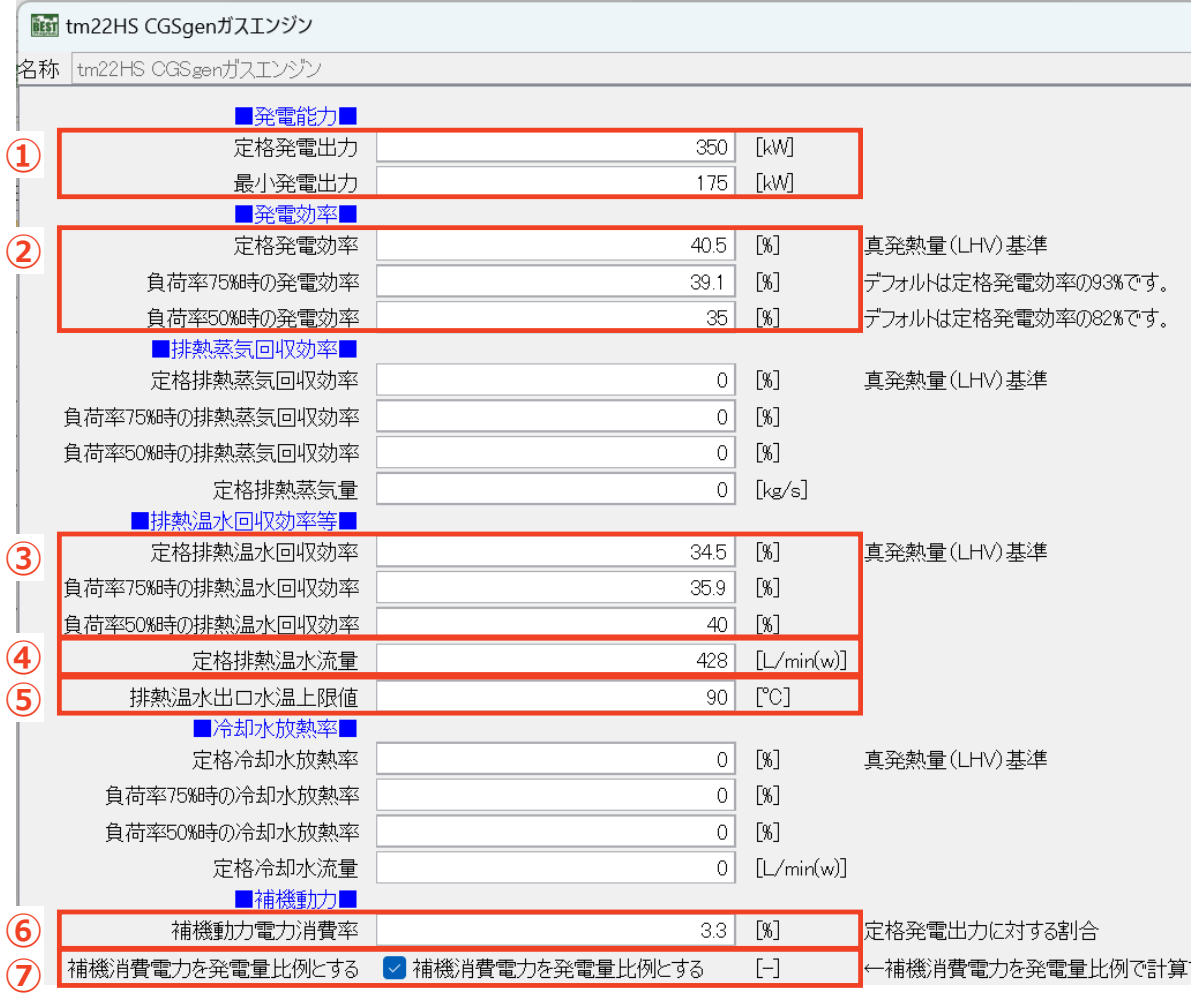

図 3.1.2 ガスエンジンの入力画面

## 表 3.1.2 ガスエンジンの主な設定項目

<span id="page-39-1"></span><span id="page-39-0"></span>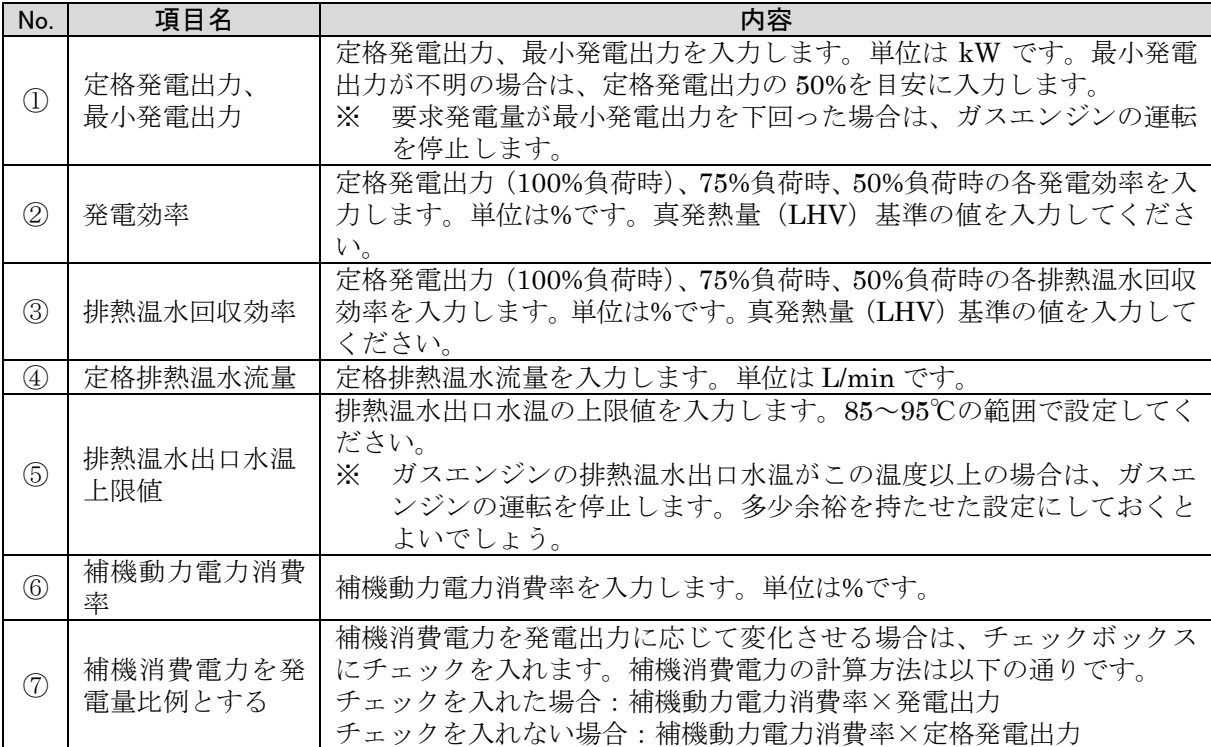

## 3.1.3. 配管

配管は、排温水系統がハンチングするのを防止するための熱容量をもたせたモジュールです。BEST におけるシステムシミュレーション法は前進法を採用していますが、排温水系統のように循環している系 統では前時刻との矛盾が生じるため、配管の熱容量によって吸収させることを想定しています。排温水 系統の循環ポンプが停止している場合でも配管内の保有水の水温を時々刻々計算し、発電機が稼働 した時に冷却された配管内の保有水が各設備機器に流入するモデルになっています。主な設定項目 は表 [3.1.3](#page-40-0) に示す通りです。

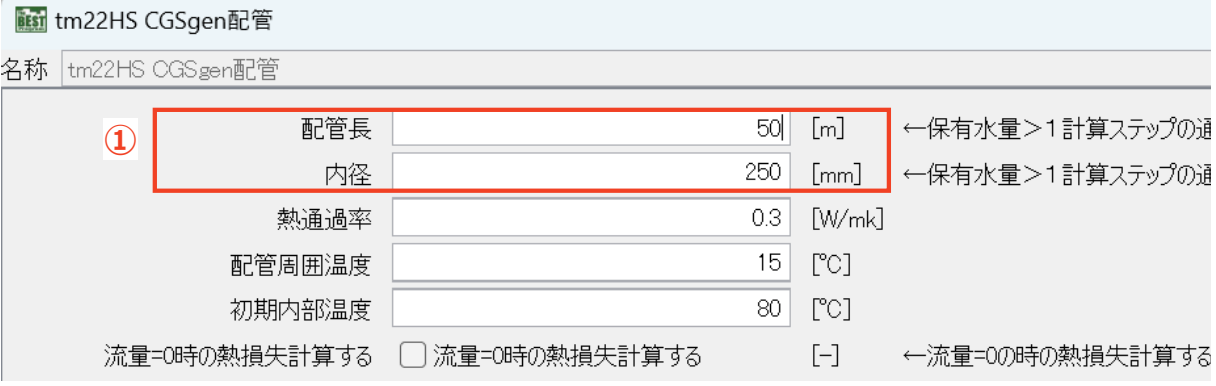

#### 図 3.1.3 配管の入力画面

#### <span id="page-40-1"></span>表 3.1.3 配管の主な設定項目

<span id="page-40-0"></span>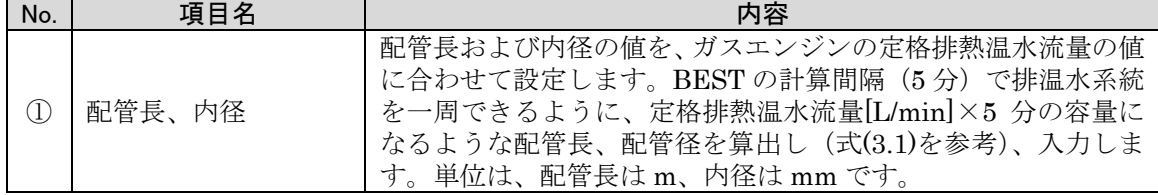

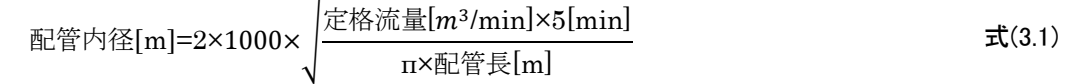

1) 配管の熱損失量の計算について

配管モジュールでは、配管長に応じて熱損失量が計算されるため、配管長が長いと熱損失量が大き くなります。熱損失量が大きいと、ガスエンジンの停止時に排温水温度が低下し、次にガスエンジンが運 転を開始した際に排温水温度が上昇するのに時間を要し、排熱の利用開始時刻がガスエンジンの運転 開始時刻よりも遅れることがあります。

ガスエンジンの能力変更に合わせて配管の容量を調整する場合は、配管長の値を調整するのでは なく、配管内径の値を調整することを推奨します。

## <span id="page-41-3"></span>3.1.4. 放熱用熱交換器

放熱用熱交換器は、排熱利用先で余った余剰排熱を放熱するためのモジュールです。発電機の排 熱回収量に合わせた熱通過率、伝熱面積を入力します。本モジュールは三方弁が一体となっているた め(図 [3.1.5](#page-42-0) 参考)、流量も合わせて入力します。主な設定項目は表 [3.1.4](#page-41-0) に示す通りです。

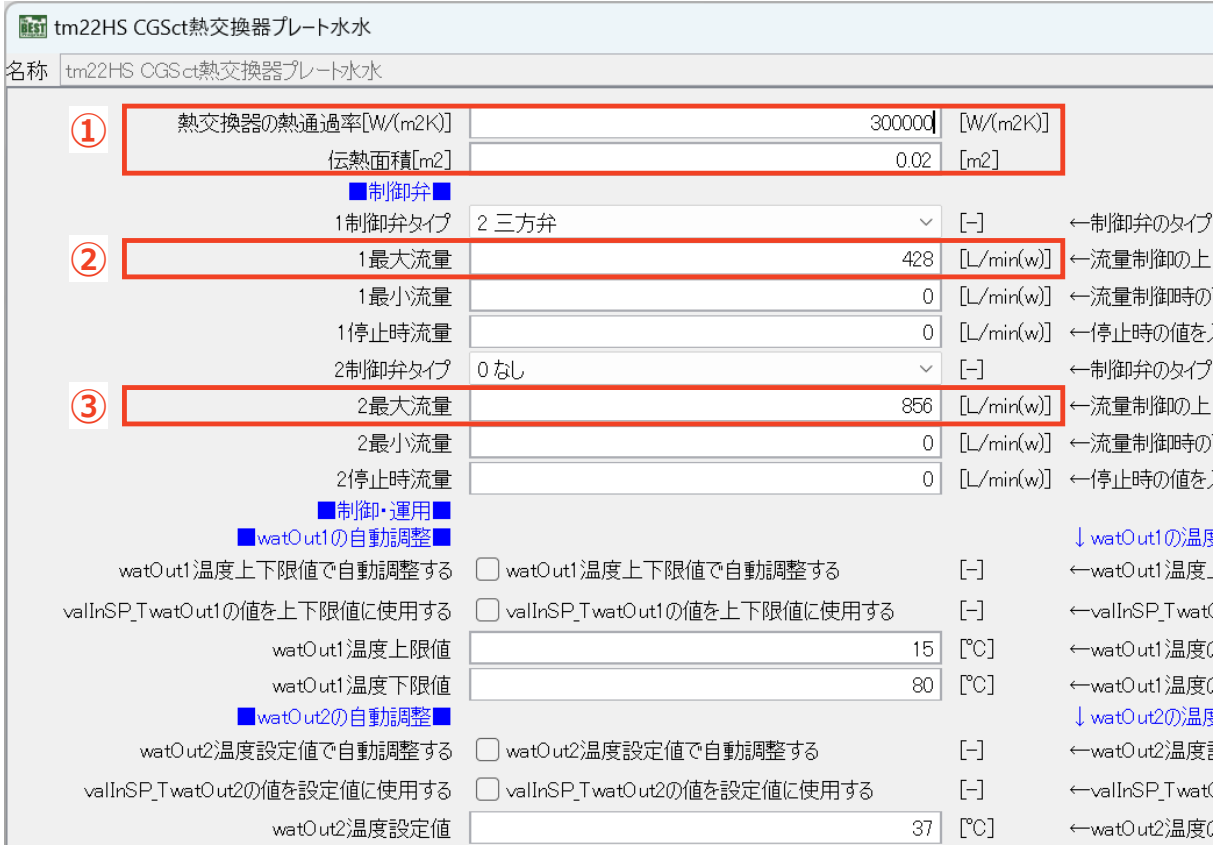

図 3.1.4 放熱用熱交換器の入力画面

<span id="page-41-2"></span><span id="page-41-1"></span>表 3.1.4 放熱用熱交換器の主な設定項目

<span id="page-41-0"></span>

| No. | 項目名                | 内容                                                                                                    |
|-----|--------------------|----------------------------------------------------------------------------------------------------|
| T,  | 熱交換器の熱通過率、<br>伝熱面積 | ガスエンジンの排熱回収量に合わせた値を入力します。単位は、<br>熱通過率は W/(m <sup>2</sup> K)、伝熱面積は m <sup>2</sup> です。式(3.2)によりガスエ<br>ンジンの排熱回収量を算出し、式(3.3)を参考に値を設定します。 |
| 2)  | 1 最大流量             | 一次側(排温水側)の流量を設定します。ガスエンジンの定格排<br>熱温水流量と同じ値を入力します。                                                                                    |
| 3)  | 2 最大流量             | 二次側(冷却水側)の流量を設定します。放熱用冷却塔の冷却水<br>流量と同じ値を入力します。放熱用冷却水流量の明確な設計値が<br>ない場合は、ガスエンジンの定格排熱温水流量の2倍の値を目安<br>に入力します。                           |

**h**教回収量[kW] = 
$$
\frac{\mathcal{E}^k^2\mathcal{E}^2}{\mathcal{E}^k\mathcal{E}^2}
$$
 ×  $\mathcal{E}^k\mathcal{E}^2$  20

\n**教交換器の熱通過率[W/m²K] =  $\frac{\mathcal{H}^k\mathcal{E}^2[|kV| \times 1000}{\mathcal{E}^k\mathcal{E}^2[|kV| \times 1000}$** 

\n**教**換器の熱通過率[W/m²K] =  $\frac{\mathcal{H}^k\mathcal{E}^2[|kV| \times 1000}{\mathcal{E}^k\mathcal{E}^2[|kV| \times 1000}$ 

\n**メ**非八

\n**水**上成(3.3)

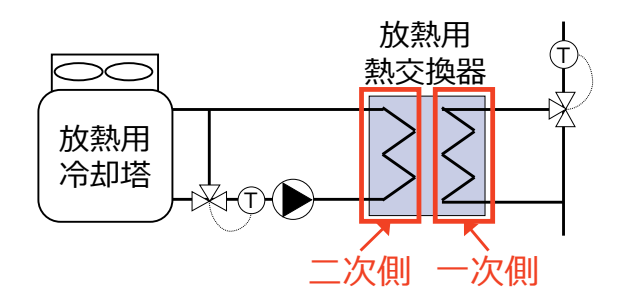

<span id="page-42-0"></span>図 3.1.5 放熱用熱交換器のモデル図

## 3.2. 冷暖房、暖房、給湯テンプレート

## 3.2.1. 排熱投入型吸収冷温水機

排熱投入型吸収冷温水機は、直焚吸収冷温水機の一種で、排熱を投入して冷水製造を行い、燃料 消費量を削減できるモジュールです。排熱投入型吸収冷温水機に投入できる排熱量は、負荷率や 排温水温度、排温水流量によって変化します。主な設定項目は表 [3.2.1](#page-44-0) に示す通りです。

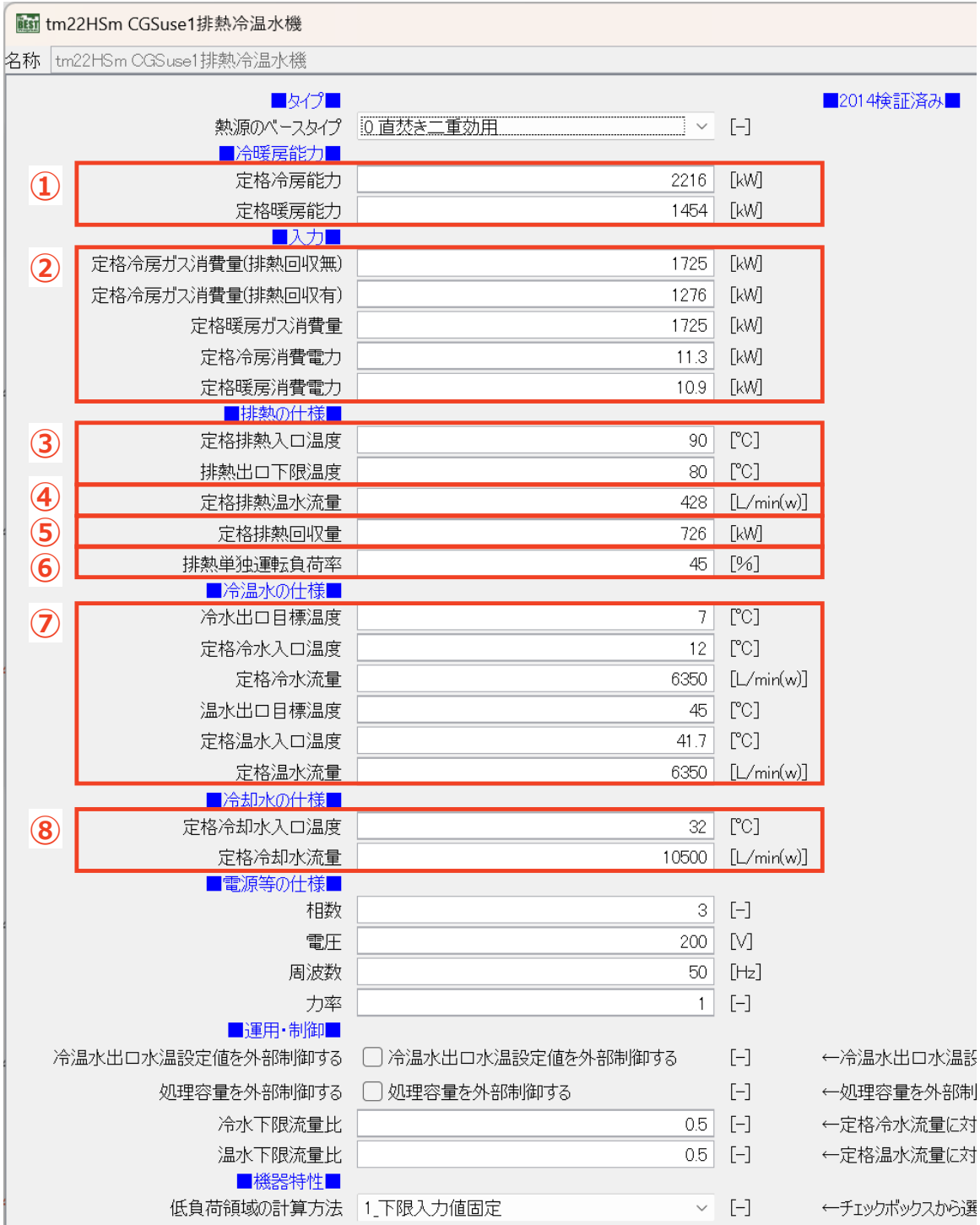

図 3.2.1 排熱投入型吸収冷温水機の入力画面

<span id="page-44-0"></span>

| No.                          | 項目名                   | 内容                                                                                       |  |  |  |
|------------------------------|-----------------------|------------------------------------------------------------------------------------------|--|--|--|
| $\mathbb{O}$                 | 定格能力                  | 冷房時、暖房時の定格能力を入力します。単位は kW です。                                                            |  |  |  |
| 2                            | 定格ガス消費量、<br>定格消費電力    | 冷房時、暖房時の定格ガス消費量、定格消費電力を入力します。<br>冷房時の定格ガス消費量は、排熱回収有りの場合と無しの場合<br>の値をそれぞれ入力します。単位は kW です。 |  |  |  |
| ③                            | 定格排熱入口温度、<br>排熱出口下限温度 | 排温水入口温度の定格値と、排温水出口温度の下限値を入力し<br>ます。                                                      |  |  |  |
| $\circled{4}$                | 定格排熱温水流量              | 定格排温水流量を入力します。単位は L/min です。                                                              |  |  |  |
| $\circledS$                  | 定格排熱回収量               | 定格排熱回収量を入力します。単位は kW です。                                                                 |  |  |  |
| $\circled6$                  | 排熱単独運転負荷率             | 排熱単独運転負荷率の定格値を入力します。単位は%です。                                                              |  |  |  |
| $\left( \overline{7}\right)$ | 冷温水の仕様                | 冷温水の出口目標温度、定格入口温度、定格流量を入力します。<br>流量の単位は L/min です。                                        |  |  |  |
| $^\circledR$                 | 冷却水の仕様                | 冷却水の定格入口温度、定格流量を入力します。流量の単位は<br>$L/min$ です                                               |  |  |  |

表 3.2.1 排熱投入型吸収冷温水機の主な設定項目

#### 1) 排熱単独運転負荷率とは

排熱投入型吸収冷温水機は、低負荷運転時は排熱だけで冷水を製造する排熱単独運転が可能で す。しかし図 [3.2.2](#page-44-1) に示すように、負荷率がある値を超えると、排熱のみでは冷水の需要に対応できなく なるため、排熱回収量を減じてガス追い焚き量を徐々に増加させ、排熱とガスの併用運転となります。こ の排熱単独運転が可能となる限界の負荷率を「排熱単独運転負荷率」といいます。排熱単独運転負荷 率は排温水の温度や流量によって変動し、その結果、投入できる排熱量も変化します。

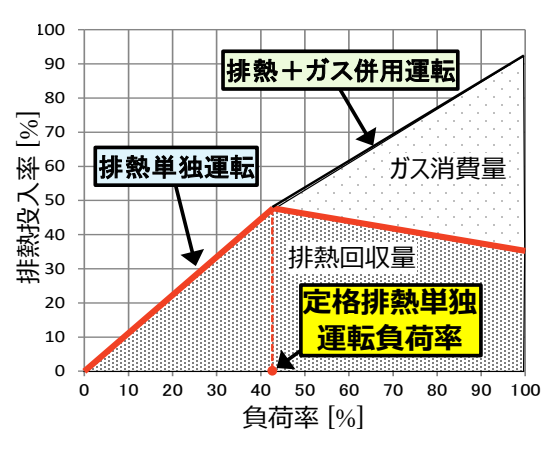

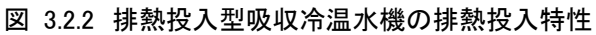

#### <span id="page-44-1"></span>2) 排温水温度、排温水流量の適用範囲

排熱投入型吸収冷温水機の排温水温度、排温水流量の適用範囲は表 [3.2.2](#page-44-2) に示す通りです。いず れも下限値未満の場合は排熱が投入されないため、注意が必要です。

<span id="page-44-2"></span>

| 項目      | 上限値            | 下限値           | 範囲外の処理            |
|---------|----------------|---------------|-------------------|
| 排温水入口温度 | $90^{\circ}$ C | 入力値           | 上限値を超えた場合は上限値で固定、 |
|         |                |               | 下限値未満の場合は排熱を投入しない |
| 排温水流量   | 定格流量           | 定格流量          | 上限値を超えた場合は上限値で固定、 |
|         | $\varphi$ 120% | $\oslash$ 50% | 下限値未満の場合は排熱を投入しない |

表 3.2.2 排温水温度、排温水流量の適用範囲

#### 3) 排熱投入型吸収冷温水機の機器選定時の注意点

前述のように、排温水の温度や流量によって排熱投入型吸収冷温水機に投入できる排熱量が変化 するため、以下のような原因により排熱単独運転負荷率が定格値よりも低くなり、排熱投入型吸収冷温 水機のガス消費量が増えることがあります。

- ① 排熱利用順序等の影響で、排温水入口温度が定格値よりも低い。
- ② ガスエンジンの排温水流量が、排熱投入型吸収冷温水機の定格排温水流量よりも少ない。

特に冷温熱需要に合わせて排熱投入型吸収冷温水機を選定した場合、②のような排温水流量のア ンバランスが生じる可能性があります。BEST ではこのような現象をシミュレーションで確認できるので、 適正な機器容量の選定に BEST を活用することができます。

## 3.2.2. 暖房用/給湯用熱交換器

暖房用、給湯用熱交換器は、排熱を暖房や給湯に利用するためのモジュールです。本モジュールは 三方弁が一体となっているため(図 [3.2.4](#page-46-0) 参考)、流量も合わせて入力します。主な設定項目[は表](#page-46-1) [3.2.3](#page-46-1) に示す通りです。

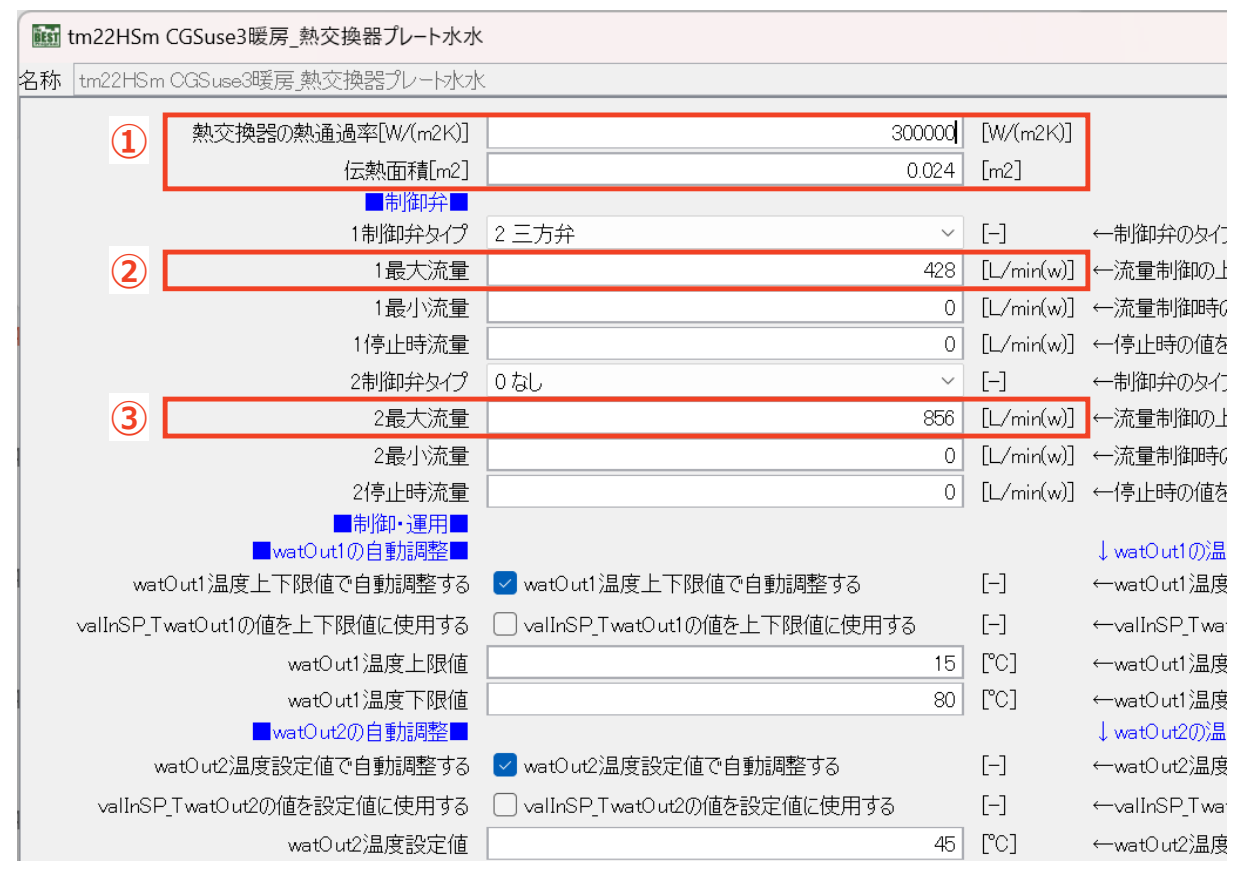

### 図 3.2.3 暖房用/給湯用熱交換器の入力画面

表 3.2.3 暖房用/給湯用熱交換器の主な設定項目

<span id="page-46-1"></span>

| No.         | 項目名        | 内容                                              |
|-------------|------------|-------------------------------------------------|
|             | 熱交換器の熱通過率、 | 暖房能力、給湯能力に合わせた値を入力します。単位は、熱通過                   |
|             | 伝熱面積       | 率は W/(m <sup>2</sup> K)、伝熱面積はm <sup>2</sup> です。 |
| ②           | 1 最大流量     | 一次側(排温水側)の流量を設定します。ガスエンジンの定格排                   |
|             |            | 熱温水流量と同じ値を入力します。                                |
| $\circledS$ | 2 最大流量     | 二次側(温水側)の流量を設定します。                              |

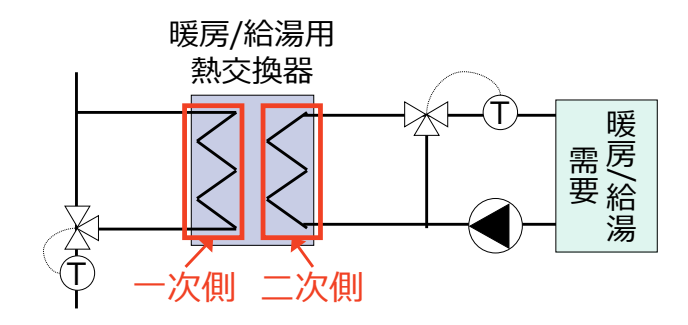

<span id="page-46-0"></span>図 3.2.4 暖房用/給湯用熱交換器のモデル図

# 4. 入力データのカスタマイズ方法

本章では、運転スケジュールや各機器の仕様の変更、排熱を利用する順序の変更など、デフォルトと 異なるコージェネレーションシステムを入力したい場合の変更方法について解説します。

## 4.1. 暖冷房運転期間・運転スケジュールの変更方法

### 4.1.1. 熱源の暖冷房期間・運転スケジュールの変更

熱源の暖冷房期間、運転スケジュールは「熱源制御」モジュールで設定しますが、変更する箇所は数 か所に及びます。変更が必要なモジュールを表 [4.1.1](#page-47-0) に示します。

<span id="page-47-0"></span>

| テンプレート | サブテンプレート1          | サブテンプレート2 | モジュール名   |
|--------|--------------------|-----------|----------|
| コージェネレ |                    |           | 熱源制御     |
|        | ーションテン [排熱利用先サブテン] |           | 冷湯暖 熱源制御 |
| プレート   | プレート               | 冷暖房テンプレート | 冷暖房 熱源制御 |
|        |                    | 給湯テンプレート  | 給湯 熱源制御  |
|        |                    | 暖房テンプレート  | 暖房熱源制御   |

表 4.1.1 暖冷房期間、運転モードの変更が必要なモジュール

1) コージェネレーションテンプレート直下の熱源制御モジュールの入力画面を開く。

ファイル(F) 計算実行(E) 結果出力(O) ツール(T) ファイル取込(I) ヘルプ(H)

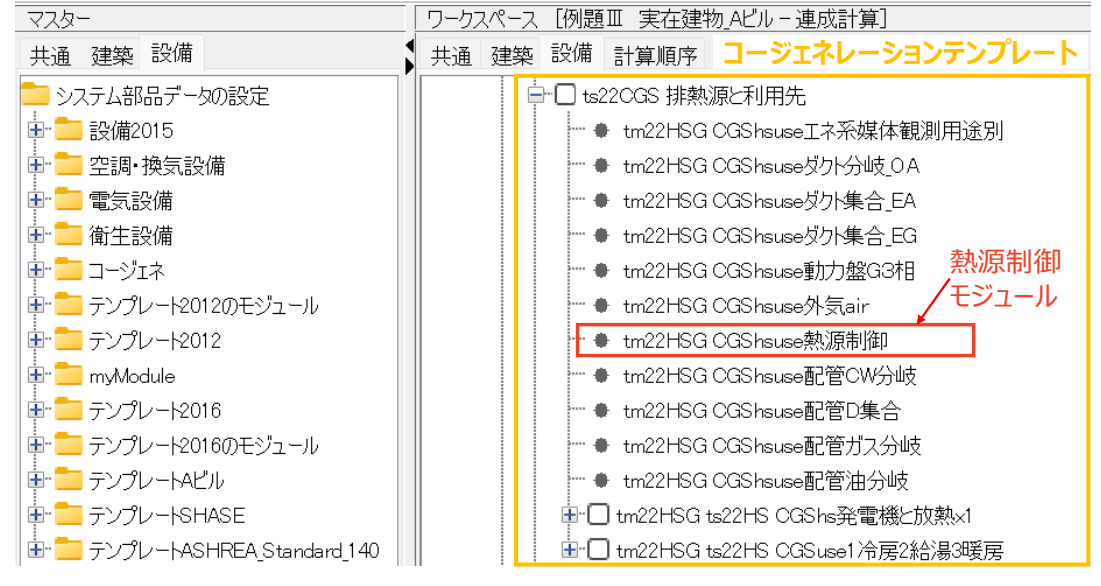

図 4.1.1 熱源の冷暖房期間、運転スケジュールの変更(1)

### 2) 熱源制御モジュールの入力画面で以下の設定を行う。

- ① 「OPE\*冷暖房・期間」の「この冷暖房期間を使用する」にチェックを入れる。
- ② 「OPE1/夏期」、「OPE2/冬期」、「OPE3/中間期」の各期間の開始月日、終了月日を入力す る。
- ③ 各期間の運用モードを選択する。
- ④ 「運転スケジュール」の「このスケジュールを使用する」にチェックを入れる。
- ⑤ 各期間の曜日別の開始時刻、終了時刻を入力する。
- ⑥ 「OK」をクリックする。

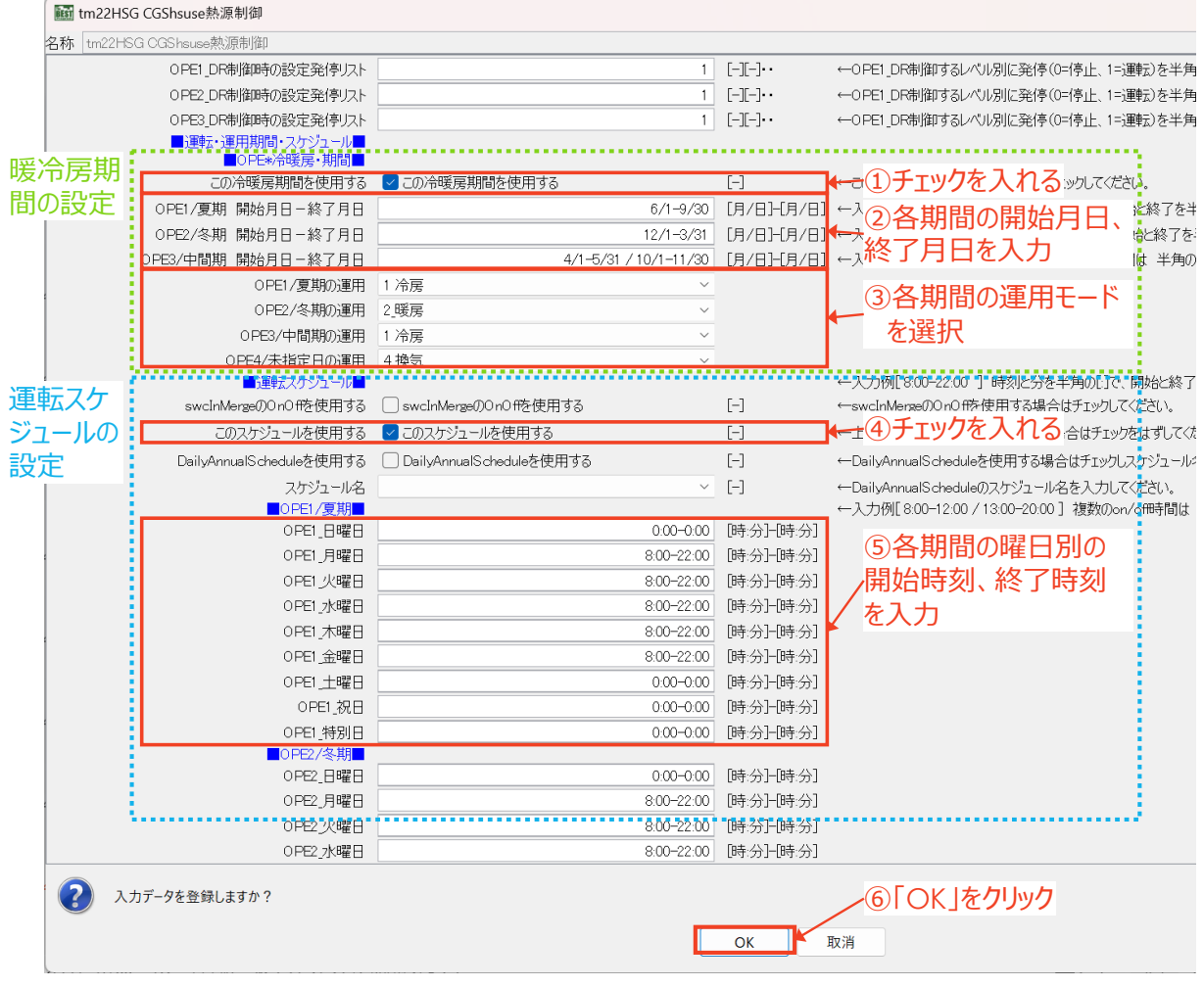

<span id="page-48-0"></span>図 4.1.2 熱源の冷暖房期間、運転スケジュールの変更(2)

#### 3) 排熱利用先サブテンプレート内の熱源制御モジュールの入力画面を開く。

排熱利用先サブテンプレートおよび冷暖房、給湯、暖房の各テンプレート内にある熱源制御モジュー ル(図 [4.1.3](#page-49-0) で赤枠で囲ったモジュール)の設定を変更します。コージェネレーションテンプレートより下 層にあるテンプレートでは、「この冷暖房期間を使用する」と「このスケジュールを使用する」のチェックを 外すだけで、上位にある熱源制御モジュールの設定が引き継がれます。

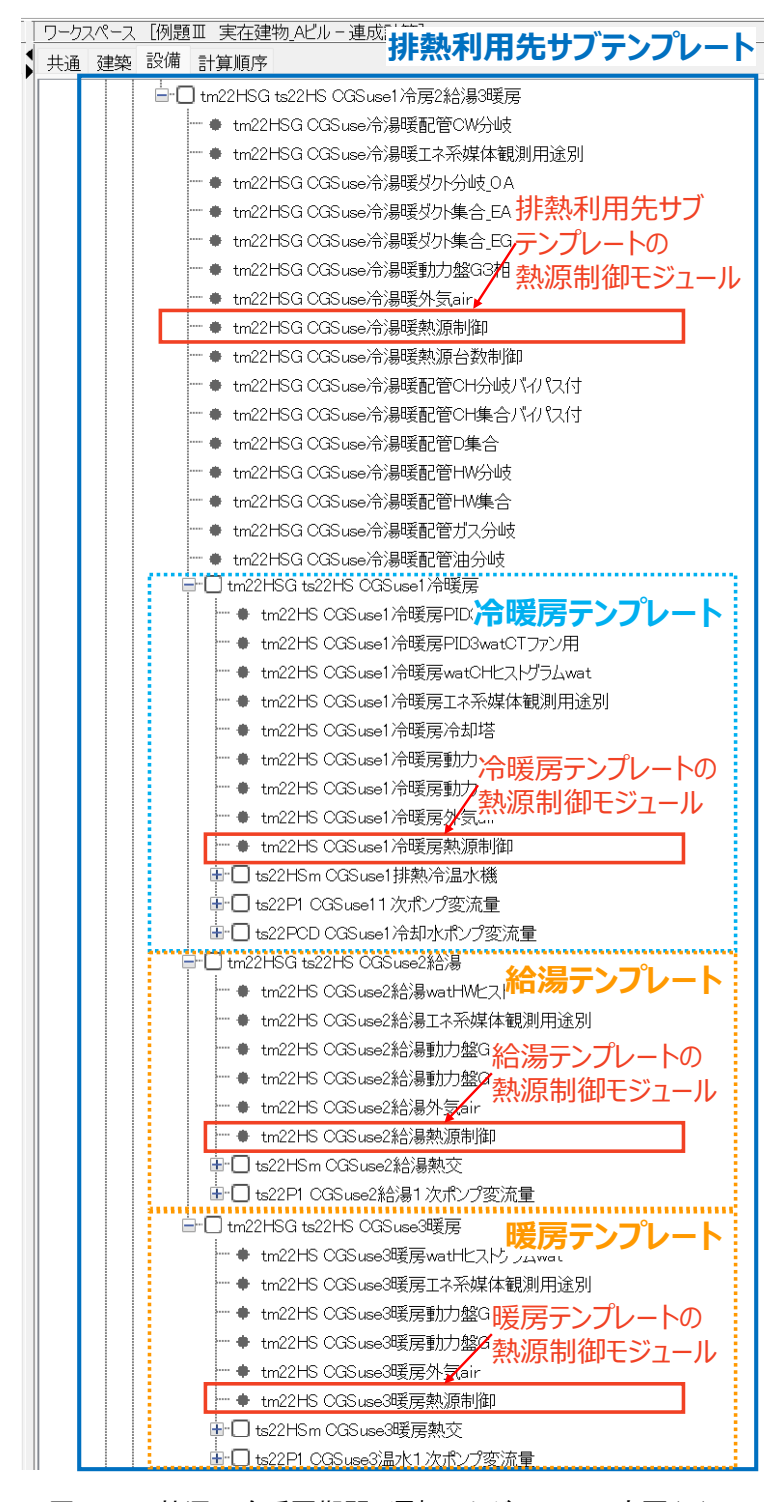

<span id="page-49-0"></span>図 4.1.3 熱源の冷暖房期間、運転スケジュールの変更(3)

図 [4.1.2](#page-48-0) と同じような入力画面が開くので、「OPE\*冷暖房・期間」にある「この冷暖房期間を使用する」 と、「運転スケジュール」にある「このスケジュールを使用する」のチェックボックスのチェックを外し、「OK」 をクリックします。それ以外の設定項目は初期状態のままで構いません。以上と同様の操作を、各テンプ レート内の熱源制御モジュールについて行います。図 [4.1.4](#page-50-0) では一例として排熱利用先サブテンプレ ートの熱源制御モジュールの入力画面を示します。

| issi tm22HSG CGSuse冷湯暖熱源制御   |                          |                    |                            |
|------------------------------|--------------------------|--------------------|----------------------------|
| tm22HSG OGSuse冷湯暖熱源制御<br>名称  |                          |                    |                            |
| OPE2 DR制御時の設定発停リスト           | $\mathbf{1}$             | $[-1]$             | ←OPE1 DR制御するレ              |
| OPE3 DR制御時の設定発停リスト           | 1                        | $[-][-]\cdot\cdot$ | ←OPE1 DR制御するレ              |
| ■運転・運用期間・スケジュール■             |                          |                    |                            |
| ■OPE*冷暖房・期間■<br>この冷暖房期間を使用する | この冷暖房期間を使用する             | ①チェックをはずす          | THAIRTHANG                 |
| OPE1/夏期 開始月日-終了月日            | $6/1 - 9/30$             |                    | [月/日] [月/日] ←入力例[7/1-9/30] |
| OPE2/冬期 開始月日-終了月日            | $12/1 - 3/31$            |                    | 「月/日日月/日】←入力例「12/1-4/30    |
| OPE3/中間期 開始月日-終了月日           | 4/1-5/31 / 10/1-11/30    |                    | [月/日]-[月/日] ←入力例[5/1-6/30, |
| OPE1/夏期の運用                   | 1冷房                      |                    |                            |
| OPE2/冬期の運用                   | 2 暖房                     |                    |                            |
| OPE3/中間期の運用                  | 1冷房                      |                    |                            |
| OPE4/未指定日の運用                 | 4換気                      |                    |                            |
| ■運転スケジュール■                   |                          |                    | ←入力例[8:00-22:00            |
| swcInMergeのOnOffを使用する        | │swcInMergeのOnOffを使用する   |                    | ∍(7)OnOfl                  |
| このスケジュールを使用する                | このスケジュールを使用する            | 2)チェックを<br>LT J    | swany」上立コントロ・              |
| DailyAnnualScheduleを使用する     | DailyAnnualScheduleを使用する | $\left[ -\right]$  | ← DailyAnnualSchedu        |
| スケジュール名                      |                          | $[-]$              | ← DailyAnnualSchedu        |
| ■OPE1/夏期■                    |                          |                    | ←入力例「8:00-12:00            |
| OPE1_日曜日                     | $0:00 - 0:00$            | [時分]-[時分]          |                            |
| OPE1 月曜日                     | 8:00-22:00               | [時分]-[時分]          |                            |
| OPE1 火曜日                     | 8:00-22:00               | [時分]-[時分]          |                            |
| OPE1 水曜日                     | 8:00-22:00               | [時分]-[時分]          |                            |
| OPE1 木曜日                     | 8:00-22:00               | [時分]-[時分]          |                            |
| OPE1 金曜日                     | 8:00-22:00               | [時分]-[時分]          |                            |
| OPE1 土曜日                     | $0:00 - 0:00$            | [時分]-[時分]          |                            |
| OPE1 祝日                      | $0:00 - 0:00$            | [時分]-[時分]          |                            |
| 入力データを登録しますか?                |                          | ③「○K」をクリック         |                            |
|                              |                          | OK                 | 取消                         |

<span id="page-50-0"></span>図 4.1.4 熱源の冷暖房期間、運転スケジュールの変更(4)

### 4.1.2. 発電機の運転スケジュールの変更

発電機の運転スケジュールは「発電機台数制御」モジュールで設定します

1) 排熱温水源サブテンプレート内の発電機台数制御モジュールの入力画面を開く。

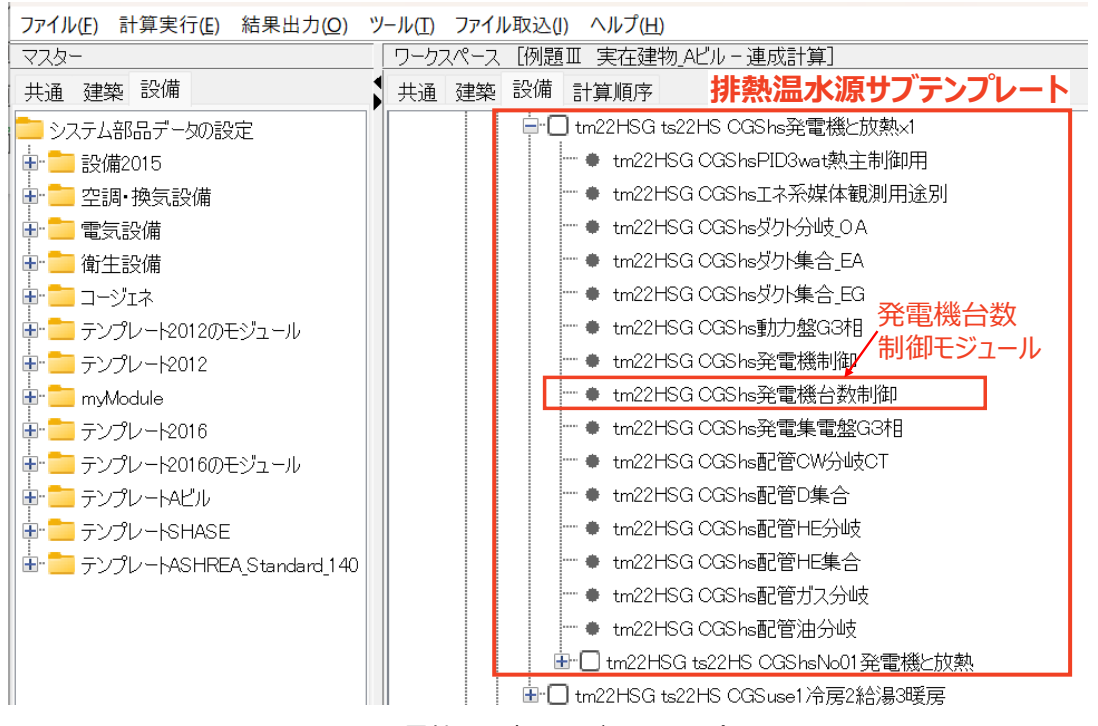

図 4.1.5 発電機の運転スケジュールの変更(1)

#### 2) 発電機台数制御モジュールの入力画面で以下の設定を行う。

- ① 「このスケジュールを使用する」にチェックを入れる。
- ② 熱源(発電機)、周辺機器の開始時刻、終了時刻を入力する。
- ③ 発電機を運転する曜日にチェックを入れる。
- ④ 「OK」をクリックする。

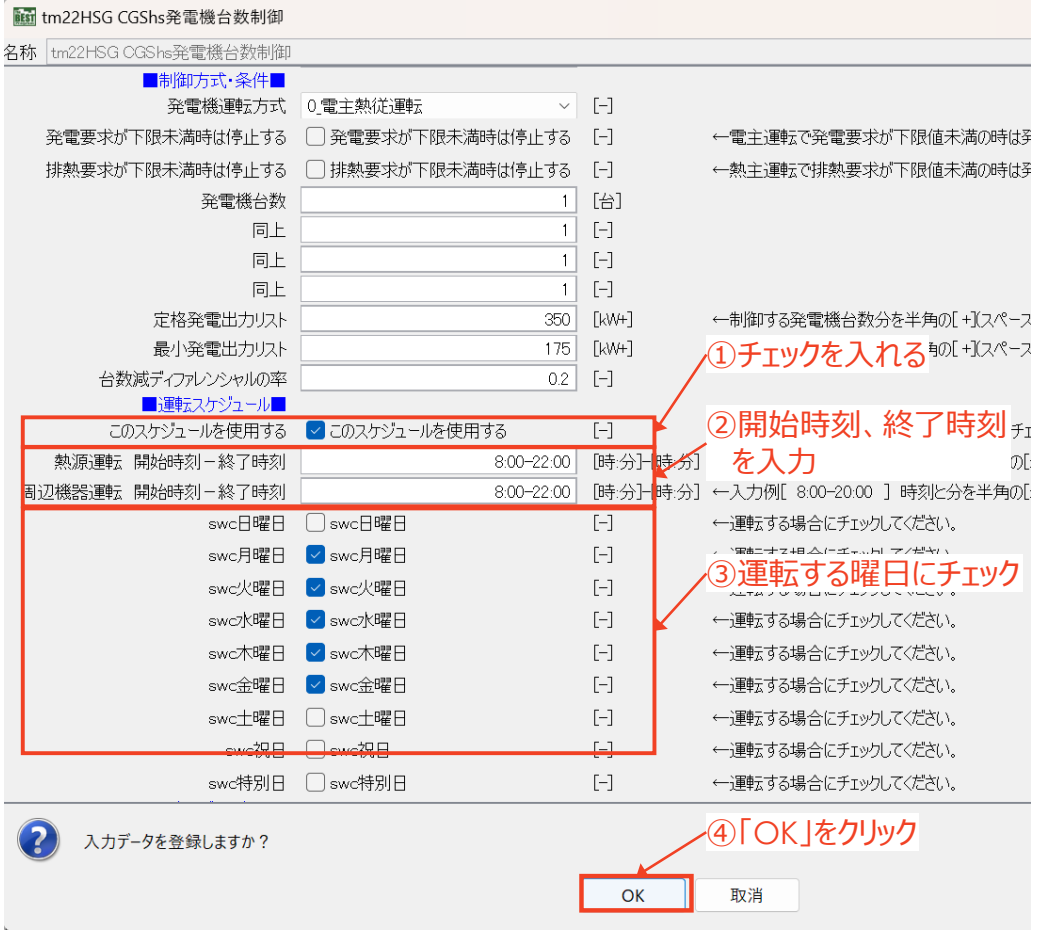

図 4.1.6 発電機の運転スケジュールの変更(2)

### 4.1.3. 放熱用熱交換器の運転モード変更

放熱用熱交換器は、余剰排熱放熱のため年間暖房モードで運転させるので、運転モードを変更する 必要があります。

- ファイル(E) 計算実行(E) 結果出力(Q) ツール(I) ファイル取込(J) ヘルプ(H) 「ワークスペース [例題Ⅲ 実在建物\_Aビルー連成計算] マスター **排熱温水源サブテンプレート** 共通 建築 設備 共通 建築 設備 計算順序 コシステム部品データの設定 ·□ tm22HSG ts22HS CGShs発雷機と放熱×1 由 \_ 設備2015 ● tm22HSG OGShsPID3wat熱主制御用 中 ■ 空調·換気設備 ● tm22HSG OGShs工ネ系媒体観測用途別 中 電気設備 - ● tm22HSG OGShsダクト分岐\_0A 中 衛生設備 - ● tm22HSG OGShsダクト集合\_EA 中 コージェネ ● tm22HSG OGShsダクト集合\_EG ● tm22HSG CGShs動力盤G3相 **車 ■ テンプレート2012のモジュール** 由 コテンプレート2012 ● tm22HSG CGShs発電機制御 **E** myModule ● tm22HSG CGShs発電機台数制御 由 コテンプレート2016 ● tm22HSG OGShs発電集電盤G3相 由·■ テンプレート2016のモジュール ● tm22HSG OGShs配管CW分岐CT 由 コ テンプレートAビル ● tm22HSG OGShs配管D集合 由·■テンプレートSHASE ● tm22HSG CGShs配管HE分岐 由· ファンプレートASHREA\_Standard\_140 - ● tm22HSG OGShs配管HE集合 ・● tm22HSGcosl <mark>究</mark>電機と放熱サブテンプレート 白口 tm22HSG ts22HS CGShsNo01発雷機と放熱 <sub>"</sub> ♦ tm22HSG CGShsIネ系媒体観測円冷" 。<br>" ♦ tm22HSG CGShs動力盤G3相 あかまいテンプレー - ● tm22HS OGSctPID3watCT3方弁用 - ● tm22HS OGSctPID3watCTファン用 - ● tm22HS OGSctPID3wat熱交1次側水温用 <sup>---</sup> ● tm22HS OGSctエネ系媒体観測用途別 - ● tm22HS OGSct冷却塔 -• tm22HS CGSct動力盤力效熱用熱交換器 - ● tm22HS CGSct外気ai<mark>/ の熱源制御モジュール</mark><br>- ● tm22HS CGSct熱効<sub>発品</sub>ルーrvkv<u>k</u> ├ ● tm22HS OGSct熱源制御 ● tm22HS OGSct発停3watCTPump用 由口ts22PCGSct放熱ポンプ ............... 由□ tm22HSG ts22HS OGSgen発電機 **由** Im22HSG ts22HS CGSuse1冷房2給湯3暖房
- 1) 放熱テンプレートの中にある放熱用熱交換器の熱源制御モジュールの入力画面を開きます。

図 4.1.7 放熱用熱交換器の運転モード変更(1)

#### 2) 放熱用熱交換器の熱源制御モジュールの入力画面で以下の設定を行う。

- ① 「OPE\*冷暖房・期間」の「この冷暖房期間を使用する」にチェックを入れる。
- ② 「OPE1/夏期」、「OPE2/冬期」、「OPE3/中間期」の各期間の運用モードをすべて「2\_暖房」に 変更する。
- ③ 「運転スケジュール」の「このスケジュールを使用する」にチェックを入れる。 ただし、上位にある熱源制御モジュールの設定が引き継ぎたい場合は、チェックを外す。
- ④ 夏期、冬期、中間期の各曜日について、発電機と同じスケジュールを設定する。
- ⑤ 「OK」をクリックする。

| isti tm22HS CGSct熱源制御    |                            |                                                                                                    |
|--------------------------|----------------------------|----------------------------------------------------------------------------------------------------|
| 名称   tm22HS CGS ct熱源制御   |                            |                                                                                                    |
| ■OPE*冷暖房·期間■             |                            |                                                                                                    |
| この冷暖房期間を使用する             | √この冷暖房期間を使用する              | ←①チェックを入れる                                                                                                    |
| OPE1/夏期 開始月日-終了月日        | $6/1 - 9/30$               | 「月/日1「月/日】<br>(上位の熱源制御モジュールの設定                                                                                                    |
| OPE2/冬期 開始月日-終了月日        | $12/1 - 3/31$              | [月/日]-[月/日] +<br>を引き継ぐときはチェックを外す)                                                                                                    |
| OPE3/中間期 開始月日-終了月日       | 4/1-5/31 / 10/1-11/30      | [月/日]-[月/日] ←人力例[5/1-6/30 / 10/1-11/30 ] 複数の期間は                                                                                                    |
| OPE1/夏期の運用               | 2 暖房<br>$\checkmark$       |                                                                                                    |
| OPE2/冬期の運用               | 2 暖房                       | −②すべて「2_暖房」にする                                                                                                    |
| OPE3/中間期の運用              | 2 暖房<br>$\checkmark$       |                                                                                                    |
| OPE4/未指定日の運用             | 4 換気<br>$\checkmark$       |                                                                                                    |
| ■運転スケジュール■               |                            | ←入力例[8:00-22:00 ] 時刻と分を半角の出で、開な                                                                                                    |
| swcInMergeのOnOffを使用する    | swcInMergeのOnOffを使用する      | ←swcInMergeのOnOffを使用する場合はチェックしてくだ<br>$[ - ]$                                                                                                    |
| このスケジュールを使用する            | ■このスケジュールを使用する             | 、③チェックを入れる<br>$\boxed{-}$                                                                                                    |
| DailyAnnualScheduleを使用する | □ Dail∨AnnualScheduleを使用する | (上位の熱源制御モジュールの設定<br>$[-]$                                                                                                    |
| スケジュール名                  | $\checkmark$               | を引き継ぐときはチェックを外す)<br>$\left[ -\right] % \begin{minipage}[b]{.45\linewidth} \centering \includegraphics[width=\textwidth]{figs/fig_4-1} \caption{The number of times in the left and right.} \label{fig:fig_4-1} \end{minipage} \vspace{0.05\linewidth} \vspace{0.05\linewidth} \vspace{0.05\linewidth} \vspace{0.05\linewidth} \vspace{0.05\linewidth} \caption{The number of times in the right and right.} \label{fig:fig_4-1}$ |
| OPE1/夏期                  | $0:00 - 0:00$              | ←入力例「8:00-12:00 / 13:00-20:00 ] 複数のon/off<br>時分上時分                                                                                                    |
| OPE1 日曜日                 | 8:00-22:00                 |                                                                                                    |
| OPE1 月曜日<br>OPE1 火曜日     | 8:00-22:00                 | 時分 -「時分<br>④発電機と同じスケジュール<br> 時分 - 時分                                                                                                    |
|                          |                            | 時分上時分                                                                                                    |
| OPE1 水曜日<br>OPE1 木曜日     | 8:00-22:00<br>8:00-22:00   | を設定する(冬期、<br>時分上時分                                                                                                    |
| OPE1 金曜日                 | 8:00-22:00                 | 中間期も同様)<br>時分上時分                                                                                                    |
| OPE1 土曜日                 | $0:00 - 0:00$              | [時分]-[時分                                                                                                    |
| OPE1 祝日                  | $0:00 - 0:00$              | [時分]-[時分]                                                                                                    |
| OPE1 特別日                 | $0:00 - 0:00$              | [時分]-[時分                                                                                                    |
|                          |                            |                                                                                                    |
| 入力データを登録しますか?            |                            | ⑤「○K」をクリック                                                                                                    |
|                          |                            |                                                                                                    |
|                          |                            | OK<br>取消                                                                                                    |
|                          |                            |                                                                                                    |

図 4.1.8 放熱用熱交換器の運転モード変更(2)

### 4.2. 発電機運転方式の変更方法

現在のバージョンでは、発電機の運転方式として表 [4.2.1](#page-55-1) に示す方式が選択できます。発電機の運 転方式は「発電機台数制御」モジュールで指定します。

「電主熱従運転」方式は、電力需要に応じて発電機の発電出力を制御し、排熱を熱需要に応じて利 用する方法です。排熱は発電した結果としての副産物となるため、排熱の余剰分は放熱します。

一方、「熱主電従運転」方式は、排熱利用先からの排熱の要求量(排熱需要)に応じて発電出力を制 御する運転方法で、発電量が副産物となります。熱主電従運転は排熱を 100%利用するためエネルギ ー効率の高い制御方式で、電力需要以上の発電を行って余剰電力を売電する場合(逆潮流あり)と、電 力需要以上には発電せずに売電をしない場合(逆潮流なし)があります。

また、「発電出力一定運転」方式は、発電出力を制御せずに一定量の発電を行う方式で、逆潮流あり を前提とした制御方式です。

<span id="page-55-1"></span>

| 運転方式     | 備考                                                                                     |
|----------|----------------------------------------------------------------------------------------|
| 雷主熱従渾転   | 電力需要に応じて発電機の発電出力を制御する運転方式。現在<br>の電力需要量を観測し、発電機の定格発電出力と最小発電出力<br>から発電目標量を設定し、発電出力を制御する。 |
| 熱主電従運転   | 排熱需要に応じて発電出力を制御する運転方式。放熱用熱交換<br>器の入口温度が設定値になるように発電出力を制御する。                             |
| 発電出力一定運転 | 発電出力を制御せずに一定量の発電を行う運転方式。「発電目<br>標量=対象発電機の定格発電出力」として発電機を運転する。                           |

表 4.2.1 BEST で選択できる発電機の運転方式

#### <span id="page-55-0"></span>4.2.1. 発電機の運転方式を変更する

1) 排熱温水源サブテンプレート内の発電機台数制御モジュールの入力画面を開く。

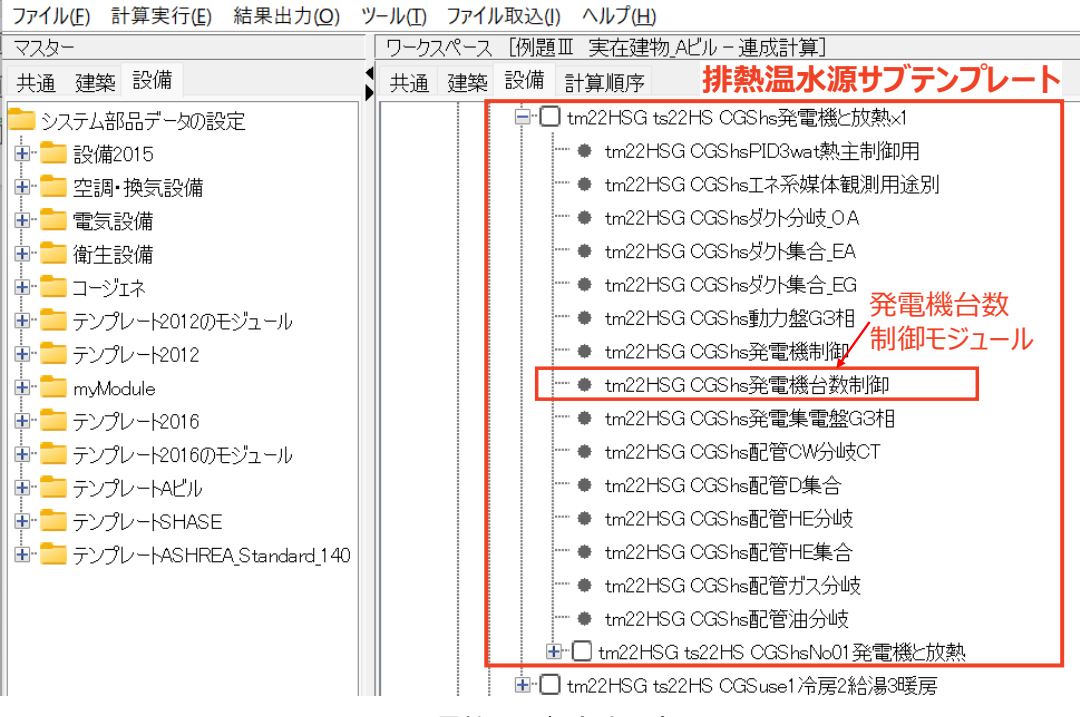

図 4.2.1 発電機の運転方式の変更(1)

## 2) 「発電機運転方式」のプルダウンから発電機運転方式を選択し、「OK」をクリックする。

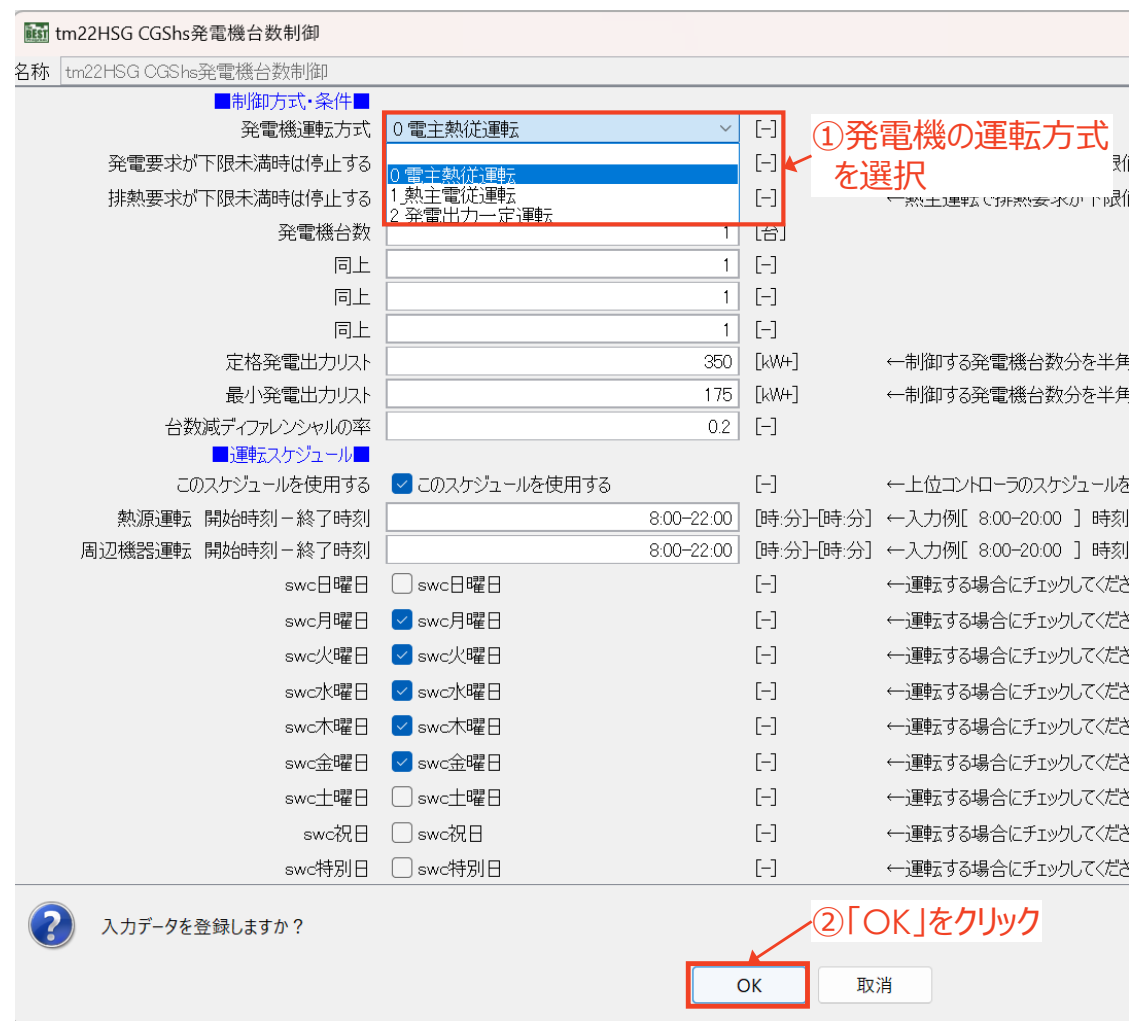

図 4.2.2 発電機の運転方式の変更方法(2)

3) 必要に応じて、発電要求または排熱要求が下限未満時に停止するかどうかのチェックを設定

| する。                        |    |                 |              |                         |                           |
|----------------------------|----|-----------------|--------------|-------------------------|---------------------------|
| isi tm22HSG CGShs発電機台数制御   |    |                 |              |                         |                           |
| tm22HSG CGShs発電機台数制御<br>名称 |    |                 |              |                         |                           |
| ■制御方式・条件■<br>発電機運転方式       |    | ① 雷主熱従運転        | $\checkmark$ | $[\mathord{\text{--}}]$ | 電主熱従運転の場合                 |
| 発電要求が下限未満時は停止する            |    | 発電要求が下限未満時は停止する |              | $\Box$                  | 下限<br><b>九甲友イ</b> マル      |
| 排熱要求が下限未満時は停止する            |    | 排熱要求が下限未満時は停止する |              | ℍ                       | ←熱主電従運転の場合 <sup>下限」</sup> |
| 発電機台数                      |    |                 |              | [A]                     |                           |
|                            | 同上 |                 |              | $\lceil - \rceil$       |                           |
|                            | 同上 |                 |              | H                       |                           |
|                            | 同上 |                 |              | $\lceil - \rceil$       |                           |
| 定格発電出力リスト                  |    |                 | 350          | <b>TkW+1</b>            | ←制御する発電機台数分を半角            |
| 最小発電出力リスト                  |    |                 | 175          | $[kW+]$                 | ←制御する発電機台数分を半負            |
| 台数減ディファレンシャルの率             |    |                 | 0.2          | $[\mathord{\text{--}}]$ |                           |

図 4.2.3 発電機の運転方式の変更方法(3)

① 発電要求が下限未満時は停止する

電主熱従運転のとき有効になる設定です。チェックを入れた場合は、発電要求が発電機の 最小発電出力以下のとき、発電機の運転を停止します。チェックを入れない場合は、発電要 求が発電機の最小発電出力以下のときは発電機の最小発電出力で運転を継続します。 発電電力で余った分は、発電量の情報を接続した分電盤で逆潮流ありの設定をしている場 合は上流へ送電します。逆潮流なしの設定の場合は他で消費されることと、エネルギー計 算には使用しません。

② 排熱要求が下限未満時は停止する

熱主電従運転のとき有効になる設定です。チェックを入れた場合は、排熱要求が発電機の 最小排熱量以下のとき、発電機の運転を停止します。チェックを入れない場合は、発電機の 最小排熱量で運転を継続します。発電機の最小排熱量とは発電機の最小発電出力時の排 熱量のことで、すなわち最小排熱量での運転とは最小発電量で運転するということです。こ の際排熱要求に対して余った排熱は、放熱用冷却塔により放熱することになります。

発電量や排熱量のデマンドは、制御モジュールの次の接続端子(ノード)から情報を取得します。

■「電主熱従運転」の発電量デマンド:

「LO\_valInDemandele」(BestValue 媒体型)ノードから取得

(相手は動力盤モジュールの「L0\_valOutDemandele」ノードなど)

■「熱主雷従運転」の発雷量デマンド:

「L0\_valInCtrlHE」(BestValue 媒体型)ノードから取得

(相手は PID 制御モジュールの「L0\_valOutCtrl」)ノードなど)

#### 4.2.2. 逆潮流ありの設定をする

発電機の運転方式が「熱主電従運転」方式および「発電出力一定運転」方式の場合は、電力需要以 上の発電を行うことがあります。ここでは、余剰電力の売電(逆潮流あり)をシミュレーションで再現する場 合の設定方法について解説します。

#### 1) ガスエンジンの発電量の情報を配電盤モジュールに受け渡すためのシーケンス接続を行う。

逆潮流の設定を行うためには、ガスエンジンの発電量の情報、送電電力の接続端子を介して分電盤 に受け渡す必要があります。表 [4.2.2](#page-58-0) の内容に従ってシーケンス接続を行います。なお、発電機集電 盤モジュールは排熱温水源テンプレートの中にあります。

<span id="page-58-0"></span>

|                | 接続元                            |      |  | 接続先                            |      |
|----------------|--------------------------------|------|--|--------------------------------|------|
| No.            | テンプレート/<br>モジュール名              | 接続端子 |  | テンプレート/<br>モジュール名              | 接続端子 |
|                | 発電機集電盤モジュ Lo eleOut<br>$-1$    |      |  | 排熱温水源サブテンLO eleTIn<br>プレート     |      |
| $\overline{2}$ | 排熱温水源サブテンLo_eleOut<br>プレート     |      |  | コージェネレーション L0 eleTIn<br>テンプレート |      |
| 3              | コージェネレーション Lo eleOut<br>テンプレート |      |  | 空調サブテンプレート L0 eleTIn           |      |
| $\overline{4}$ | 空調サブテンプレー Lo eleOut            |      |  | 電気設備基幹テンプ L0_eleIn3GenCGS      |      |

表 4.2.2 ガスエンジンの発電量の情報受け渡しのためシーケンス接続

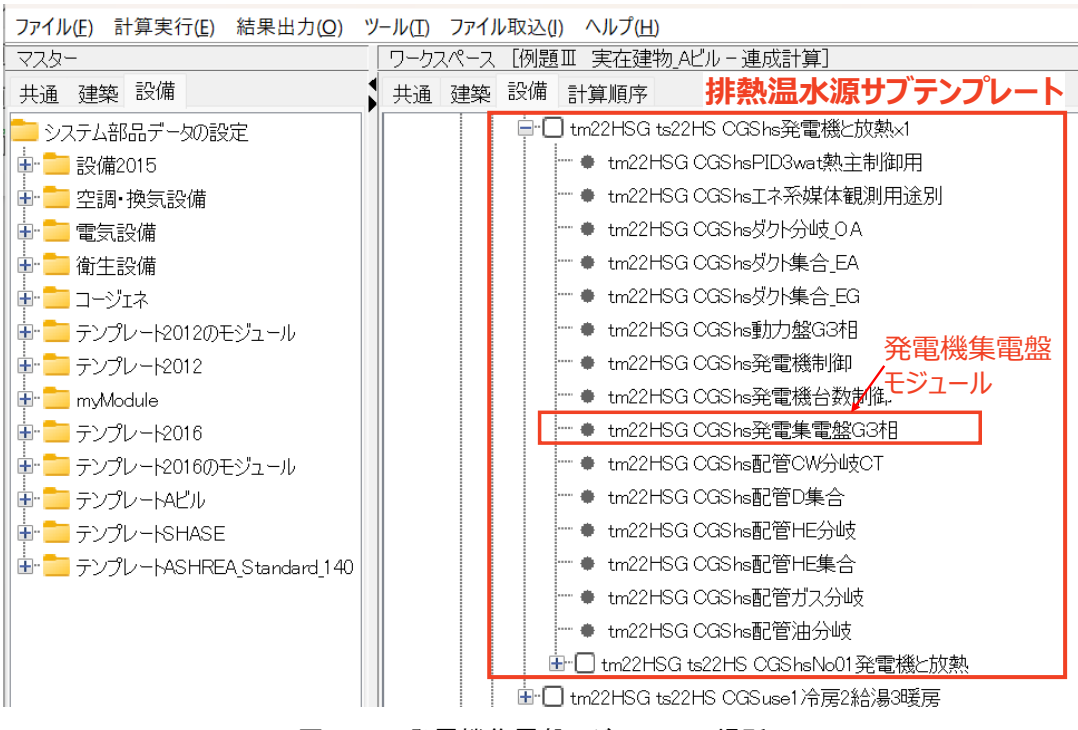

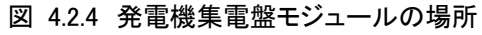

#### 2) 配電盤モジュールの入力画面を開き、逆潮流の設定をする。

デフォルトでは、コージェネレーションシステムからの発電電力の情報は、電力需要を管理している 「雷気設備基幹テンプレート」内の「三相(動力)配雷盤」に接続されています。すなわち、コージェネレ ーションシステムの発電電力は動力系に送電される設定になっています。

まず、電気設備基幹テンプレートを展開して、三相配電盤モジュールの入力画面を開きます。

ファイル(F) 計算実行(E) 結果出力(O) ツール(T) ファイル取込(I) ヘルプ(H)

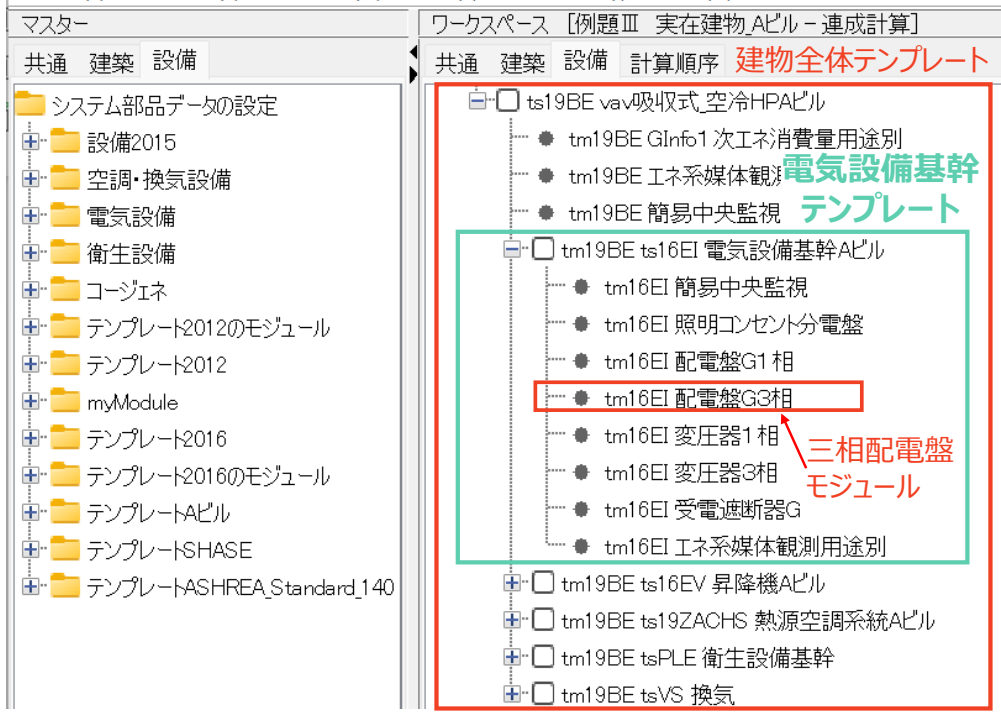

図 4.2.5 動力配電盤モジュールの入力画面を開く

3) 三相配電盤モジュールの入力画面で「逆潮流をする」にチェックを入れ、「OK」をクリックする。

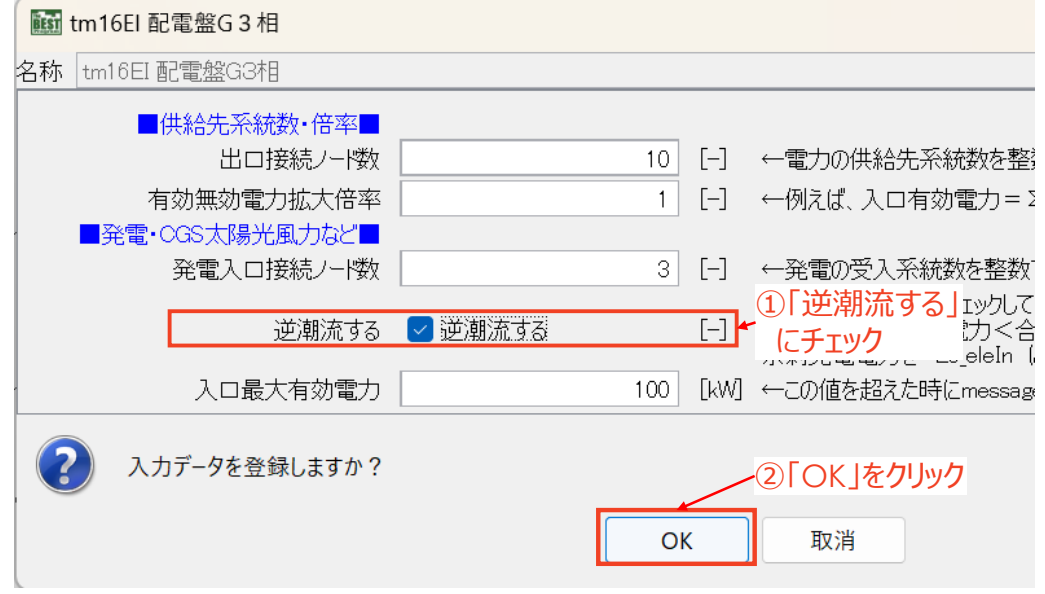

図 4.2.6 動力配電盤モジュールの入力画面で逆潮流の設定をする

#### 4) 発電電力を電灯系と動力系の両方に送電したい場合の設定方法

コージェネレーションシステムの発電電力を電灯系(単相)と動力系(三相)の電力負荷の両方に送電 したい場合は、以下の方法により電気設備基幹テンプレート内の発電電力の接続先を受電遮断機に変 更します。

- ① 電気設備基幹テンプレートを選択し、シーケンス接続の入力画面を表示します。
- ② 電気設備基幹テンプレートの「接続端子一覧」の中から、コージェネレーションシステムからの 送電電力の伝達口を表す接続端子「L0\_eleTout3GenCGS」を選択します。画面右下に現在の 接続先(動力配電盤の「L0\_eleInGen[0])が表示されるので、これを選択し、「切断」ボタンをクリ ックして接続を解除します。
- ③ 画面左下の「接続情報編集」の中から受電遮断機モジュールの送電電力の受け口を表す接続 端子「L0\_eleInGen[0]」を選択し、「接続」ボタンをクリックします。接続先が設定されたことを確 認し、「OK」をクリックして接続情報の画面を閉じます。
- ④ 受電遮断機モジュールで逆潮流の設定を行います。電気設備基幹テンプレートを展開して受 電遮断機モジュールの入力画面を開きます。

ファイル(E) 計算実行(E) 結果出力(Q) ツール(I) ファイル取込(I) ヘルプ(H)

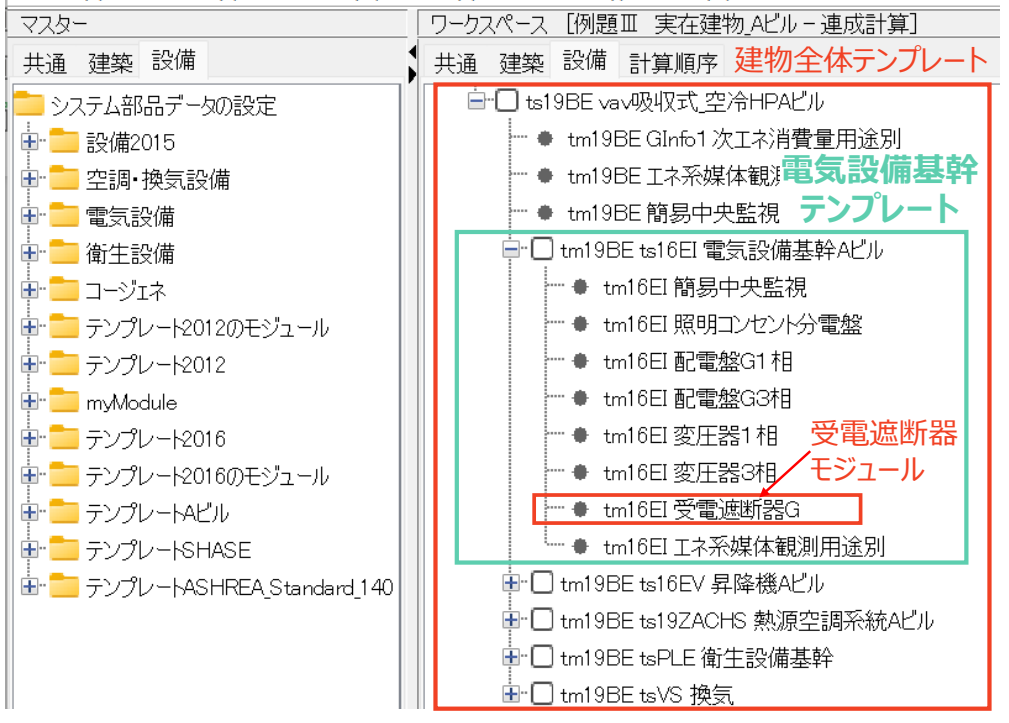

図 4.2.7 受電遮断機モジュールの入力画面を開く

⑤ 受電遮断機モジュールの入力画面で、「逆潮流をする」のチェックボックスにチェックを入れ、 「OK」をクリックします。

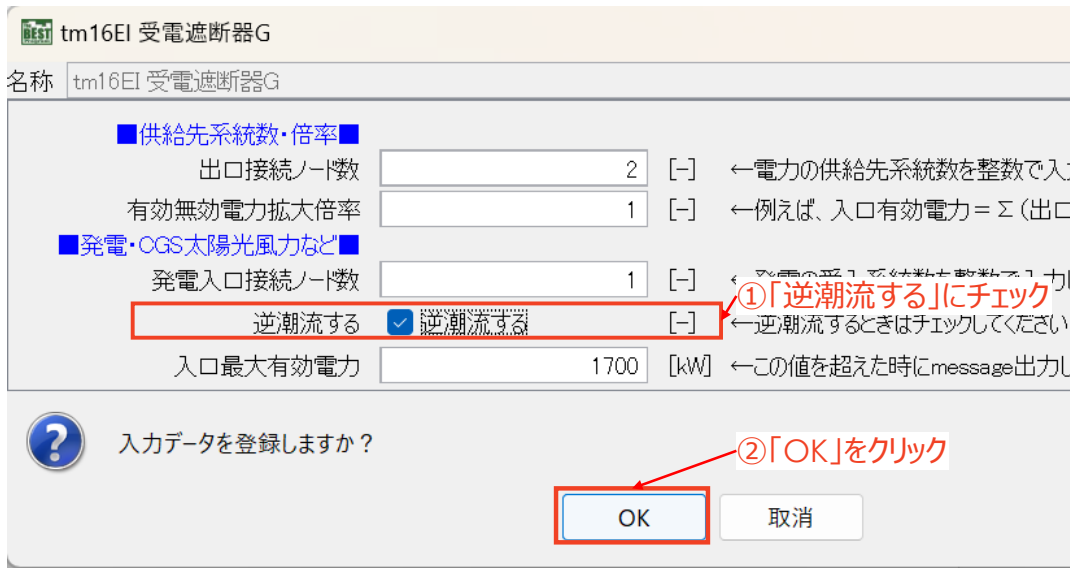

図 4.2.8 受電遮断機モジュールの入力画面で逆潮流の設定をする

## 4.2.3. 電力需要のモニター先の指定

BEST においてコージェネレーションシステムを電力需要と連動して運転させるためには、コージェネ レーションテンプレートに電力需要の信号を接続し、電力需要に応じて発電機を運転できるようにする 必要があります。

電力需要をコージェネレーションシステムがモニターできるように、電気設備基幹テンプレートが管理 している電力需要の情報を、表 [4.2.3](#page-61-0) に示すようにシーケンス接続によりコージェネレーションテンプレ ートに受け渡します。デフォルトでは表 [4.2.3](#page-61-0) の接続がすでに行われた状態になっていますが、もし発 電機がうまく運転しない場合は、この設定を確認してください。

<span id="page-61-0"></span>

|     | 接続元               |                           |  |                   | 接続先                          |
|-----|-------------------|---------------------------|--|-------------------|------------------------------|
| No. | テンプレート/<br>モジュール名 | 接続端子                      |  | テンプレート/<br>モジュール名 | 接続端子                         |
|     |                   | 空調サブンテン L0_valInDemandele |  |                   | 電力設備基幹テ   L0_valOutDemandele |

表 4.2.3 電力需要の情報受け渡しのためシーケンス接続

## 4.3. 発電機の仕様変更方法

#### 4.3.1. 発電機の能力を変更する

発電機の能力を変更する場合は、発電機本体の他、ポンプや放熱系統の冷却塔などの関連する機 器についても変更する必要があります。

#### 1) 排熱温水源サブテンプレートおよび発電機テンプレート内のモジュールの仕様を変更する。

発電機の能力に合わせて変更するモジュールの変更箇所を表 [4.3.1](#page-62-0)、各モジュールの場所[を図](#page-62-1) [4.3.1](#page-62-1)、図 [4.3.2](#page-63-0) に示します。

<span id="page-62-0"></span>

| No.            | モジュール名  | 変更箇所      | 変更内容                  |
|----------------|---------|-----------|-----------------------|
| $\mathbb{O}$   | 発電機台数制御 | 定格発電出力リスト | ガスエンジンの定格発電出力に合わせる    |
|                |         | 最小発電出力リスト | ガスエンジンの最小発電出力に合わせる    |
| $^{\circledR}$ | ガスエンジン  | 全て        | 任意の仕様に変更              |
| $\circled{3}$  | 配管      | 配管内径      | ガスエンジンの定格排熱温水流量に合わせて値 |
|                |         |           | を変更(0参考)              |
| $\circled{4}$  | 循環ポンプ   | 定格流量      | ガスエンジンの定格排熱温水流量に合わせる  |
| (5)            | 循環ポンプ台数 | ポンプの定格流量リ | ガスエンジンの定格排熱温水流量に合わせる  |
|                | 制御      | スト        |                       |

表 4.3.1 発電機テンプレート内で仕様を変更するモジュールと変更内容

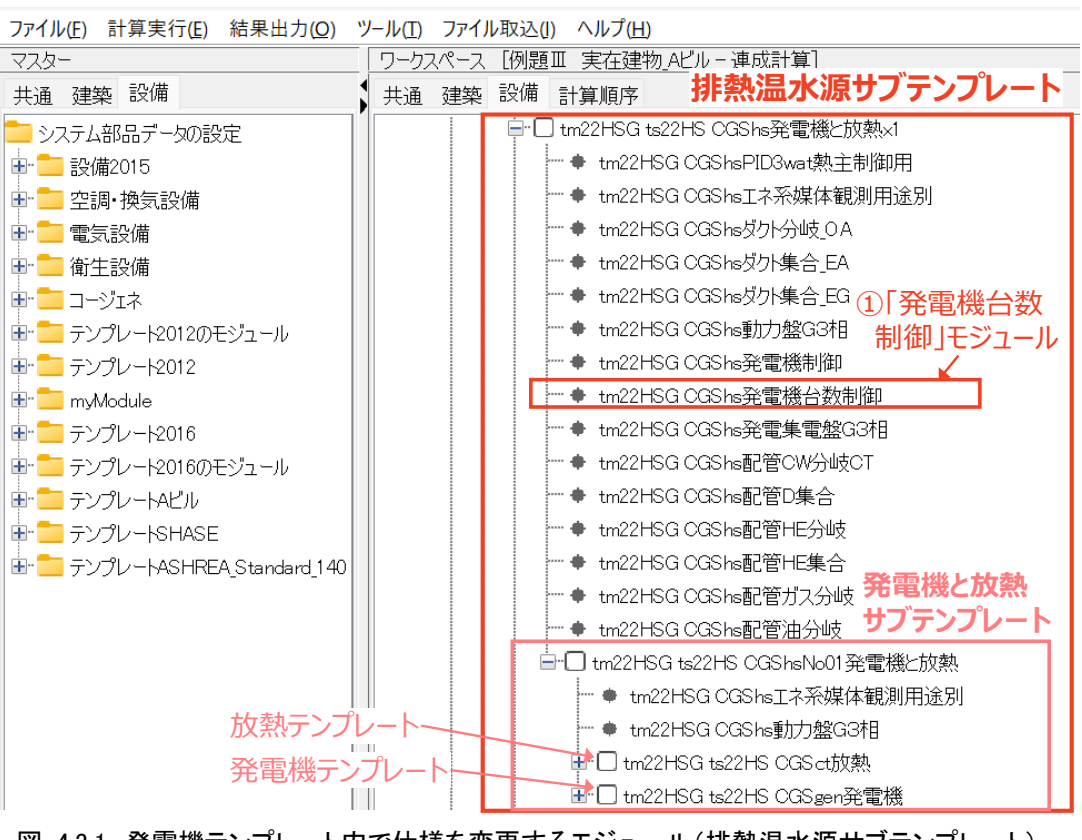

<span id="page-62-1"></span>図 4.3.1 発電機テンプレート内で仕様を変更するモジュール(排熱温水源サブテンプレート)

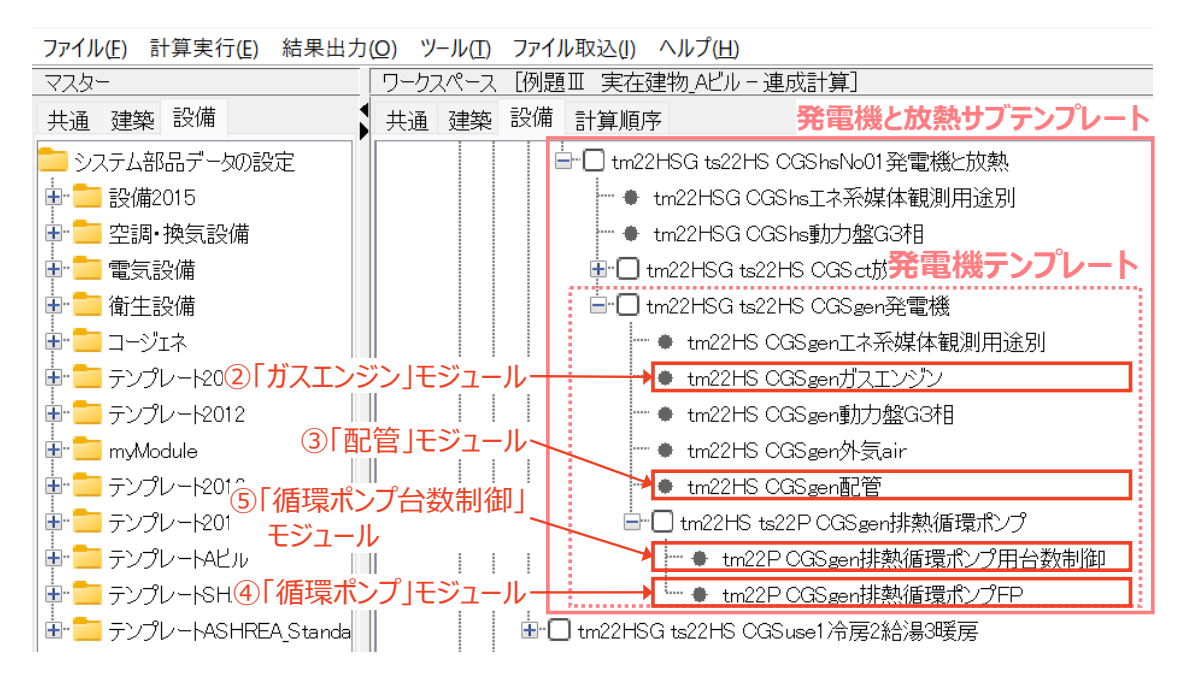

図 4.3.2 発電機テンプレート内で仕様を変更するモジュール(発電機テンプレート)

### <span id="page-63-0"></span>2) 放熱テンプレート内のモジュールの仕様を変更する

次に、放熱テンプレート内の該当モジュールの仕様を変更します。各モジュールの変更箇所[を表](#page-63-1) [4.3.2](#page-63-1)、変更するモジュールの場所を図 [4.3.3](#page-64-0) に示します。

<span id="page-63-1"></span>

| No.                     | モジュール名 | 変更箇所     | 変更内容                    |
|-------------------------|--------|----------|-------------------------|
| $\left( \Gamma \right)$ | 熱交換器   | 熱通過率     | ガスエンジンの排熱回収量に合わせて値を変更   |
|                         |        |          | $(3.1.4$ 参考             |
|                         |        | 伝熱面積     | Л                       |
|                         |        | 1 最大流量   | ガスエンジンの定格排温水流量に合わせる     |
|                         |        | 2 最大流量   | 放熱用冷却塔の定格冷却水流量に合わせる     |
| (2)                     | 冷却塔    | 定格冷却水流量  | ガスエンジンの排熱回収量に合わせて値を変更す  |
|                         |        |          | る。放熱用の冷却水流量の明確な設計値がない場合 |
|                         |        |          | は、目安として発電機の定格排熱温水流量の2倍の |
|                         |        |          | 値を入力します。                |
|                         |        | 最大流量     | 放熱用冷却塔の定格冷却水流量に合わせる     |
| ③                       | 冷却水ポンプ | 定格流量     | 放熱用冷却塔の定格冷却水流量に合わせる     |
| $\circled{4}$           | 冷却水ポンプ | ポンプの定格流量 | 放熱用冷却塔の定格冷却水流量に合わせる     |
|                         | 台数制御   | リスト      |                         |

表 4.3.2 放熱テンプレート内で仕様を変更するモジュールと変更内容

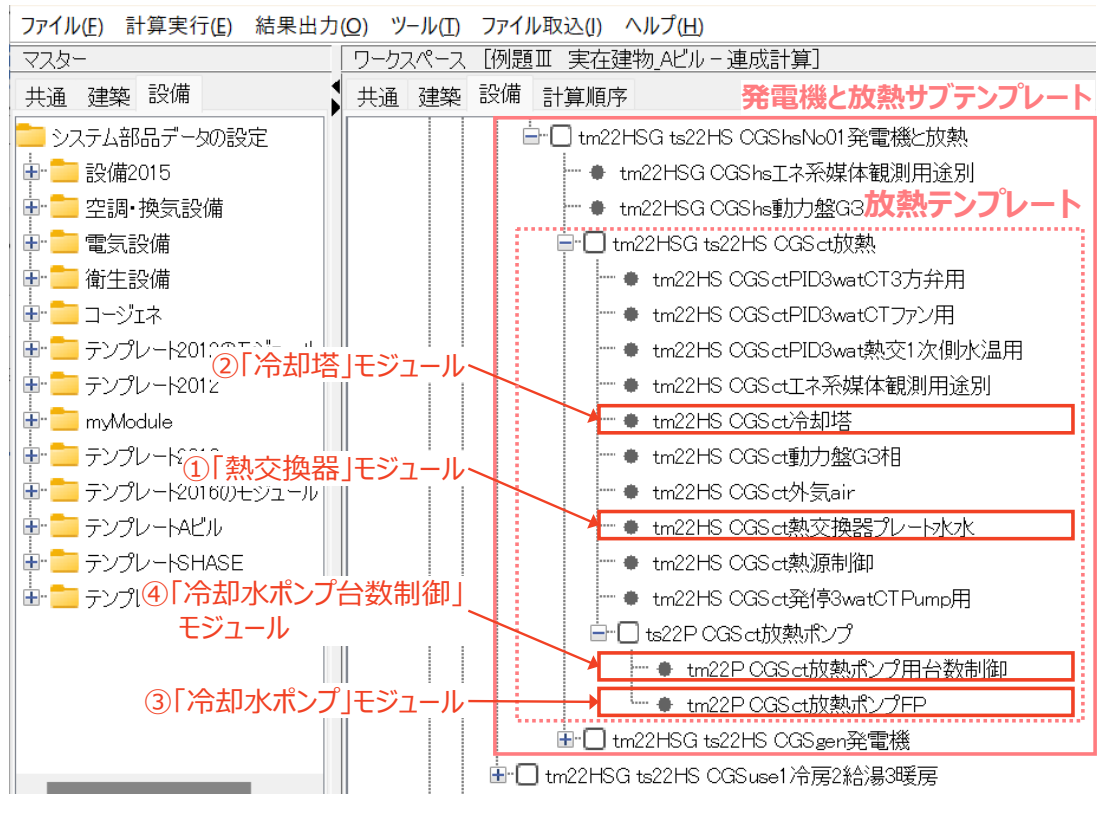

<span id="page-64-0"></span>図 4.3.3 放熱テンプレート内で仕様を変更するモジュール

### 4.3.2. 空冷式の発電機を模擬する

空冷式の発電機を模擬したい場合は、放熱用の冷却水ポンプおよび冷却塔ファンの電力消費量が 計算されないように、表 [4.3.3](#page-65-0) に示すような設定を行います。冷却水ポンプの揚程と冷却塔ファンの消 費電力を 0 とし、冷却水流量に仮の値を入力することで、余剰排熱分が放熱された状態を模擬すること ができます。

<span id="page-65-0"></span>

| No. | モジュール名  | 変更箇所            | 変更内容                |
|-----|---------|-----------------|---------------------|
|     | 冷却塔     | 定格冷却水流量         | 仮の値を入力する            |
|     |         | 定格消費電力          | 0とする                |
| 2   | 冷却水ポンプ  | 定格流量            | 放熱用冷却塔の定格冷却水流量に合わせる |
|     |         | 定格全揚程           | 0とする                |
| 3   | 冷却水ポンプ台 | ポンプの定格流量<br>リスト | 放熱用冷却塔の定格冷却水流量に合わせる |
|     | 数制御     |                 |                     |

表 4.3.3 空冷式の発電機を模擬する場合の設定方法

#### 4.3.3. 発電機台数を増やす(発電機 3 台までの場合)

発電機台数3台までの場合、排熱温水源サブテンプレートの入れ替えで発電機台数を増やすことが できます。排熱温水源サブテンプレートの種類を図 [4.3.4](#page-66-0) に示します。発電機が1台の場合、2台の場 合、3台の場合それぞれのサブテンプレートが用意されています。ここでは、サブテンプレートの入れ替 えで発電機台数を増やす方法について説明します。

なお、発電機台数が4台以上の場合は手動で変更します。「[0.](#page-68-0) 

[発電機台数を増やす\(4台以上の場合\)」](#page-68-0)を参照してください。

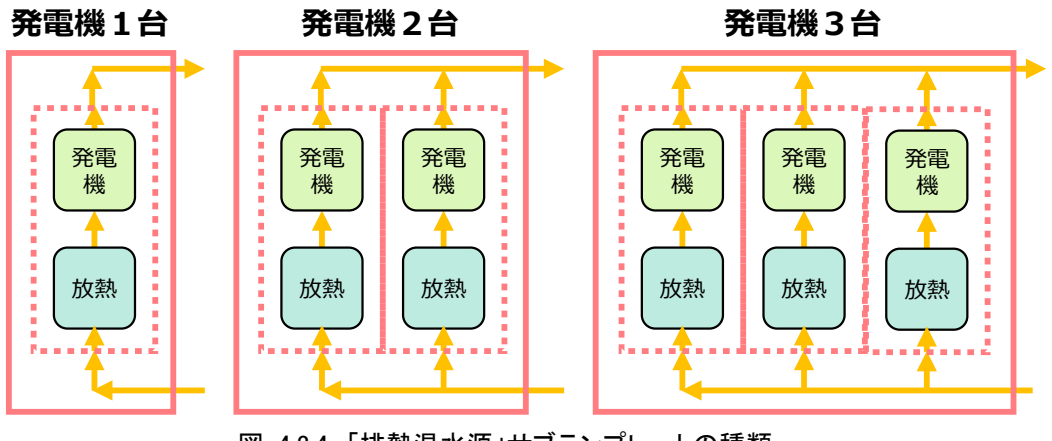

図 4.3.4 「排熱温水源」サブテンプレートの種類

<span id="page-66-0"></span>1) コージェネレーションテンプレートの中の排熱温水源サブテンプレートを選択する。

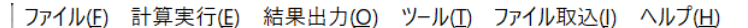

| マスター                   | [例題Ⅲ 実在建物 Aビル – 連成計算]<br>ワークスペース   |
|------------------------|------------------------------------|
| 共通 建築 設備               | 設備 計算順序 コージェネレーションテンプレート<br>共通 建築  |
| トシステム部品データの設定          | 白:□ ts22CGS 排熱源と利用先                |
|                        | ♦ tm22HSG CGShsuse工ネ系媒体観測用途別       |
| 田   空調 換気設備            | ● tm22HSG CGShsuseダクト分岐 OA         |
| 田 ■ 電気設備               | ├─ ● tm22HSG CGShsuseダクト集合 EA      |
| 囝  ̄ 衛牛設備              | ♦ tm22HSG CGShsuseダクト集合 EG         |
| <b>D</b> コージェネ         | tm22HSG CGShsuse動力盤G3相             |
| 車 ■ テンプレート2012のモジュール   | ● tm22HSG CGShsuse外気air            |
| 中    テンプレート2012        | ● tm22HSG CGShsuse熱源制御             |
| ⊞" El mγModule         | ♦ tm22HSG CGShsuse配管CW分岐排熱温水源      |
| 由 - テンプレート2016         | — ● tm22HSG CGShsuse配管D集合 /+ナブテンプL |
| 由 - ランプレート2016のモジュール   | ● tm22HSG CGShsuse配管ガス分岐           |
| 重□   テンプレートAビル         | - tm22HSG CGShsuse配管油分岐            |
| 中 ランプレートSHASE          | tm22HSG ts22HS CGShs発電機と放熱x1       |
| 由 ファンプレートASHREA_Standa | ⊞"□ tm22HSG ts22HS CGSuse1冷房2給湯3暖房 |

図 4.3.5 排熱温水源サブテンプレートの入れ替え(1)

- 2) 排熱温水源サブテンプレートのテンプレート入れ替え画面を開き、「テンプレート入替」をクリッ クする。
- 3) テンプレート選択画面で、入替可能テンプレートの一覧から複数台の発電機と放熱がセットに なった排熱温水源サブテンプレート(「発電機と放熱×2」または「発電機と放熱×3」)を選択

し、「決定」をクリックする。

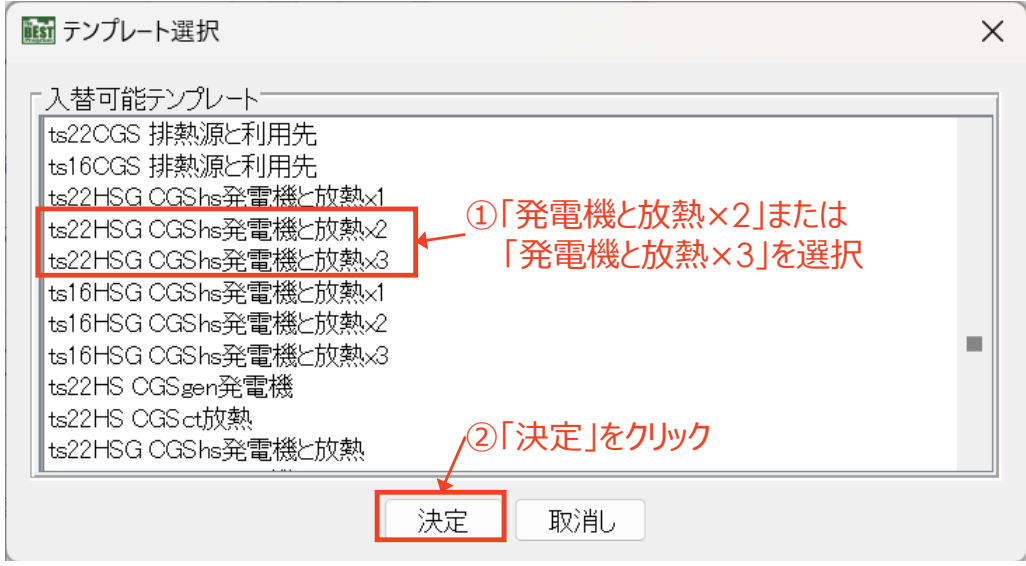

図 4.3.6 排熱温水源サブテンプレートの入れ替え(2)

- 4) テンプレート入れ替え画面に戻り、「OK」をクリックする。
- 5) 複数台の発電機と放熱がセットになった排熱温水源サブテンプレートに変更されたことを確認
	- する。

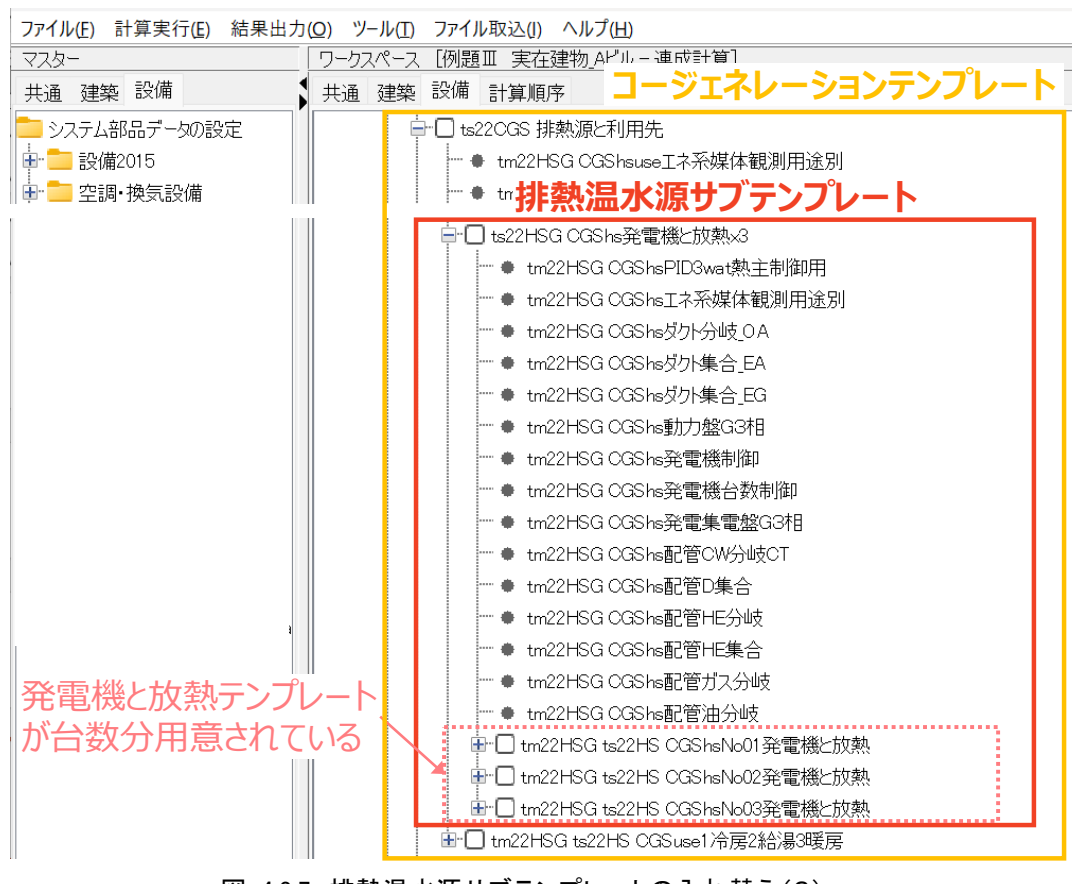

図 4.3.7 排熱温水源サブテンプレートの入れ替え(3)

## 4.3.4. 発電機台数を増やす (4台以上の場合)

発電機が4台以上の場合、発電機台数制御モジュールの入力画面で台数制御の設定を行う必要が ありますので、ここではその設定方法を説明します。

1) 排熱温水源サブテンプレート内の発電機台数制御モジュールの入力画面を開く。

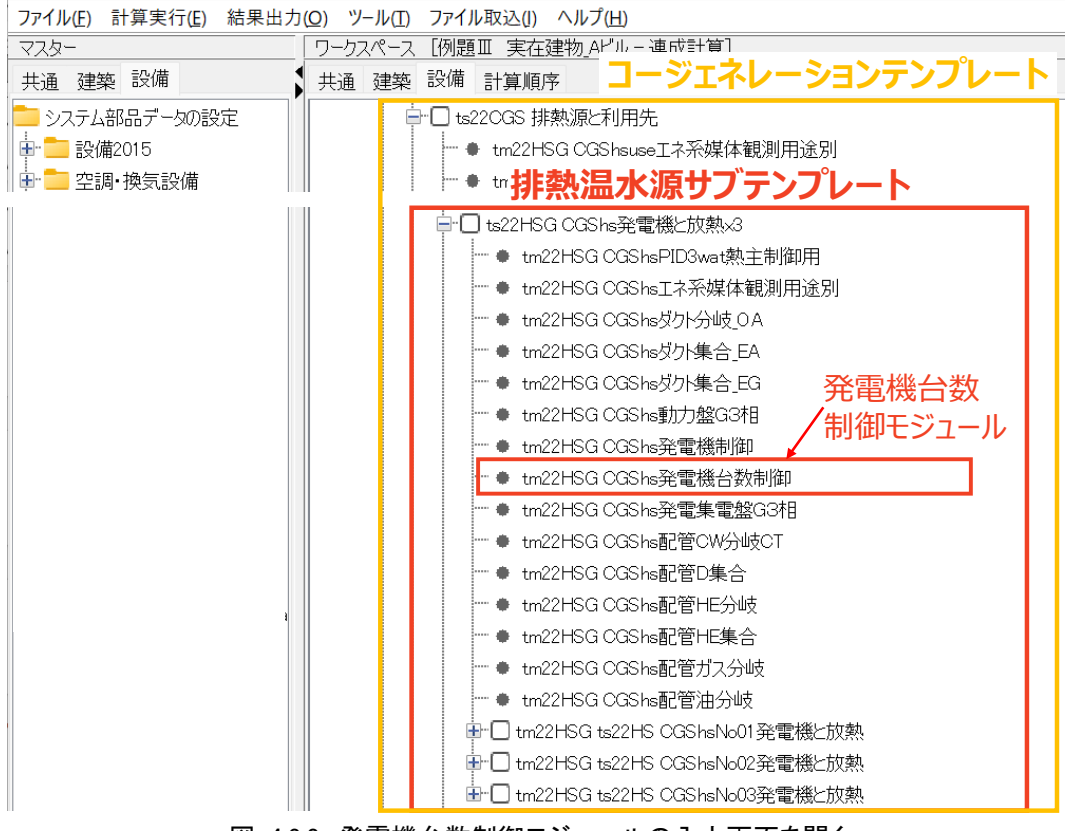

図 4.3.8 発電機台数制御モジュールの入力画面を開く

- 2) 発電機台数制御モジュールの入力画面で以下の設定を行う。
	- ① 「発電機台数」に台数制御する発電機の台数を入力する(4つある入力欄すべてに同じ値を 入力)する。
	- ② 「定格発電出力リスト」に台数分の発電機の定格発電出力を「 +」(半角のスペースと半角の +の2文字)で区切って入力する(単位は kW)。
	- ③ 「定格発電出力リスト」と同様に、「最小発電出力リスト」に台数分の最小発電出力を入力す る。
	- ④ 「OK」をクリックする。

なお、定格発電出力リストと最小発電出力リストは、左端に入力されたものから優先運転することにな るので、入力順序には注意してください。

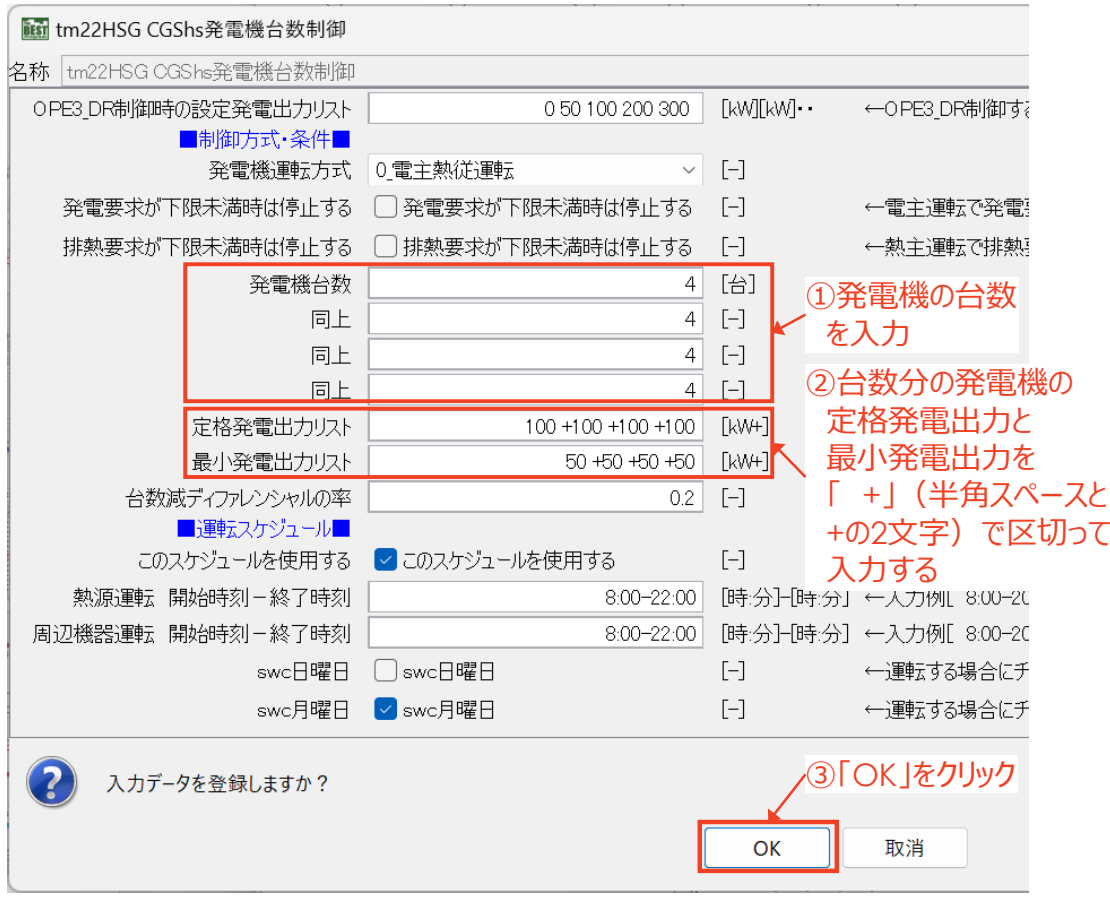

図 4.3.9 発電機台数制御モジュールの入力画面

3) 発電機台数制御モジュールのシーケンス接続画面を開き、各発電機へ必要発電量の情報を 受け渡すためのシーケンス接続を行う。

表 [4.3.4](#page-71-0) に示すようにシーケンス接続を行います。発電機台数制御モジュールは、このノードを介し て各発電機に必要発電量の信号を伝えます。必要発電量の信号を伝える接続端子は、発電機台数制 御モジュールで設定した発電機台数の数だけ自動生成されています。

<span id="page-71-0"></span>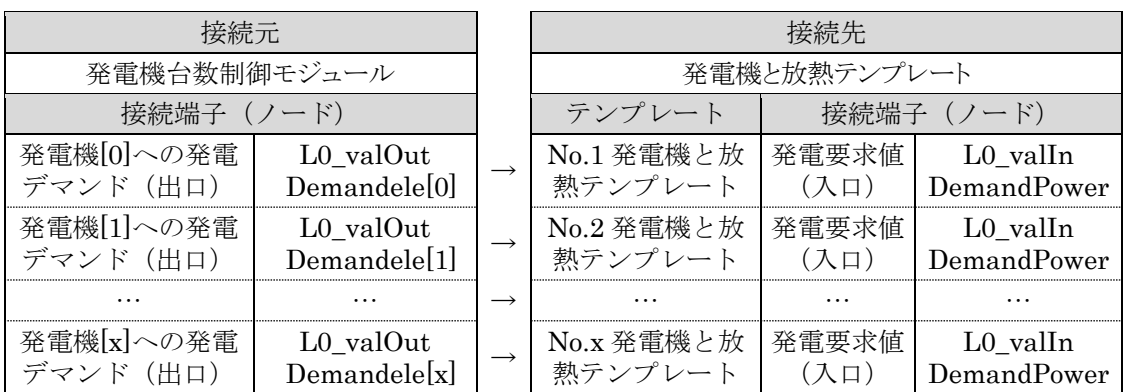

## 表 4.3.4 必要発電量の情報受け渡しのためシーケンス接続

※配列の接続端子名の[x]の数値は「0」から始まる。
# 4.4. 排熱投入型吸収冷温水機の仕様変更方法

排熱投入型吸収冷温水機の仕様を変更する場合は、発電機と同様に、関連する機器の仕様を同時 に変更する必要があります。ここでは、排熱投入型吸収冷温水機の仕様を変更する方法について説明 します。

なお、排熱投入型吸収冷温水機の機器選定時の注意点については、「[3.2.1](#page-43-0) [排熱投入型吸収冷温](#page-43-0) [水機」](#page-43-0)も合わせてご確認ください。

### 1) 冷暖房テンプレート内のモジュールの仕様を変更する。

排熱投入型吸収冷温水機の能力に合わせて変更するモジュールの変更箇所を表 [4.4.1](#page-72-0)、各モジュ ールの場所を図 [4.4.1](#page-73-0) に示します。

<span id="page-72-0"></span>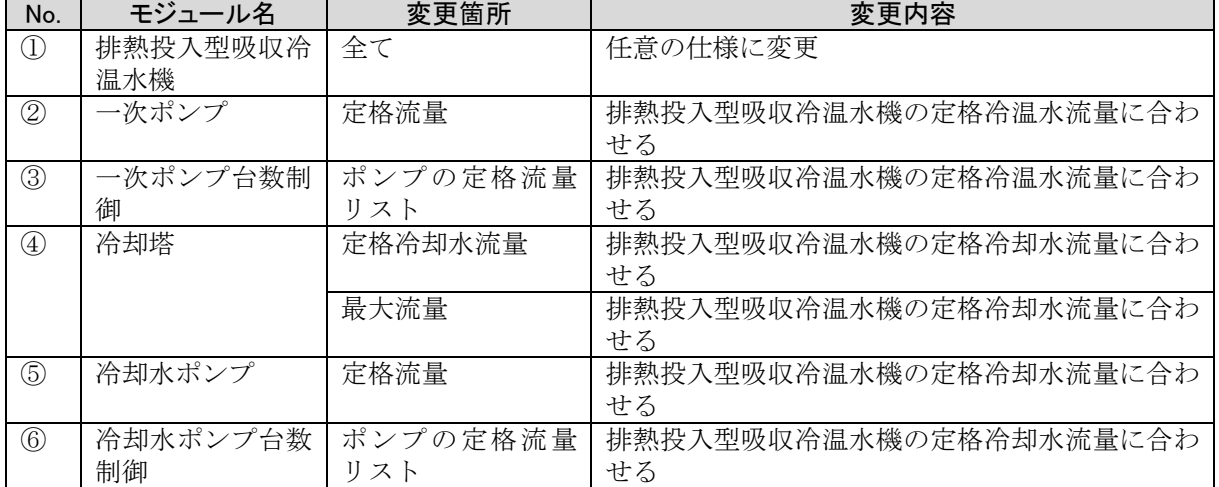

#### 表 4.4.1 冷暖房テンプレート内で仕様を変更するモジュールと変更内容

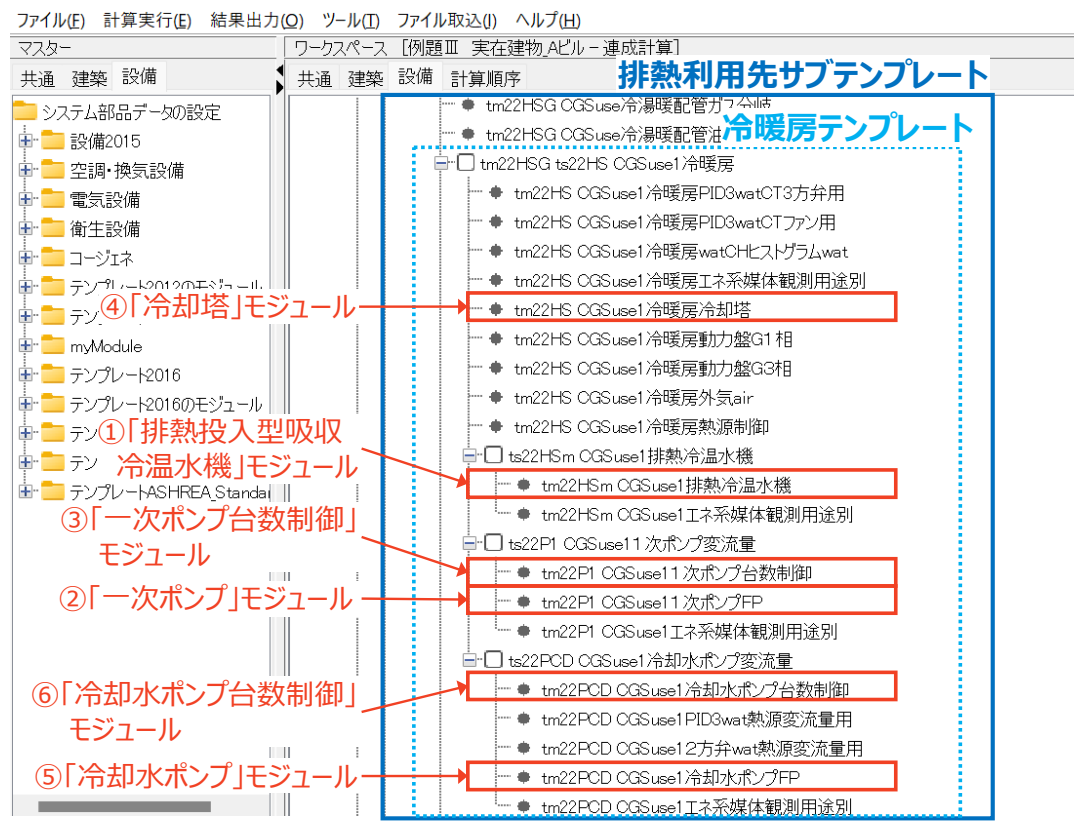

図 4.4.1 冷暖房テンプレート内で仕様を変更するモジュール

### <span id="page-73-0"></span>2) 排熱利用先サブテンプレート直下にある関連モジュールの仕様を変更する

排熱投入型吸収冷温水機の冷温水流量の値が変わった場合、排熱利用先サブテンプレートの直下 にある冷温水流量に関連するモジュールの仕様を変更する必要があります。変更するモジュールの変 更箇所を表 [4.4.2](#page-73-1)、各モジュールの場所を図 [4.4.2](#page-74-0) に示します。冷暖房テンプレートより一つ上の階層 にあるため、忘れずに変更してください。

<span id="page-73-1"></span>

| No.           | モジュール名             | 変更箇所       | 変更内容                                               |
|---------------|--------------------|------------|----------------------------------------------------|
|               | 熱源台数制御             | 冷房 定格流量リスト | 排熱投入型吸収冷温水機の定格冷温水流量に合<br>わせる                       |
|               |                    | 暖房 定格流量リスト | 排熱投入型吸収冷温水機の定格冷温水流量に合<br>わせる                       |
| (2)           | 配管 CH 分岐バイ<br>パス付き | ヘッダ入口最大流量  | 排熱投入型吸収冷温水機と他の熱源の定格冷温<br>水流量の合計値を入力する (図 4.4.4 参考) |
| $\circled{3}$ | 配管 CH 集合バイ<br>パス付き | ヘッダ出口最大流量  | 排熱投入型吸収冷温水機と他の熱源の定格冷温<br>水流量の合計値を入力する (図 4.4.4 参考) |

表 4.4.2 排熱利用先サブテンプレート直下の仕様を変更するモジュールと変更内容

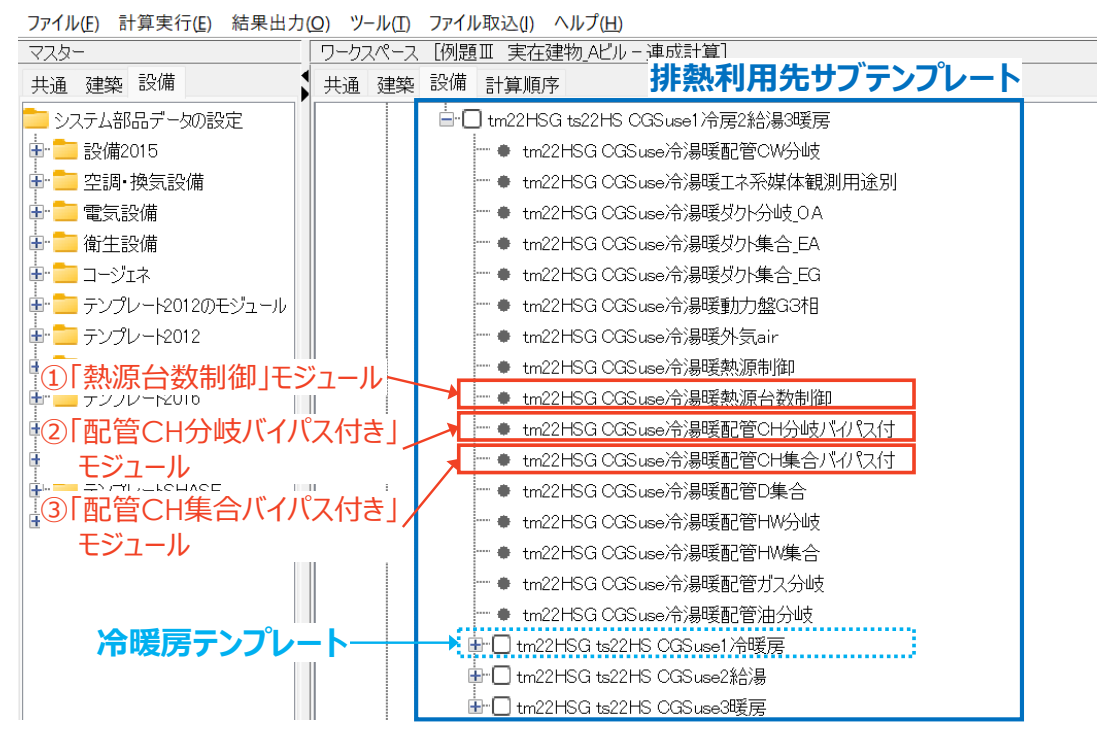

<span id="page-74-0"></span>図 4.4.2 排熱利用先サブテンプレート直下の仕様を変更するモジュール

熱源台数制御モジュールの定格流量リストには、優先順位の高い順に左端から各熱源の定格冷温 水流量を半角スペースで区切って入力します。ここでは、排熱投入型吸収冷温水機は1番目に接続さ れているので、冷房、暖房の定格流量リストの1番目の値を、排熱投入型吸収冷温水機の冷温水流量 に合わせて変更し、「OK」をクリックします。

| iiisi tm22HSG CGSuse冷湯暖熱源台数制御        |                                     |                                               |  |  |  |  |  |
|--------------------------------------|-------------------------------------|-----------------------------------------------|--|--|--|--|--|
| tm22HSG CGSuse冷湯暖熱源台数制御<br>名称        |                                     |                                               |  |  |  |  |  |
| ■制御方式·条件■                            |                                     |                                               |  |  |  |  |  |
| 制御する熱源の台数[-]                         | 3                                   | $[ - ]$<br>←台数制御する熱源の台数を入力してください              |  |  |  |  |  |
| modOutHSノード数「-]                      | 3                                   | トレロロダ (生)性(なん)粘) た 3 十正 アノゼヤハ<br>F            |  |  |  |  |  |
| valOutMwatOutノー降灯-1                  | 3                                   | 排熱投入型吸収冷温水                                    |  |  |  |  |  |
| valInSTRateノーL数[-]                   | 3                                   | 機の定格冷温水流量に                                    |  |  |  |  |  |
| 冷房 定格流量リスト[L/min(w)]                 | 6350 <b>do</b>                      | 合わせて、1番目の値を                                   |  |  |  |  |  |
| 暖房 定格流量リスト[L/min(w)]                 | 6350 356                            |                                               |  |  |  |  |  |
| 上限流量比リストー]                           | 111                                 | 変更する                                          |  |  |  |  |  |
| 下限流量比リスN-]                           | 0.7700.01                           | $[ - ]$<br>←定格流量に対する各熱源の下限流量の比                |  |  |  |  |  |
| 冷房 定格温度差リスト[C]                       | 555                                 | $[-]$<br>←熱源出入口の冷房時の定格温度差を「半」                 |  |  |  |  |  |
| 暖房 定格温度差リスト『C】                       | 3.355                               | $[-]$<br>←熱源出入口の暖房時の定格温度差を「半り                 |  |  |  |  |  |
| 冷水熱源出口の設定温度リスト『C】                    | 777                                 | $[-]$<br>←熱源出口の冷房時の設定温度を「半角ス^                 |  |  |  |  |  |
| 温水熱源出口の設定温度リスト『C】                    | 45 45 45                            | ←熱源出ロの暖房時の設定温度を「半角スペ<br>$\Box$                |  |  |  |  |  |
| 目標出口温度をLO valInSP T watOutCH HSの値とする | 目標出口温度をLO valInSPT watOutCH HSの値とする | $[-]$<br>←目標出口温度をLO valInSPT watOutCH         |  |  |  |  |  |
| 運転負荷の算定方法                            | 0 watObsCHR CHS                     | $[ - ]$<br>←上位からのvalInCapCtrlの負荷率で制御す。        |  |  |  |  |  |
| 制御タイプ                                | 2 変流量<br>$\checkmark$               | F                                             |  |  |  |  |  |
| 台数増段能力比リスト                           | 111                                 | ←(台数)個の増段時の能力比を で区切って,<br>$[- - \cdot \cdot]$ |  |  |  |  |  |
| 台数減段能力比リスト                           | 0.9 0.9 0.9                         | ←(台数)個の減段時の能力比を で区切って,<br>$[- - \cdots]$      |  |  |  |  |  |
| ②「OK」をクリック<br>入力データを登録しますか?          |                                     |                                               |  |  |  |  |  |
|                                      | OK                                  | 取消                                            |  |  |  |  |  |

図 4.4.3 熱源台数制御モジュールの変更箇所

「配管 CH 分岐バイパス付き」、「配管 CH 集合バイパス付き」の各モジュールは、図 [4.4.4](#page-75-0) に示すよう に冷水と温水が流入するヘッダに当たります。そのため、入力画面では排熱投入型吸収冷温水機と暖

房用熱交換器の 2 台の熱源の流量合計値を入力する必要があります。

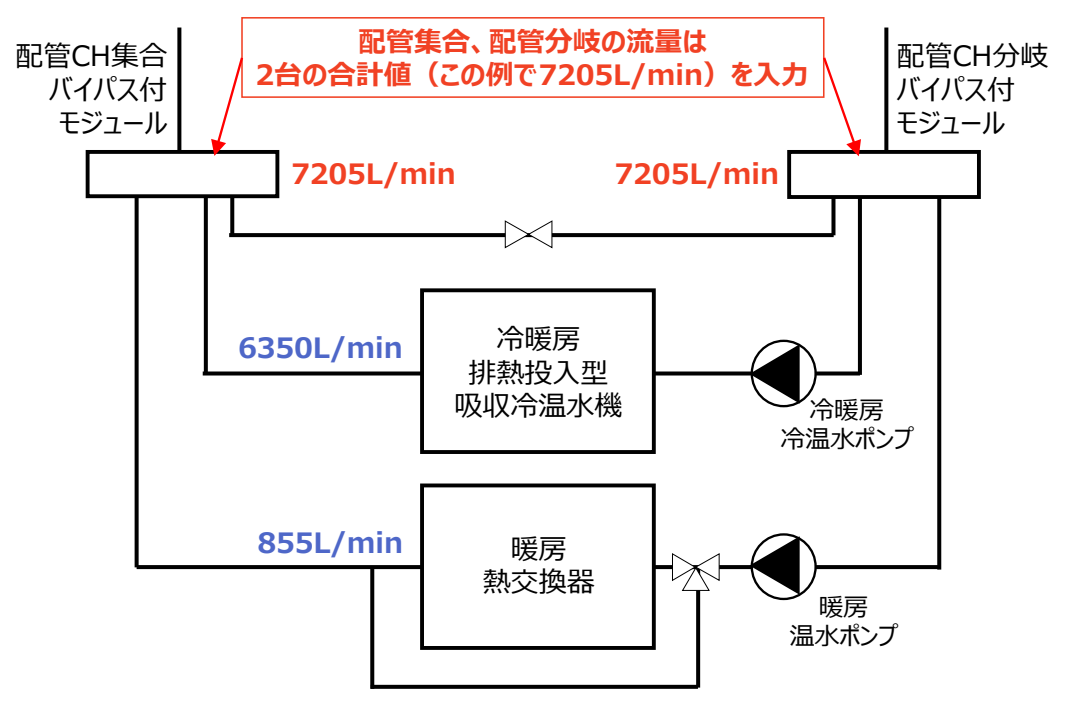

<span id="page-75-0"></span>図 4.4.4 熱源廻りの系統図イメージ

# 4.5. 排熱利用先の変更・削除方法

コージェネレーションテンプレートでは、初期状態では排熱利用順序が「1. 冷房→2. 給湯→3. 暖 房」となっています。排熱利用順序を変更、または削除する場合は、組合せに応じた排熱利用先サブテ ンプレートに入れ替えることで排熱利用先を変更することが可能です。あらかじめ用意されている排熱 利用先サブテンプレートの種類は図 [4.5.1](#page-76-0) に示す通りです。

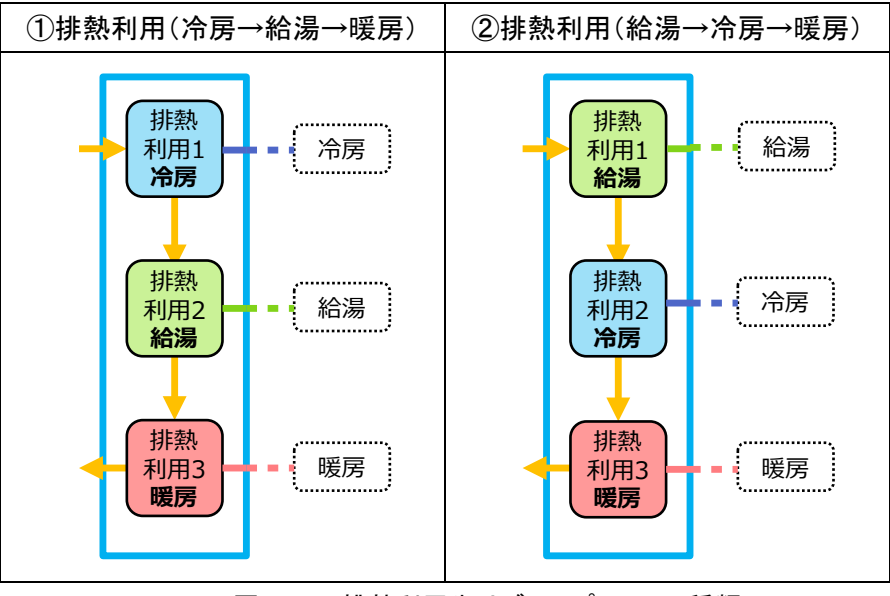

図 4.5.1 排熱利用先サブテンプレートの種類

# <span id="page-76-0"></span>4.5.1. 排熱利用順序を変更する

ここでは、「1.給湯→2.冷房→3.暖房」の排熱利用順序に変更する方法を説明します。

1) コージェネレーションテンプレートの中の排熱利用先サブテンプレートを選択する。

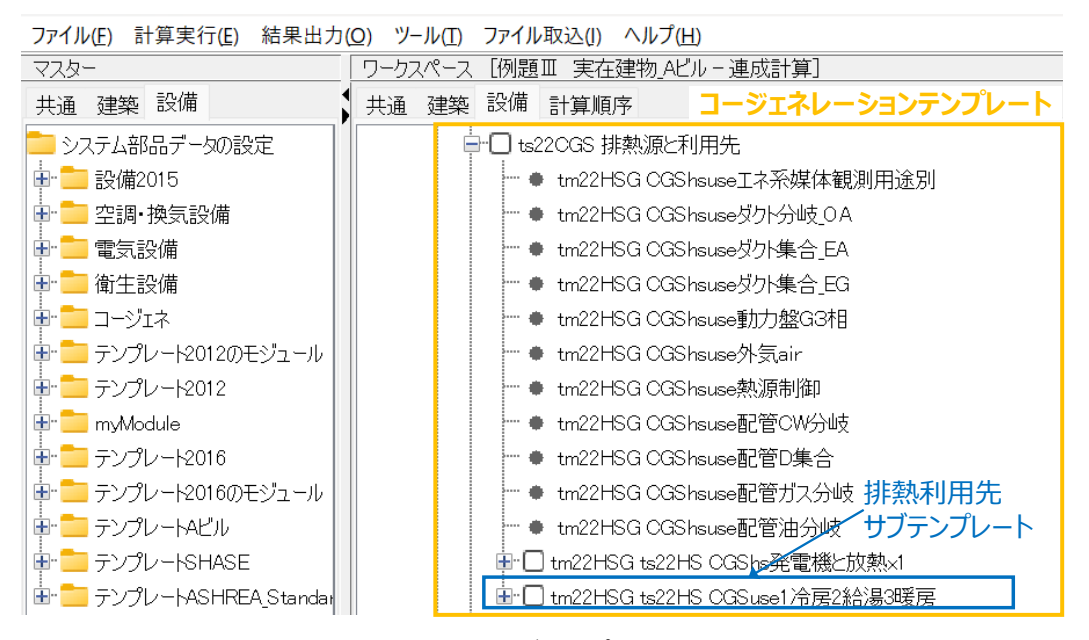

図 4.5.2 排熱利用先サブテンプレートの入れ替え(1)

2) 排熱利用先サブテンプレートのテンプレート入れ替え画面を開き、「テンプレート入替」をクリッ

クする。

3) テンプレート選択画面で、入替可能テンプレートの一覧から排熱利用順序の異なる排熱利用 先サブテンプレート(「1 冷房 2 給湯 3 暖房」または「1 給湯 2 冷房 3 暖房」)を選択し、「決定」 をクリックする。

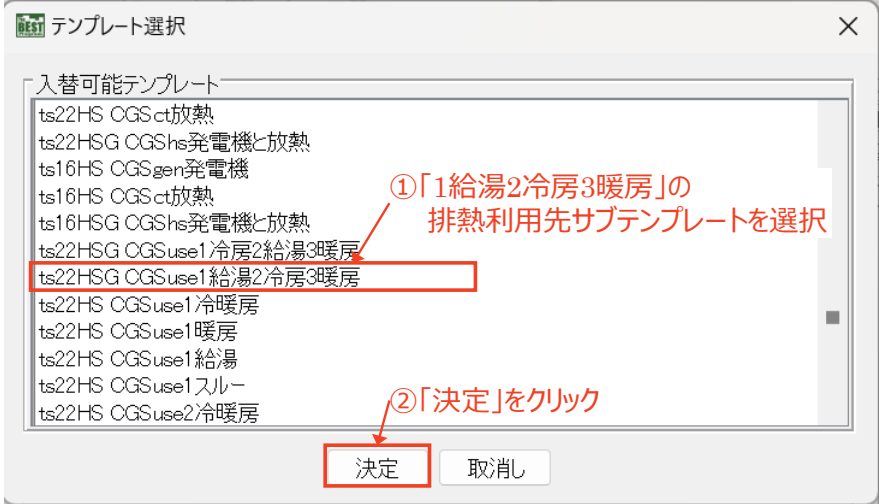

図 4.5.3 排熱利用先サブテンプレートの入れ替え(2)

- 4) テンプレート入れ替え画面に戻り、「OK」をクリックする。
- 5) 排熱利用順序の異なる排熱利用先サブテンプレートに変更されたことを確認する。

参考までに、排熱利用順序が「1.冷房→2.給湯→3.暖房」の排熱利用先サブテンプレートの例を 図 [4.5.4](#page-78-0) に、排熱利用順序が「1. 給湯→2. 冷房→3. 暖房」の排熱利用先サブテンプレートの例[を図](#page-78-1) [4.5.5](#page-78-1) に示します。

ファイル(E) 計算実行(E) 結果出力(Q) ツール(I) ファイル取込(J) ヘルプ(H)

| マスター                      | ワークスペース |    |      | [例題Ⅲ 実在建物_Aビル – 連成計算]              |  |
|---------------------------|---------|----|------|------------------------------------|--|
| 共通 建築 設備                  | 共通 建築   | 設備 | 計算順序 | 排熱利用先サブテンプレート                      |  |
| システム部品データの設定              |         |    |      | 白:□ tm22HSG ts22HS CGSuse1冷房2給湯3暖房 |  |
| ■ 設備2015<br>÷-            |         |    |      | ├― ● tm22HSG OGSuse冷湯暖配管CW分岐       |  |
| 空調 換気設備                   |         |    |      | tm22HSG CGSuse冷湯暖工ネ系媒体観測用途別        |  |
| 雷気設備<br>∓⊡                |         |    |      | - tm22HSG CGSuse冷湯暖ダケト分岐 OA        |  |
| 自衛生設備<br>⊕.               |         |    |      | - tm22HSG CGSuse冷湯暖ダ小集合 EA         |  |
| ̄ コージェネ<br>⊕⊬             |         |    |      | tm22HSG OGSuse冷湯暖ダ小集合 EG           |  |
| <u>■</u> テンプレート2012のモジュール |         |    |      | tm22HSG CGSuse冷湯暖動力盤G3相            |  |
| 由 ■ テンプレート2012            |         |    |      | tm22HSG OGSuse冷湯暖外気air             |  |
| mModule<br>⊕⊪             |         |    |      | tm22HSG CGSuse冷湯暖熱源制御              |  |
| ■ テンプレート2016<br>╋         |         |    |      | tm22HSG OGSuse冷湯暖熱源台数制御            |  |
| 由 - ランプレート2016のモジュール      |         |    |      | -tm22HSG OGSuse冷湯暖配管CH分岐バイパス付      |  |
| 由 コ テンプレートAビル             |         |    |      | tm22HSG OGSuse冷湯暖配管CH集合バイパス付       |  |
| ■ テンプレートSHASE<br>$+$      |         |    |      | tm22HSG CGSuse冷湯暖配管D集合             |  |
| <b>☆■ テンフレー 【排熱利用先①】</b>  |         |    |      | tm22HSG CGSuse冷湯暖配管HW分岐            |  |
| 冷暖房テンプレ                   |         |    |      | tm22HSG CGSuse冷湯暖配管HW集合            |  |
| 排執利用先②                    |         |    |      | tm22HSG OGSuse冷湯暖配管ガス分岐            |  |
| 給湯テンプレー                   |         |    |      | tm22HSG CGSuse冷湯暖配管油分岐             |  |
|                           |         |    |      | HH∏ tm22HSG ts22HS OGSuse1冷暖尾      |  |
| 排執利用先(3)                  |         |    |      | 日    1m22HSG ts22HS OGSuse2給湯      |  |
| 暖房テンフレ                    |         |    |      | '⊞"□ tm22HSG ts22HS CGSuse3暖房      |  |

#### <span id="page-78-0"></span>図 4.5.4 排熱利用順序が「1. 冷房→2. 給湯→3. 暖房」の排熱利用先サブテンプレート

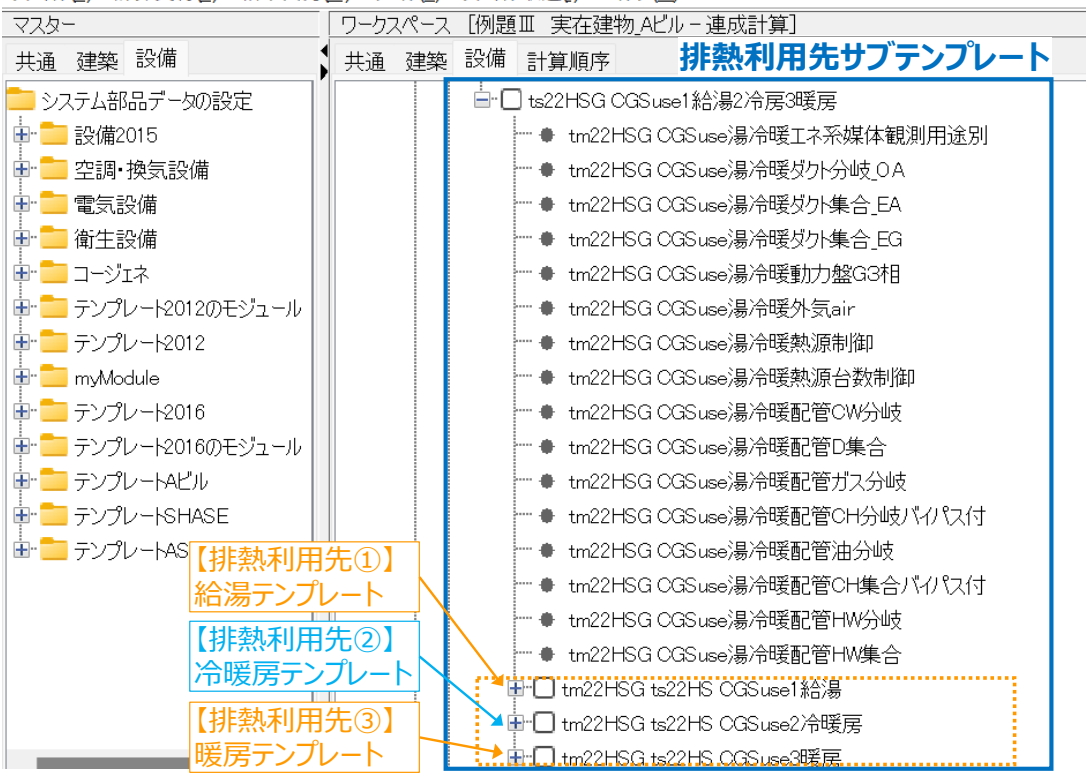

ファイル(E) 計算実行(E) 結果出力(Q) ツール(I) ファイル取込(J) ヘルプ(H)

<span id="page-78-1"></span>図 4.5.5 排熱利用順序が「1. 給湯→2. 冷房→3. 暖房」の排熱利用先サブテンプレート

# 4.5.2. 排熱利用先を削除する

排熱利用先を削除したい場合は、「排熱利用1」、「排熱利用2」、「排熱利用3」のいずれかのサブテ ンプレートを「スルー」のテンプレートで入れ替える必要があります。

### 1) 排熱を給湯に利用しない場合

排熱を給湯に利用しない場合、排熱利用先サブテンプレートの中の給湯テンプレートを、図 [4.5.6](#page-79-0) に 示すように「スルー」テンプレートに入れ替えます。このとき、元となる排熱利用先サブテンプレートにお ける給湯の排熱利用順序が2番目だった場合は、「排熱利用2 スルー」テンプレートに入れ替える必要 があります。

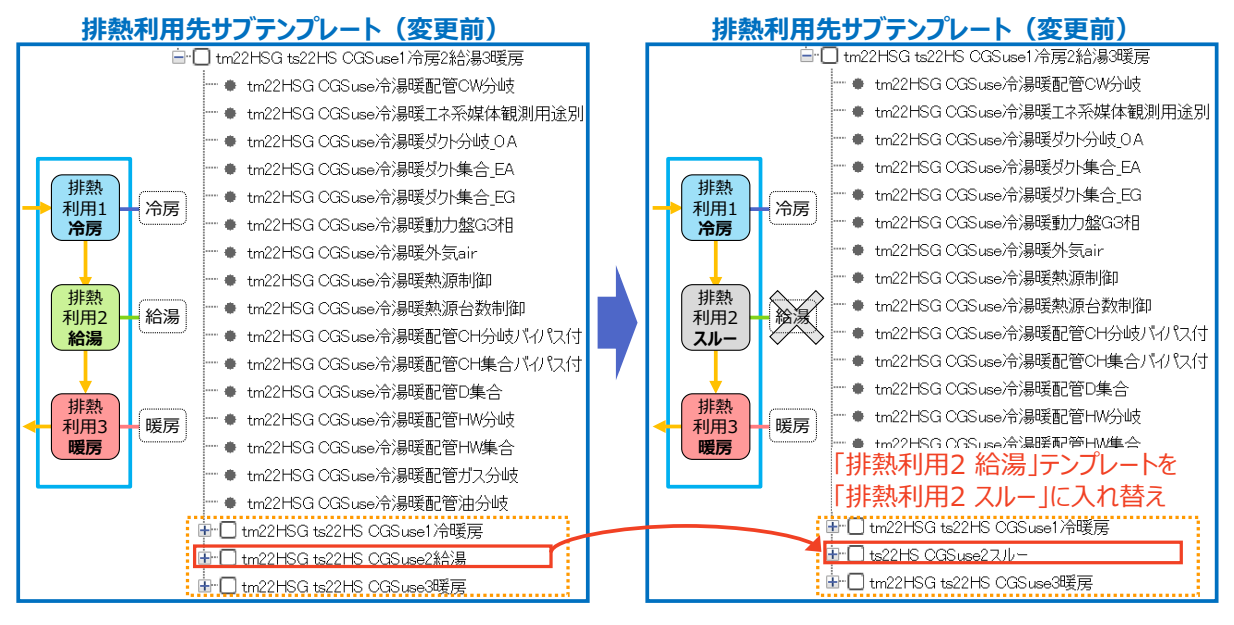

<span id="page-79-0"></span>図 4.5.6 給湯の排熱利用先を削除する例(給湯の排熱利用順序が2番目の場合)

#### 2) 排熱を暖房に利用しない場合

排熱を給湯に利用しない場合、排熱利用先サブテンプレートの中の暖房テンプレートを、図 [4.5.7](#page-80-0) に 示すように「スルー」テンプレートに入れ替えます。このとき、元となる排熱利用先サブテンプレートにお ける暖房の排熱利用順序が3番目だった場合は、「排熱利用3 スルー」テンプレートに入れ替える必要 があります。

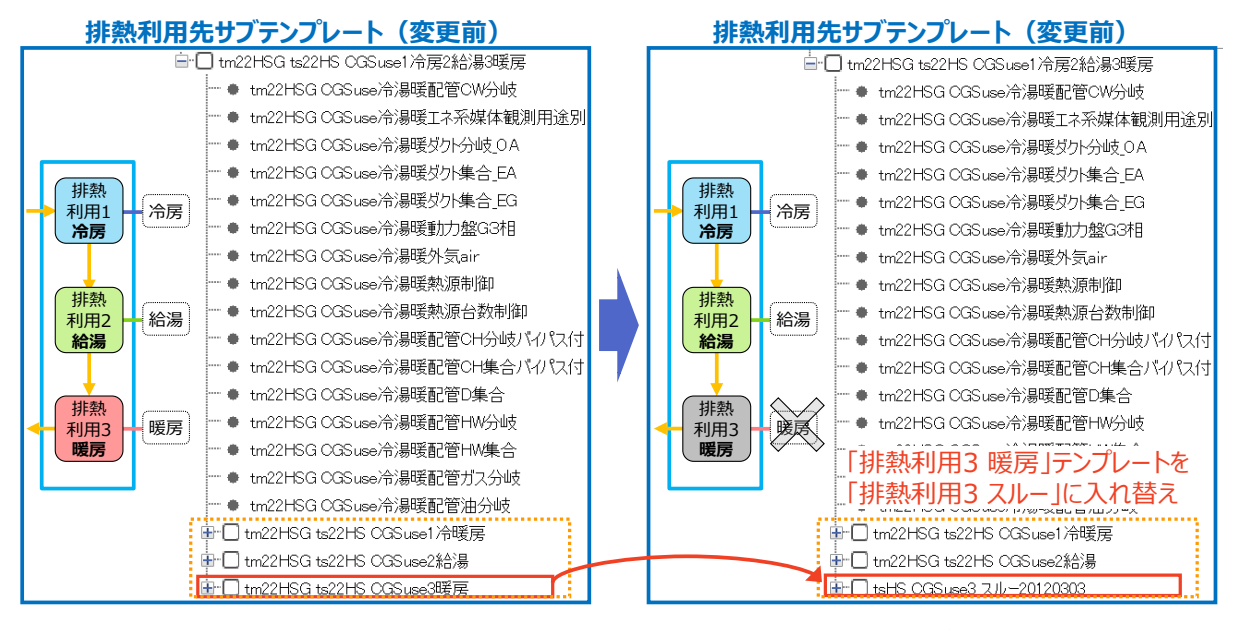

<span id="page-80-0"></span>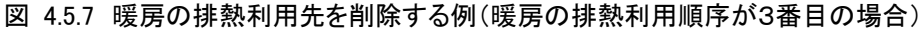

### 4.5.3. 排熱利用先を個別に設定する

排熱利用先サブテンプレートは、排熱利用順序に応じて「排熱利用1」、「排熱利用2」、「排熱利用3」 のテンプレートを個別に入れ替えることで、任意に排熱利用先を変更することが可能です。2022 年版 のコージェネレーションテンプレート(テンプレート名称の先頭に「tm22」が付くもの)より、各排熱利用優 先順位において、冷暖房、給湯、暖房のすべての用途を選択できるように拡張されました。

<span id="page-81-0"></span>あらかじめ用意されている排熱利用順序別のテンプレートの一覧を表 [4.5.1](#page-81-0) に示します。また、テン プレート選択画面における排熱利用順序別テンプレートの例を図 [4.5.8](#page-81-1) に示します。

| 利用順序    | テンプレート名              |
|---------|----------------------|
| 排熱利用先1  | 「CGSuse1 冷暖房」テンプレート  |
|         | 「CGSuse1 暖房」 テンプレート  |
|         | 「CGSuse1 給湯」 テンプレート  |
|         | 「CGSuse1 スルー」テンプレート  |
| 排熱利用先 2 | 「CGSuse2 冷暖房」 テンプレート |
|         | 「CGSuse2 暖房」 テンプレート  |
|         | 「CGSuse2 給湯」テンプレート   |
|         | 「CGSuse2 スルー」テンプレート  |
| 排熱利用先 3 | 「CGSuse3 冷暖房」テンプレート  |
|         | 「CGSuse3 暖房」テンプレート   |
|         | 「CGSuse3 給湯」テンプレート   |
|         | 「CGSuse3 スルー」テンプレート  |

表 4.5.1 排熱利用順序別に用意されているテンプレート一覧

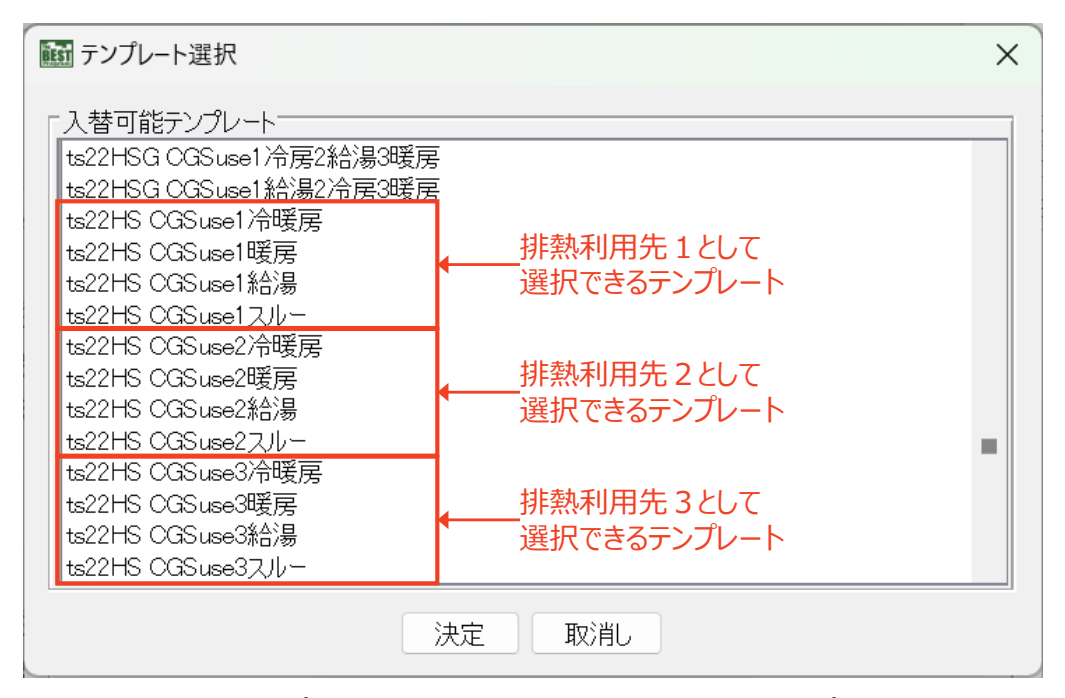

<span id="page-81-1"></span>図 4.5.8 テンプレート選択画面における排熱利用順序別テンプレート

# 5. 境界条件データの利用方法

境界条件データを使用すると、地域冷暖房などのように、熱源側のみを対象としたシミュレーションを 行うことができます。建物側や空調機などの二次側のシミュレーションモデルは作成せず、冷水、温水、 電力の負荷データを、境界条件として与えます。

境界条件データは、規定のフォーマットの CSV ファイルに記載した情報を読み込んで、BEST Water 媒体等に変換するモジュールに接続することで利用できます。境界条件モジュールの接続方法、境界 条件データのフォーマットについては、下記に情報があります。

<冷温水に関して>

下記 URL の「TRYBEST(例題演習テキスト)」の p.188「2.6.1 専門版で実測値を用いた部分システム の計算をしてみよう」に説明があります。

TRYBEST(例題演習テキスト): https://www.ibec.or.jp/best/tec\_info.html#trybest

<電力に関して>

「BEST による設備計算の基礎から応用講習会 その2」における「5 給排水、PV・蓄電池システムの計 算」の説明資料 p.150 以降に説明があります。過去の講習会テキストの参照方法は、下記 URL の「講 習会情報」を参照してください。

講習会情報: https://www.ibec.or.jp/best/tec\_info.html#